# **TOSHIBA**

### **РУКОВОДСТВО ПОЛЬЗОВАТЕЛЯ**

Март 2023

# **Wave Commu Control**

# **Проводное дистанционное управление с включенной функцией Bluetooth®**

Приложение для iOS и Android

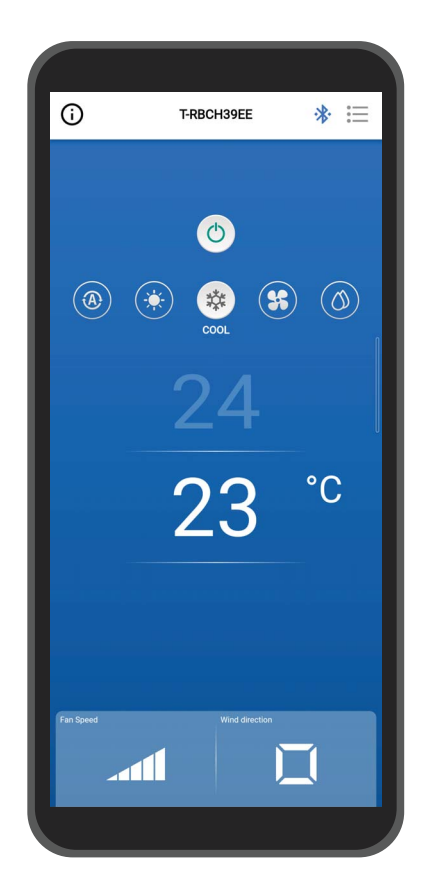

# **Содержание**

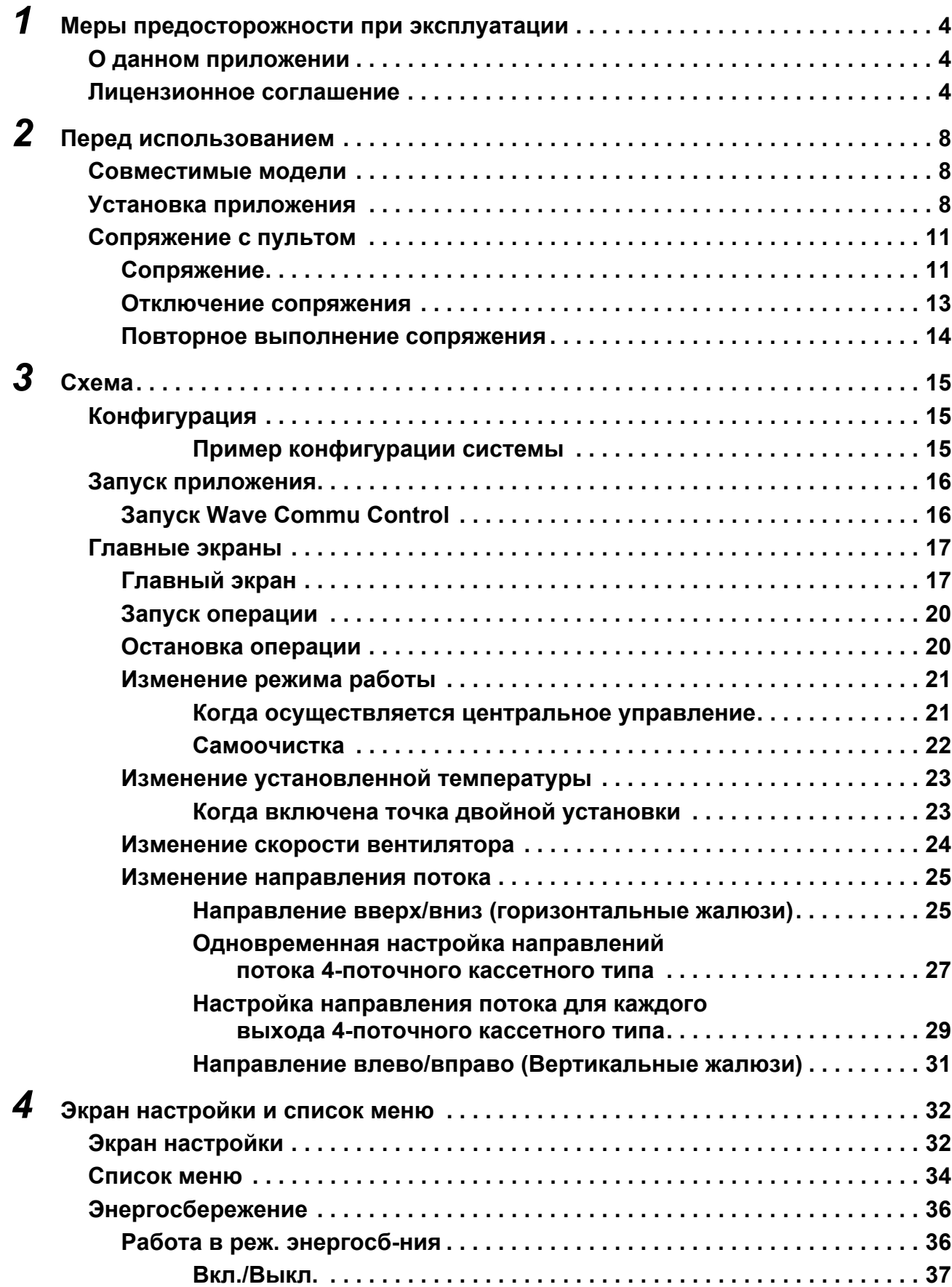

÷

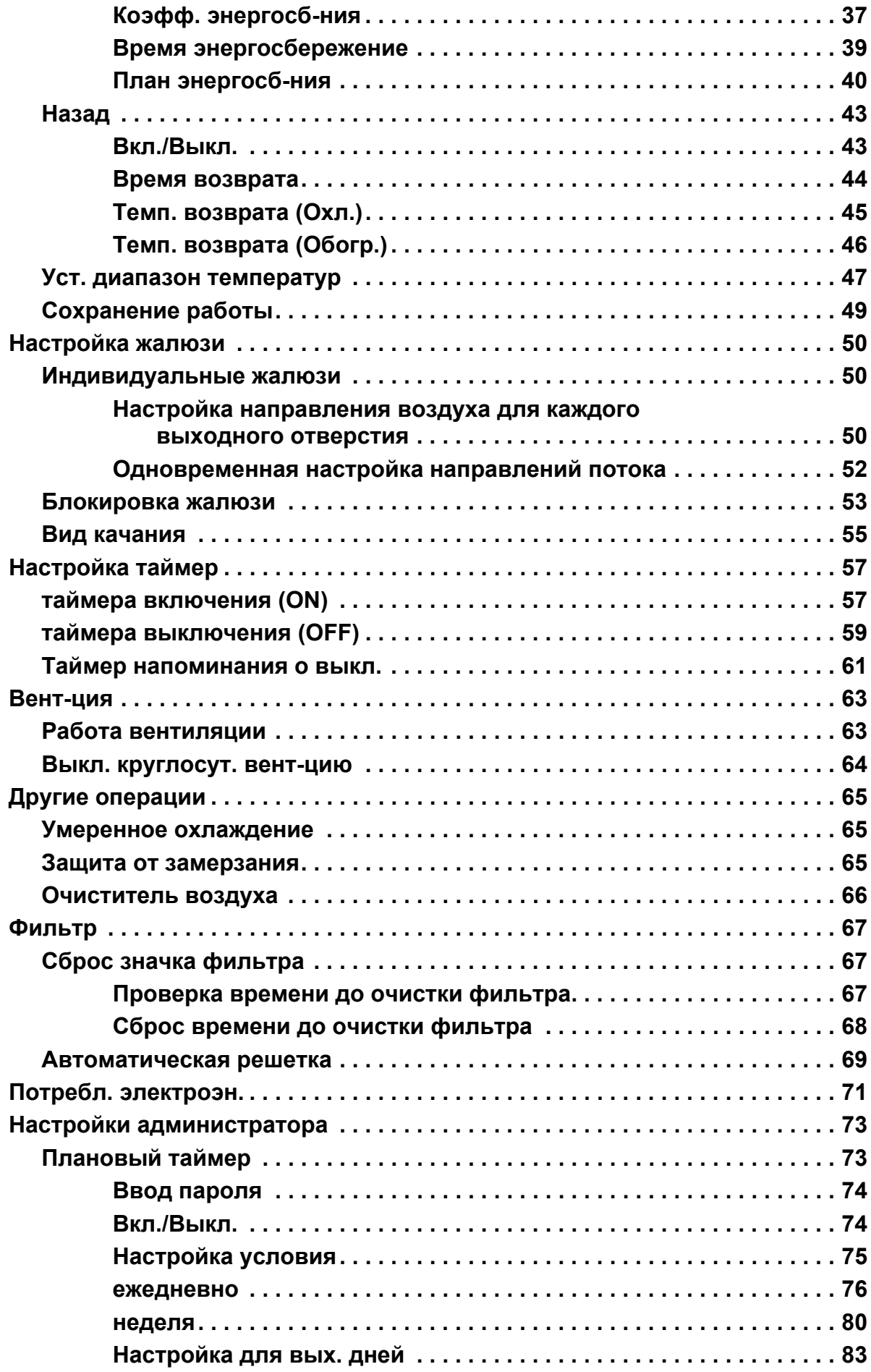

L.

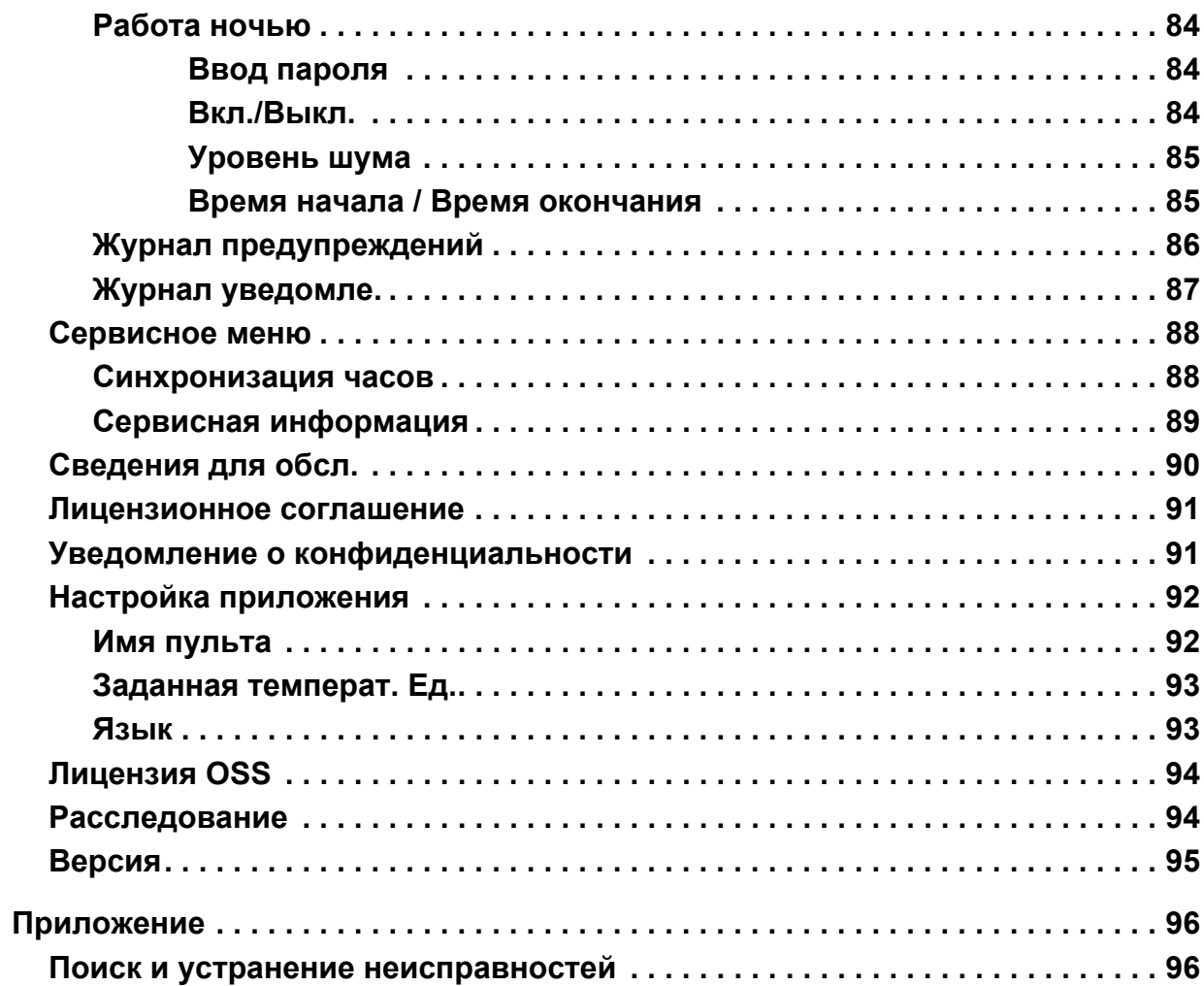

5

#### <span id="page-4-0"></span>1 Меры предосторожности при эксплуатации

### <span id="page-4-1"></span>О данном приложении

- Wave Commu Control является приложением для смартфонов с ОС iOS и Android.
- Его можно использовать для настройки работы, функций, таймера и установки прочих параметров для применимых кондиционеров.
- $\cdot$  Для использования Wave Commu Control необходим смартфон с функцией Bluetooth.

### <span id="page-4-2"></span>Лицензионное соглашение

#### ЛИЦЕНЗИОННОЕ СОГЛАШЕНИЕ С КОНЕЧНЫМ ПОЛЬЗОВАТЕЛЕМ

ЗАГРУЖАЯ, УСТАНАВЛИВАЯ ИЛИ ИСПОЛЬЗУЯ ПРОГРАММНОЕ ОБЕСПЕЧЕНИЕ ЛЮБЫМ СПОСО-БОМ, ВЫ СОГЛАШАЕТЕСЬ СОБЛЮДАТЬ НАСТОЯЩЕЕ ЛИЦЕНЗИОННОЕ СОГЛАШЕНИЕ С КОНЕЧ-НЫМ ПОЛЬЗОВАТЕЛЕМ (НАСТОЯЩЕЕ «СОГЛАШЕНИЕ»). ЕСЛИ ВЫ НЕ СОГЛАСНЫ, НЕ УСТАНАВЛИВАЙТЕ, НЕ КОПИРУЙТЕ И НЕ ИСПОЛЬЗУЙТЕ ПРОГРАММНОЕ ОБЕСПЕЧЕНИЕ; ВЫ ДОЛЖНЫ УДАЛИТЬ ИЛИ УНИЧТОЖИТЬ КОПИЮ, НАХОДЯЩУЮСЯ В ВАШЕМ РАСПОРЯЖЕНИИ ИЛИ ПОД ВАШИМ КОНТРОЛЕМ. Настоящее Соглашение заключается между вами («вы» или «ваш») И Toshiba Carrier Corporation («ЛИЦЕНЗИАР») в отношении продукта Wave Commu Control for Bluetooth<sup>®</sup> — Enabled Wired Remote Controller, которое прилагается к настоящему Соглашению, включая все связанные носители, печатную или электронную документацию (совместно именуемые «ПРОГРАММНОЕ ОБЕСПЕЧЕНИЕ»).

ЕСЛИ ВЫ ИСПОЛЬЗУЕТЕ ЭТО ПРОГРАММНОЕ ОБЕСПЕЧЕНИЕ В КАЧЕСТВЕ, РАЗРЕШЕННОМ КОМ-ПАНИЕЙ, НА КОТОРУЮ ВЫ РАБОТАЕТЕ, ВЫ ЗАЯВЛЯЕТЕ, ЧТО ИМЕЕТЕ ПОЛНОМОЧИЯ СВЯЗАТЬ КОМПАНИЮ НАСТОЯЩИМ СОГЛАШЕНИЕМ. ЕСЛИ У ВАС НЕТ ТАКИХ ПОЛНОМОЧИЙ, ИЛИ КОМПА-НИЯ НЕ СОГЛАСНА С НАСТОЯЩИМ СОГЛАШЕНИЕМ, НЕ УСТАНАВЛИВАЙТЕ, НЕ КОПИРУЙТЕ И НЕ ИСПОЛЬЗУЙТЕ ПРОГРАММНОЕ ОБЕСПЕЧЕНИЕ; ВЫ ДОЛЖНЫ УДАЛИТЬ ИЛИ УНИЧТОЖИТЬ КО-ПИЮ, НАХОДЯЩУЮСЯ В ВАШЕМ РАСПОРЯЖЕНИИ ИЛИ ПОД ВАШИМ КОНТРОЛЕМ.

УСЛОВИЯ НАСТОЯЩЕГО СОГЛАШЕНИЯ МОГУТ ОБНОВЛЯТЬСЯ ЛИЦЕНЗИАРОМ В ЛЮБОЕ ВРЕМЯ И ПЕРИОДИЧЕСКИ. ДОСТУП К ПРОГРАММНОМУ ОБЕСПЕЧЕНИЮ И/ИЛИ ЕГО ИСПОЛЬЗОВАНИЕ ПО-СЛЕ ПРЕДОСТАВЛЕНИЯ ОБНОВЛЕННЫХ УСЛОВИЙ ОЗНАЧАЕТ ВАШЕ СОГЛАСИЕ И СОГЛАСИЕ КОМПАНИИ С ОБНОВЛЕННЫМИ УСЛОВИЯМИ.

- 1. Предоставление лицензии. В течение срока действия настоящего Соглашения и при условии полного соблюдения вами всех положений и условий Соглашения Лицензиар предоставляет вам личную, неисключительную, не подлежащую сублицензированию, непередаваемую, отзывную лицензию на установку и использование Программного обеспечения для взаимодействия с продуктами ЛИЦЕНЗИАРА.
- 2. Лицензионные ограничения. Лицензия, предоставленная в Разделе 1, зависит от соблюдения следующих ограничений:
	- 2.1 Инженерный анализ. Вы не имеете права декомпилировать, расшифровывать, разбирать ПРО-ГРАММНОЕ ОБЕСПЕЧЕНИЕ, осуществлять его инженерный анализ или иным образом пытаться получить доступ к исходному коду ПРОГРАММНОГО ОБЕСПЕЧЕНИЯ либо обойти технические ограничения в ПРОГРАММНОМ ОБЕСПЕЧЕНИИ, ограничивающие доступ к ПРОГРАММНОМУ ОБЕСПЕЧЕНИЮ, использование ПРОГРАММНОГО ОБЕСПЕЧЕНИЯ или содержимого, файла или другого произведения, за исключением случаев, прямо разрешенных применимым законодательством, несмотря на настоящее ограничение.
	- 2.2 Запрет на распространение, аренду или передачу. Вы не имеете права распространять, публиковать, сдавать в аренду, лизинг, одалживать, передавать, сублицензировать, раскрывать или иным образом предоставлять ПРОГРАММНОЕ ОБЕСПЕЧЕНИЕ третьему лицу.
	- 2.3 Запрет на модификации или производные продукты. Вы не имеете права полностью или частично изменять ПРОГРАММНОЕ ОБЕСПЕЧЕНИЕ или создавать производные продукты на основе ПРОГРАММНОГО ОБЕСПЕЧЕНИЯ.
- 2.4 *Уведомления.* Вы не имеете права удалять уведомления или отметки о правах собственности или авторских правах на ПРОГРАММНОМ ОБЕСПЕЧЕНИИ или его копии.
- 2.5 *Неразрешенное использование.* Не ограничивая вышеизложенного, вы не имеете права использовать ПРОГРАММНОЕ ОБЕСПЕЧЕНИЕ иным образом, прямо не разрешенным настоящим СОГЛА-ШЕНИЕМ.
- 2.6 *Не для перепродажи.* ПРОГРАММНОЕ ОБЕСПЕЧЕНИЕ запрещено продавать или иным образом передавать за плату.
- **3. Сохранение прав и собственности.** ЛИЦЕНЗИАР, его материнская компания или его аффилированные лица владеют всеми правами собственности и долями, включая все права интеллектуальной собственности, в отношении ПРОГРАММНОГО ОБЕСПЕЧЕНИЯ и сохраняют за собой все права на ПРОГРАММНОЕ ОБЕСПЕЧЕНИЕ. ПРОГРАММНОЕ ОБЕСПЕЧЕНИЕ защищено авторскими правами и другими законами и договорами об интеллектуальной собственности.
- **4. Обновления.** Настоящее СОГЛАШЕНИЕ применяется к обновлениям ПРОГРАММНОГО ОБЕСПЕЧЕ-НИЯ, а также к любым услугам, доступ к которым осуществляется через ПРОГРАММНОЕ ОБЕСПЕЧЕ-НИЕ (если таковые имеются), которые ЛИЦЕНЗИАР может по своему усмотрению предоставить вам или сделать доступными для вас («ОБНОВЛЕНИЕ»). Если ЛИЦЕНЗИАР предоставляет дополнительные условия вместе с ОБНОВЛЕНИЕМ, эти условия будут применяться к ОБНОВЛЕНИЮ. Если ЛИЦЕН-ЗИАР предоставляет вам ОБНОВЛЕНИЕ, вы обязаны использовать обновленную версию и прекратить использование более ранних версий. ЛИЦЕНЗИАР оставляет за собой право обновлять или прекращать выпуск любого продукта или услуги, предоставляемых вам посредством использования ПРО-ГРАММНОГО ОБЕСПЕЧЕНИЯ.
- **5. Политика конфиденциальности.** ПРОГРАММНОЕ ОБЕСПЕЧЕНИЕ, предоставляемое по настоящему СОГЛАШЕНИЮ, может потребовать сбора, обработки и предоставления личной информации для надлежащего функционирования. Если вы предоставляете личную информацию ЛИЦЕНЗИАРУ, вы гарантируете, что имеете на это законное право. ЛИЦЕНЗИАР, его материнская компания, аффилированные лица и/или его поставщики обязуются использовать, обрабатывать и передавать личную информацию и другие данные в соответствии с применимыми законами о конфиденциальности данных и Политикой конфиденциальности. ЛИЦЕНЗИАР, его материнская компания, дочерние компании и поставщики обязуются хранить личную информацию и другие данные в течение срока действия настоящего СОГЛАШЕНИЯ и в последующий период, если это потребуется для защиты законных прав ЛИЦЕНЗИАРА, его материнской компании, аффилированных лиц и/или поставщиков, или если это потребуется или будет разрешено законом и/или требованиями в отношении аудита.
- **6. Расторжение.** Настоящее СОГЛАШЕНИЕ автоматически расторгается в случае нарушения вами условий и положений настоящего СОГЛАШЕНИЯ или иным образом после уведомления ЛИЦЕНЗИАРА о расторжении. В случае расторжения вы должны немедленно уничтожить все копии ПРОГРАММНОГО ОБЕСПЕЧЕНИЯ, а следующие разделы настоящего СОГЛАШЕНИЯ останутся в силе: разделы 2, 3 и  $5 - 11$ .
- **7. ОТКАЗ ОТ ПРЕДОСТАВЛЕНИЯ ГАРАНТИИ. В МАКСИМАЛЬНОЙ СТЕПЕНИ, РАЗРЕШЕННОЙ ДЕЙ-СТВУЮЩИМ ЗАКОНОДАТЕЛЬСТВОМ, ПРОГРАММНОЕ ОБЕСПЕЧЕНИЕ ПРЕДОСТАВЛЯЕТСЯ НА УСЛОВИЯХ «КАК ЕСТЬ» СО ВСЕМИ ОШИБКАМИ И БЕЗ ГАРАНТИЙ. ЛИЦЕНЗИАР И ЕГО МАТЕРИН-СКАЯ КОМПАНИЯ, АФФИЛИРОВАННЫЕ ЛИЦА И ПОСТАВЩИКИ НАСТОЯЩИМ ОТКАЗЫВАЮТСЯ ОТ ВСЕХ ГАРАНТИЙ И УСЛОВИЙ, ЯВНЫХ, ПОДРАЗУМЕВАЕМЫХ ИЛИ ПРЕДУСМОТРЕННЫХ ЗА-КОНОМ, ВКЛЮЧАЯ ЛЮБЫЕ ПОДРАЗУМЕВАЕМЫЕ ГАРАНТИИ, ОБЯЗАННОСТИ ИЛИ УСЛОВИЯ КОММЕРЧЕСКОЙ ПРИГОДНОСТИ ИЛИ ПРИГОДНОСТИ ДЛЯ КОНКРЕТНОЙ ЦЕЛИ. ТАКЖЕ НЕ СУ-ЩЕСТВУЕТ ГАРАНТИЙ ИЛИ УСЛОВИЙ ПРАВА СОБСТВЕННОСТИ, СПОКОЙНОГО ПОЛЬЗОВАНИЯ, СПОКОЙНОГО ВЛАДЕНИЯ, СООТВЕТСТВИЯ ОПИСАНИЮ ИЛИ ОТСУТСТВИЯ НАРУШЕНИЙ, ОТ-СУТСТВИЯ ВИРУСОВ ИЛИ ОШИБОК, ТОЧНОСТИ ИЛИ ПОЛНОТЫ ОТВЕТОВ ИЛИ РЕЗУЛЬТАТОВ В ОТНОШЕНИИ ПРОГРАММНОГО ОБЕСПЕЧЕНИЯ. ЛИЦЕНЗИАР И ЕГО МАТЕРИНСКАЯ КОМПАНИЯ, АФФИЛИРОВАННЫЕ ЛИЦА И ПОСТАВЩИКИ НЕ ГАРАНТИРУЮТ, ЧТО РАБОТА ПРОГРАММНОГО ОБЕСПЕЧЕНИЯ БУДЕТ БЕСПЕРЕБОЙНОЙ ИЛИ БЕЗОШИБОЧНОЙ, ИЛИ ЧТО ДЕФЕКТЫ БУДУТ ИС-ПРАВЛЕНЫ. ВЫ ПРИНИМАЕТЕ ВСЕ РИСКИ, ВОЗНИКАЮЩИЕ В СВЯЗИ С ИСПОЛЬЗОВАНИЕМ ПРОГРАММНОГО ОБЕСПЕЧЕНИЯ.**
- **8. ИСКЛЮЧЕНИЕ ВОЗМЕЩЕНИЯ НЕКОТОРЫХ ВИДОВ УЩЕРБА; ОГРАНИЧЕНИЕ ОТВЕТСТВЕННО-СТИ. НИ ПРИ КАКИХ ОБСТОЯТЕЛЬСТВАХ ЛИЦЕНЗИАР ИЛИ ЕГО МАТЕРИНСКАЯ КОМПАНИЯ, АФ-ФИЛИРОВАННЫЕ ЛИЦА ИЛИ ЕГО ПОСТАВЩИКИ НЕ НЕСУТ ОТВЕТСТВЕННОСТИ ЗА ОСОБЫЕ, СЛУЧАЙНЫЕ, ШТРАФНЫЕ ИЛИ КОСВЕННЫЕ УБЫТКИ ЛЮБОГО ХАРАКТЕРА (ВКЛЮЧАЯ УБЫТКИ В СВЯЗИ С УПУЩЕННОЙ ВЫГОДОЙ, УЩЕРБ, НАНЕСЕННЫЙ КОМПЬЮТЕРУ, УСТРОЙСТВУ ИЛИ СИСТЕМЕ, ПОТЕРЮ ДАННЫХ, ДЕЛОВОЙ РЕПУТАЦИИ, ИСПОЛЬЗОВАНИЯ ИЛИ ДРУГИЕ УБЫТКИ), ВОЗНИКАЮЩИЕ ИЗ ПРОГРАММНОГО ОБЕСПЕЧЕНИЯ ЛИБО В СВЯЗИ С НИМ ИЛИ НАСТОЯЩИМ СОГЛАШЕНИЕМ, НЕЗАВИСИМО ОТ ОСНОВАНИЯ ИСКА ИЛИ ПРЕДМЕТА ПРЕТЕНЗИИ, ВКЛЮЧАЯ СЛУЧАИ, КОГДА ЛИЦЕНЗИАР БЫЛ УВЕДОМЛЕН О ВОЗМОЖНОСТИ ВОЗМЕЩЕНИЯ УЩЕРБА, ИЛИ СРЕДСТВА ЗАЩИТЫ ПРАВ НЕ ДОСТИГЛИ СВОЕЙ ОСНОВНОЙ ЦЕЛИ. ЛИЦЕНЗИАР И ЕГО МАТЕРИНСКАЯ КОМПАНИЯ, АФФИЛИРОВАННЫЕ ЛИЦА И ПОСТАВЩИКИ НЕ НЕСУТ ОТВЕТСТВЕННОСТИ В СООТВЕТСТВИИ С НАСТОЯЩИМ СОГЛАШЕНИЕМ ЗА КОМПЕНСА-**

ЦИЮ УЩЕРБА ИЛИ РАСХОДОВ, ПОНЕСЕННЫХ ВАМИ НА ОСНОВАНИИ ДОВЕРИЯ К ПРОГРАММ-НОМУ ОБЕСПЕЧЕНИЮ. ВЫ НЕ ВПРАВЕ ПОДАВАТЬ ИСКИ, НЕЗАВИСИМО ОТ ИХ ФОРМЫ, В ОТНОШЕНИИ ПРОГРАММНОГО ОБЕСПЕЧЕНИЯ ПО ПРОШЕСТВИИ БОЛЕЕ ОДНОГО ГОДА ПОСЛЕ ТОГО, КАК ВЫ УЗНАЛИ О СЛУЧАЕ, КОТОРЫЙ СТАЛ ОСНОВАНИЕМ ДЛЯ ИСКА. ЛИЦЕНЗИАР, ЕГО МАТЕРИНСКАЯ КОМПАНИЯ ИЛИ АФФИЛИРОВАННЫЕ ЛИЦА НЕ ВЗИМАЮТ ПЛАТЫ ЗА ЗАГРУЗКУ, УСТАНОВКУ ИЛИ ИСПОЛЬЗОВАНИЕ ПРОГРАММНОГО ОБЕСПЕЧЕНИЯ. ВЫ ДОЛЖНЫ ИМЕТЬ СОБСТВЕННЫЕ УСТРОЙСТВА И ОПЛАЧИВАТЬ ВСЕ СБОРЫ И РАСХОДЫ, СВЯ-ЗАННЫЕ С ЗАГРУЗКОЙ, УСТАНОВКОЙ ИЛИ ИСПОЛЬЗОВАНИЕМ ПРОГРАММНОГО ОБЕСПЕЧЕ-НИЯ, ВКЛЮЧАЯ, ПОМИМО ПРОЧЕГО, ПЛАТУ ЗА ДОСТУП К ИНТЕРНЕТ И ПЛАТУ, ВЗИМАЕМУЮ ОПЕРАТОРАМИ СВЯЗИ.

9. Программное обеспечение с открытым исходным кодом. ПРОГРАММНОЕ ОБЕСПЕЧЕНИЕ может содержать определенные элементы независимого стороннего кода от сторонних поставщиков программного обеспечения, на которые распространяются лицензии на программное обеспечение с открытым исходным кодом («Программное обеспечение с открытым исходным кодом»). Программное обеспечение с открытым исходным кодом лицензируется в соответствии с условиями лицензии, сопровождающей такое Программное обеспечение с открытым исходным кодом. Положения настоящего СО-ГЛАШЕНИЯ не ограничивают ваши права и не предоставляют вам права, заменяющие условия и положения применимой лицензии для конечного пользователя на такое Программное обеспечение с ОТКОЫТЫМ ИСХОЛНЫМ КОЛОМ.

Заявление об авторстве в отношении Программного обеспечения с открытым исходным кодом, включенное в настоящий документ посредством ссылки, включает дополнительные положения, условия и уведомления для Программного обеспечения с открытым исходным кодом, которые можно найти в ПРОГРАММНОМ ОБЕСПЕЧЕНИИ.

- 10. Соблюдение законодательства; Экспортные ограничения. Вы обязуетесь соблюдать все применимые международные и национальные законы, правила и нормы, применимые к ПРОГРАММНОМУ ОБЕ-СПЕЧЕНИЮ и использованию вами ПРОГРАММНОГО ОБЕСПЕЧЕНИЯ. включая законы США и местные законы об экспортном контроле, такие как Правила экспортного контроля США и Закон об иностранной валюте и внешней торговле Японии, а также ограничения для конечного пользователя, конечного использования и пункта назначения, установленные правительствами США или других стран. Если вы экспортируете и используете ПРОГРАММНОЕ ОБЕСПЕЧЕНИЕ, вы обязаны выполнить установленную процедуру под собственную ответственность и за собственный счет.
- 11. Регулирующее законодательство и юрисдикция. Настоящее СОГЛАШЕНИЕ трактуется и регулируется в соответствии с законами Японии (за исключением правила выбора правовых норм). Настоящим каждая сторона безотзывно и безусловно (а) соглашается и подчиняется исключительной юрисдикции окружного суда Токио первой инстанции в отношении процессов, исков или разбирательств, возникающих из настоящего Соглашения или в связи с ним или сделками, предусмотренными настоящим СО-ГЛАШЕНИЕМ. Конвенция Организации Объединенных Наций о договорах международной куплипродажи товаров не применяется к настоящему СОГЛАШЕНИЮ.

#### 12. Особые положения для мобильных устройств.

- 12.1. Подтверждение: вы подтверждаете, что СОГЛАШЕНИЕ заключается только между вами и ЛИ-ЦЕНЗИАРОМ, а не с Apple или Google. ЛИЦЕНЗИАР, а не Apple или Google, несет единоличную ответственность за ПРОГРАММНОЕ ОБЕСПЕЧЕНИЕ и его содержимое.
- 12.2. Объем лицензии: вы подтверждаете, что лицензия, предоставленная в настоящем Соглашении, на ПРОГРАММНОЕ ОБЕСПЕЧЕНИЕ является ограниченной, не подлежащей передаче лицензией на использование ПРОГРАММНОГО ОБЕСПЕЧЕНИЯ на мобильных телефонах Android или Apple или других устройствах, которыми вы владеете или управляете, в соответствии с Правилами использования, изложенными в условиях предоставления услуг Apple и Google App store.
- 12.3. Обслуживание и поддержка: ЛИЦЕНЗИАР несет единоличную ответственность за предоставление услуг по техническому обслуживанию и поддержке в отношении ПРОГРАММНОГО ОБЕСПЕ-ЧЕНИЯ, как указано в СОГЛАШЕНИИ или в соответствии с применимым законодательством. Вы подтверждаете, что ни Apple, ни Google не имеют обязательств по предоставлению услуг по обслуживанию и поддержке в отношении ПРОГРАММНОГО ОБЕСПЕЧЕНИЯ.
- 12.4. Гарантия: ЛИЦЕНЗИАР несет единоличную ответственность за гарантии на продукт, относящиеся к ПРОГРАММНОМУ ОБЕСПЕЧЕНИЮ, если иное не заявлено в настоящем Соглашении, явно определено или подразумевается законодательством, в степени, определенной и фактически не отрицаемой в настоящем Соглашении. В случае несоответствия ПРОГРАММНОГО ОБЕСПЕЧЕ-НИЯ применимой гарантии вы можете уведомить об этом Apple или Google, и Apple или Google возместят вам стоимость приобретения ПРОГРАММНОГО ОБЕСПЕЧЕНИЯ, в соответствующих случаях. В максимальной степени, разрешенной применимым законодательством, Apple и Google не несут иных гарантийных обязательств в отношении ПРОГРАММНОГО ОБЕСПЕЧЕНИЯ, и иные претензии, убытки, обязательства, ущерб, затраты или расходы, связанные с несоблюдением гарантии, являются исключительной ответственностью ЛИЦЕНЗИАРА в степени, указанной в настояшем Соглашении.
- 12.5. Претензии относительно продукта: вы подтверждаете, что ни Apple, ни Google не несут ответственности за рассмотрение претензий, связанных с ПРОГРАММНЫМ ОБЕСПЕЧЕНИЕМ или владением и/или использованием конечным пользователем этого ПРОГРАММНОГО ОБЕСПЕЧЕНИЯ, включая, помимо прочего: (i) претензии по качеству продукции; (ii) заявления о несоответствии Приложения применимым законодательным или нормативным требованиям; и (iii) претензии, вытекающие из законодательства о защите прав потребителей или аналогичного законодательства.
- 12.6. Права интеллектуальной собственности: вы подтверждаете, что в случае претензий третьих лиц о том, что ПРОГРАММНОЕ ОБЕСПЕЧЕНИЕ или ваше владение и использование ПРО-ГРАММНОГО ОБЕСПЕЧЕНИЯ нарушают права интеллектуальной собственности этих третьих лиц, ЛИЦЕНЗИАР, а не Apple или Google, несут единоличную ответственность за расследование, защиту, урегулирование и погашение такого иска о нарушении прав интеллектуальной собственности в степени. в которой иное не оговорено в настоящем Соглашении.
- 12.7. Соблюдение правовых норм: вы заявляете и гарантируете, что (i) вы не находитесь в стране. на которую распространяется эмбарго правительства США, или которая была определена правительством США как страна, «поддерживающая терроризм»; и (ii) вы не внесены в санкционный список правительства США.
- 12.8. Сторонний бенефициар: ЛИЦЕНЗИАР и вы подтверждаете и соглашаетесь с тем, что Apple и Google, а также дочерние компании Apple и Google являются сторонними бенефициарами настоящего СОГЛАШЕНИЯ, и что после принятия вами условий и положений СОГЛАШЕНИЯ Apple и Google будут иметь право (и будут считаться принявшим право) обеспечить соблюдение вами СОГЛАШЕНИЯ в качестве стороннего бенефициара.
- 13. Общие положения. Названия разделов настоящего СОГЛАШЕНИЯ используются исключительно для удобства сторон и не имеют юридического или договорного значения. Список примеров, следующих за словами «включая» или «например», является иллюстративным и не исчерпывающим, если только он не ограничен такими терминами, как «только» или «исключительно». Бездействие ЛИЦЕНЗИАРА в отношении нарушения, совершенного вами или другими лицами, не лишает его права действовать в отношении последующих или подобных нарушений. Отказ от положения настоящего СОГЛАШЕНИЯ не имеет юридической силы, если он не оформлен в письменной форме с подписью, и не является отказом от любого другого положения (положений) или того же положения в другом случае. Если суд компетентной юрисдикции сочтет условие, положение или ограничение настоящего СОГЛАШЕНИЯ незаконным, недействительным или неисполнимым полностью или частично, остальные условия, попожения и ограничения остаются в полной силе и действии и никоим образом не будут затронуты, нарушены или признаны недействительными. Вы не имеете права переуступать, передавать или сублицензировать настоящее СОГЛАШЕНИЕ или ваши права (если таковые имеются) по настоящему СОГЛАШЕНИЮ. Настоящее СОГЛАШЕНИЕ имеет обязательную силу для всех правопреемников и цессионариев. Настоящее СОГЛАШЕНИЕ представляет собой полный объем договоренностей между вами и ЛИЦЕНЗИАРОМ в отношении ПРОГРАММНОГО ОБЕСПЕЧЕНИЯ и объединяет все предыдущие и текущие сообщения и предложения, будь то в электронной, устной или письменной форме, между вами и ЛИЦЕНЗИАРОМ в отношении ПРОГРАММНОГО ОБЕСПЕЧЕНИЯ. Все уведомления ЛИЦЕНЗИАРУ в связи с настоящим СОГЛАШЕНИЕМ должны предоставляться в письменной форме и считаются предоставленными в день, когда они отправлены почтой США с предоплатой, заверены или зарегистрированы с запросом квитанции о вручении или отправлены курьерской службой с доставкой на следующий день с предварительно оплаченными сборами на адрес, указанный ниже.

#### ИНФОРМАЦИЯ О ЛИЦЕНЗИАРЕ

Если у вас имеются вопросы о настоящем Соглашении, или вы хотите связаться с Лицензиаром, направляйте всю корреспонденцию по адресу:

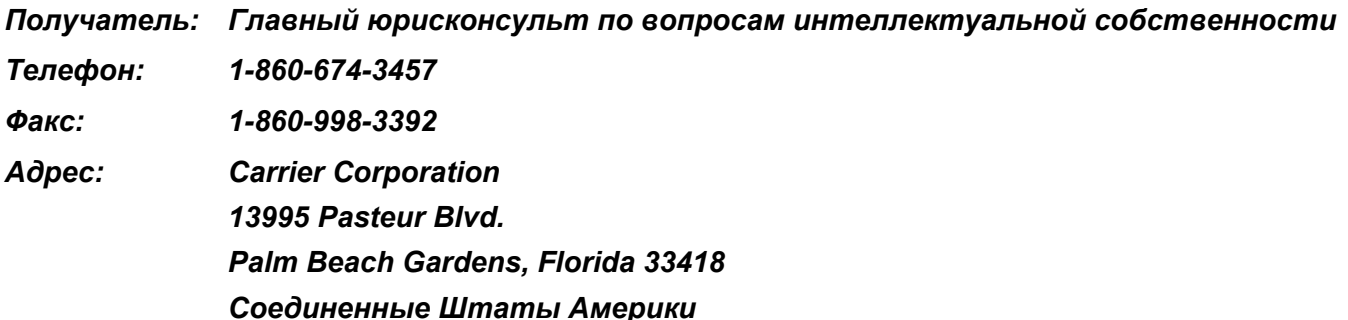

### <span id="page-8-0"></span> $\mathbf{2}$ Перед использованием

### <span id="page-8-1"></span>Совместимые модели

Wave Commu Control является приложением для смартфонов на платформе iOS и Android. Установите Wave Commu Control на свой смартфон, и сможете выполнять разные операции с кондиционером посредством смартфона, включая настройку операций, функций и таймера.

Информацию о совместимых пультах и смартфонах см. на веб-сайте, указанном ниже.

# <span id="page-8-2"></span>Установка приложения

Перед загрузкой и использованием Wave Commu Control прочтите и подтвердите лицензионное соглашение, приведенное на веб-сайте, указанном ниже.

Нельзя загрузить Wave Commu Control на смартфон, работающий на ОС, отличной от iOS или Android. Перед использованием прочтите и поймите руководство пользователя, приведенное на том же веб-сайте.

https://www.toshiba-carrier.co.jp/global/appli/controller\_application/index.htm Считайте QR Code, и получите URL на веб-сайт Wave Commu Control.

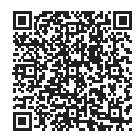

Когда скачивание завершено, на экране смартфона появится иконка, показанная ниже.

Когда экран отличается в зависимости от используемой модели смартфона. Экраны, приведенные в данном руководстве пользователя, являются справочными.

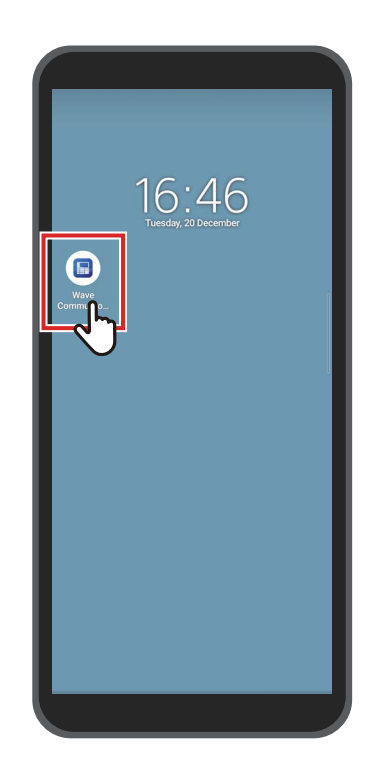

#### **ПРИМЕЧАНИЕ**

Расходы за связь, возникающие при загрузке и установке Wave Commu Control, покрываются пользователем.

#### **Торговые марки**

- Android и Google Play являются торговыми марками или зарегистрированными торговыми марками Google LLC.
- iPhone является торговой маркой Apple Inc., зарегистрированной в США и других странах. Торговая марка iPhone используется по лицензии Aiphone Co., Ltd.
- iOS является названием ОС Apple Inc. IOS является торговой маркой или зарегистрированной торговой маркой Cisco Systems, Inc. или дочерних компаний в США и других странах и используется по лицензии.
- App Store является знаком обслуживания Apple Inc.
- QR Code является зарегистрированной торговой маркой DENSO WAVE INCORPORATED.
- Другие названия, которые появляются в данном документе, включая названия компаний и изделий, являются торговыми марками или зарегистрированными торговыми марками соответствующих владельцев.
- Словесный знак Bluetooth<sup>®</sup> является зарегистрированной торговой маркой Bluetooth SIG, Inc.
- В тексте метка ® опущена.

- Смартфоны и пульты имеют сертификат соответствия техническим стандартам, основанным на законе о радио, и лицензия для радиостанции не требуется.
	- Однако имейте в виду, что вы можете понести наказание, если:
		- разберете или модифицируете смартфон или пульт или
		- удалите сертификационную метку с пульта.
- Wave Commu Control можно использовать только в той стране, где оно было приобретено. Использование в любой другой стране может нарушить закон о радио этой страны.
- Если установить пульт рядом с другим электронным устройством, Wave Commu Control может не работать надлежащим образом по причине наличия электромагнитных помех или по другой причине.
- Не гарантируем, что пульт может связаться по беспроводной связи со всеми другими смартфонами с функцией Bluetooth.
- Чтобы подключить смартфон с Bluetooth к пульту, смартфон должен быть сертифицирован для соответствия стандарту Bluetooth, указанному Bluetooth SIG, Inc. Однако имейте в виду, что даже если устройство с Bluetooth соответствует указанному стандарту Bluetooth, приложение, возможно, не установит связь с Bluetooth или будет отличаться работа, отображение или реакция в зависимости от характеристики или спецификаций устройства.
- Соединение по Bluetooth доступно в месте с хорошей видимостью, где пульт и смартфон не находятся дальше чем на 10 метров друг от друга. Расстояние соединения может сократиться в зависимости от среды и структур находящихся вокруг зданий.
- Частота, используемая для Bluetooth (2,4 ГГц), задействуется в производственных, научных и медицинских устройствах, например, микроволновых печах, но также лицензированными радиостанциями для идентификации мобильного объекта на заводских производственных линиях и любительских радиостанциях, а также без лицензии радиостанциями низкой мощности. Для предотвращения появления помех в других устройствах позаботьтесь о следующем.
	- Перед использованием данного приложения убедитесь, что поблизости не используются радиостанции.
	- Если система является источником радиочастотных помех в помещении радиостанции, немедленно остановите передачу радиоволн во избежание помех.
- При использовании функции данного приложения убедитесь, что аккумулятор смартфона достаточно заряжен.
- Может потребоваться время, прежде чем приложение сможет управлять кондиционером или отображать данные в зависимости от состояния или среды использования кондиционера.
- То, что отображает экран пульта, может отличаться от того, что видно на экране смартфона в зависимости от состояния операции кондиционера или времени связи.
- Управляйте смартфоном в помещении, где установлен подключенный пульт.
- Значения, показанные на экране смартфона, могут быть ошибочными в зависимости от среды установки или состояния операции.
- Рекомендуется включать функцию автоматической блокировки смартфона для предотвращения непреднамеренного срабатывания.
- Экран может не отображаться корректно, даже если версия установленного приложения не является новейшей.
- Приложение может отображаться по другому в зависимости от используемого смартфона.
- Обновление версии ОС смартфона может сделать данное приложение недоступным.
- Когда экран отличается в зависимости от используемой модели смартфона. Экраны, приведенные в данном руководстве пользователя, являются справочными.

### <span id="page-11-0"></span>Сопряжение с пультом

При подключении устройств с Bluetooth (пульт и смартфон) в первый раз необходимо выполнить их сопряжение. Сопряжение означает регистрирование устройств с Bluetooth заранее. После выполнения сопряжения устройств их можно легко подключить заново после отключения соединения Bluetooth.

- При сопряжении пульта с Bluetooth необходимо включить настройку Bluetooth. Информацию о порядке включения настройки Bluetooth пульта см. в руководстве пользователя пульта.
- Включив настройку Bluetooth пульта, который хотите подключить, выполните сопряжение с ним, как указано ниже. (Когда экран отличается в зависимости от используемой модели смартфона).

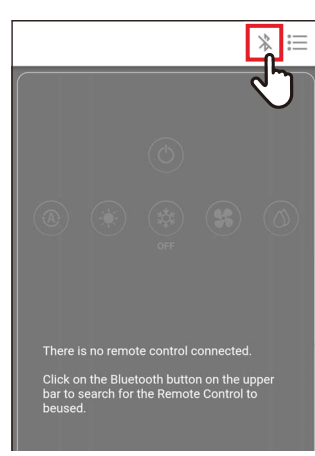

<span id="page-11-1"></span>**■ Сопряжение** 

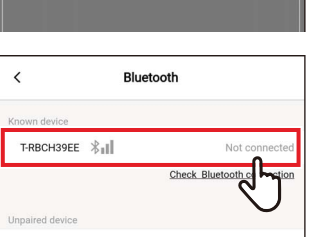

#### T-RBCHC4B4  $\&$

#### Коснитесь [ \* ] 1

#### 2 Коснитесь идентификационного номера пульта, который хотите ПОДКЛЮЧИТЬ ДЛЯ СВЯЗИ

#### **ПРИМЕЧАНИЕ**

Информацию об идентификационном номере пульта см. в руководстве пользователя пульта.

#### 3 Выберите как показано на экране смартфона

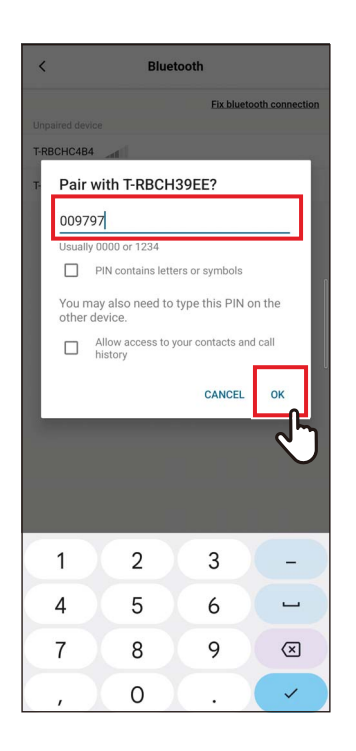

#### $\boldsymbol{4}$ Введите PIN-код (6 цифр)

Введите PIN-код (6 цифр), отображаемый на экране пульта, и коснитесь [Да (ОК)].

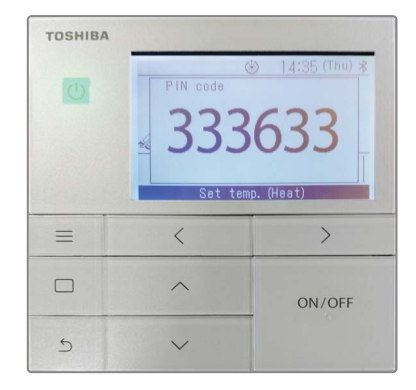

- Когда экран отличается в зависимости от используемой модели смартфона. Экраны, приведенные в данном руководстве пользователя, являются справочными.
- В зависимости от спецификаций или настроек устройств с Bluetooth (пульт и смартфон) приложение, возможно, не сможет установить соединение по Bluetooth, либо работа, отображение или реакция будут отображаться.
- Смартфон не может выполнить сопряжение с двумя или более пультами одновременно. (поддерживается только соединение 1-на-1).
- Для подключения к другому смартфону отключите сопряжение смартфона, который соединен в данный момент.
- Запрос на сопряжение имеет лимит по времени. Если не удается подключить устройства после ввода PIN-кода, выполните настройку сопряжения снова.
- $\bullet$ Пульт может сохранять историю сопряжения для до 7 смартфонов. Невозможно выполнить подключение смартфона, если информация соответствующего сопряжения удалена из пульта. В этом случае удалите информацию о сопряжении того смартфона и выполните настройку сопряжения снова.

### <span id="page-13-0"></span>■ Отключение сопряжения

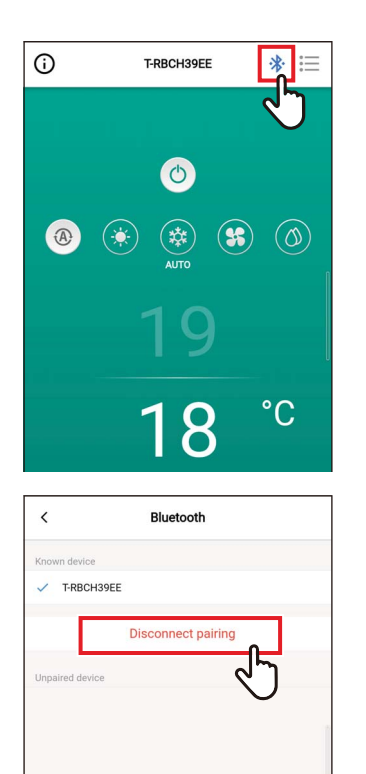

 $\mathbf 1$ Коснитесь [\*]

2 Коснитесь [Отключить сопряжение (Disconnect pairing)]

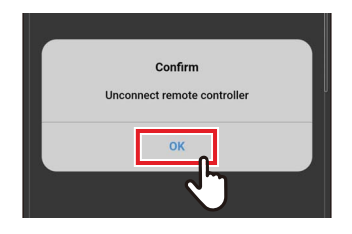

3 Коснитесь [Да (ОК)] Сопряжение с пультом отключено.

### <span id="page-14-0"></span>**• Повторное выполнение сопряжения**

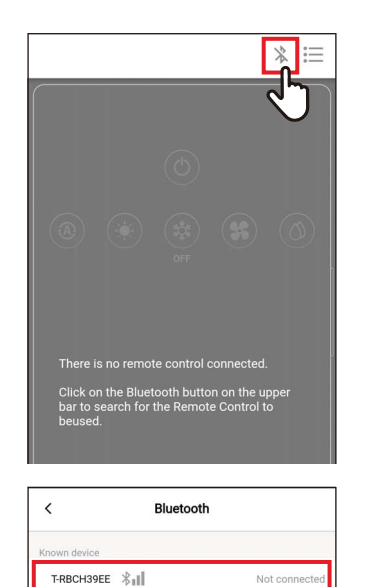

Unpa  $\text{T-RBCHC4B4}\ \textcolor{red}{\big\|\|\cdot\|}$  ची

1 Коснитесь [\*]

2 Коснитесь имени пульта, который хотите подключить для связи

# <span id="page-15-0"></span>3 Cxema

# <span id="page-15-1"></span>Конфигурация

Рабочие функции кондиционера Wave Commu Control можно использовать, установив соединение Bluetooth с пультом.

#### <span id="page-15-2"></span>Пример конфигурации системы

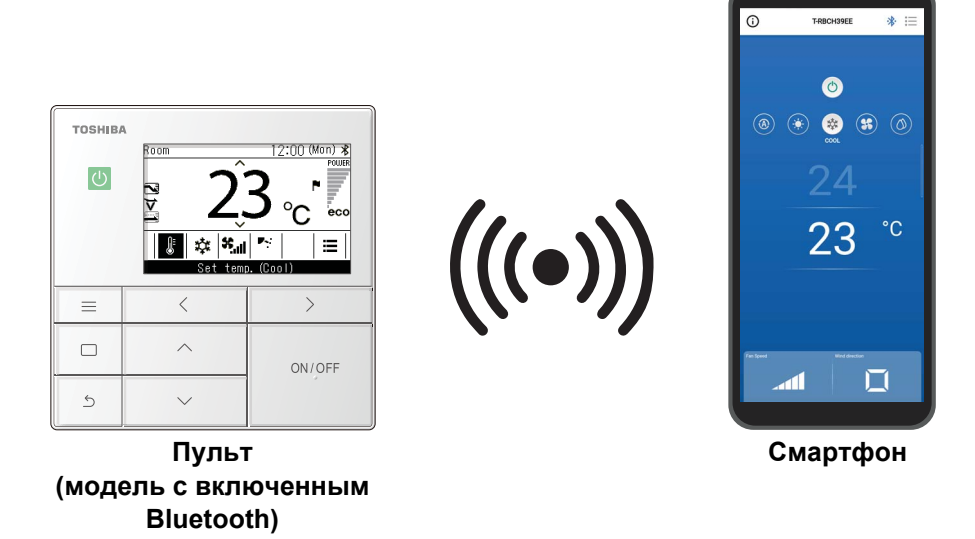

- Чтобы использовать Wave Commu Control, необходим смартфон с приложением Wave Commu Control. установленным на нем и пульт с Bluetooth. Wave Commu Control позволяет управлять кондиционером, задавать функции и получать информацию.
- Функции Wave Commu Control могут быть недоступными или не отображаться в зависимости от типа кондиционера или версии приложения Wave Commu Control.
- При первом включении кондиционера и пульта Wave Commu Control будет доступным после выполнения первичной связи с кондиционером.
- Соединение по Bluetooth доступно в месте с хорошей видимостью, где пульт и смартфон не находятся дальше чем на 10 метров друг от друга. Расстояние соединения может сократиться в зависимости от среды и структур находящихся вокруг зданий.

### <span id="page-16-0"></span>Запуск приложения

### <span id="page-16-1"></span>■ Запуск Wave Commu Control

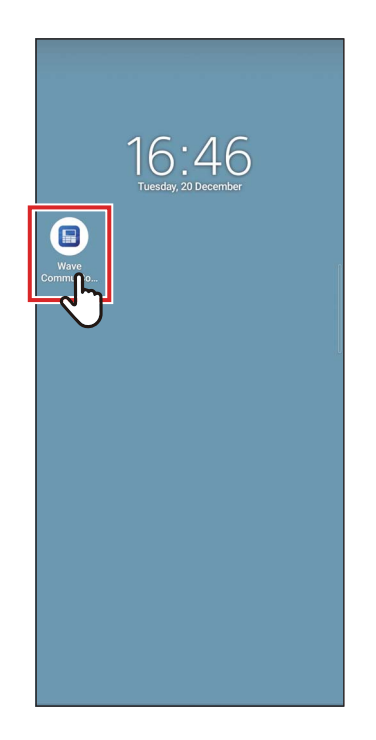

### 1 Коснитесь иконки Wave Commu **Control**

- Форма иконки отличается в зависимости от среды используемого смартфона.
- Когда экран отличается в зависимости от используемой модели смартфона. Экраны, приведенные в данном руководстве пользователя, являются справочными.

### <span id="page-17-0"></span>**Главные экраны**

### <span id="page-17-1"></span>**■Главный экран**

Этот экран используется для подтверждения или изменения заданной температуры, рабочего режима, скорости вентилятора и направления потока воздуха.

#### **ПРИМЕЧАНИЕ**

- Чтобы изменить заданную температуру, используйте главный экран.
- Некоторые функции и позиции нельзя задать в зависимости от модели пульта. Функции и пункты, которые нельзя установить, не показаны.

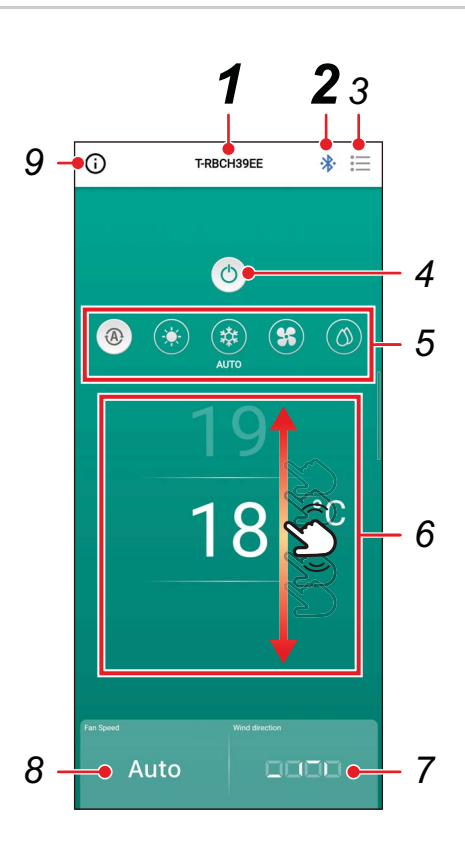

### *1* **Имя пульта**

Отображается имя (идентификационный номер) подключенного пульта.

### *2* **Кнопка подключения/ отключения Bluetooth 【 器 / 器**

При касании этой кнопки откроется экран настройки сопряжения Bluetooth.

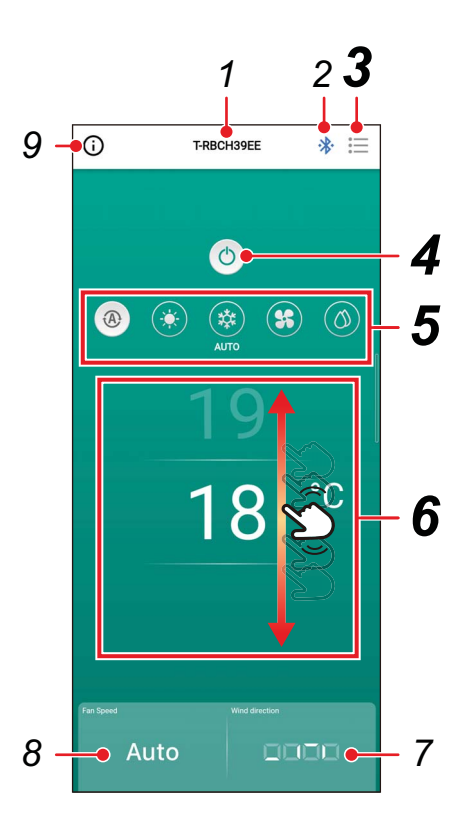

## 3 Кнопка меню [≔]

При касании этой кнопки откроется экран [Настройка (Setting)].

На экране [Настройка (Setting)] можно выполнять подробные настройки. При касании [ < ] выполняется возврат на главный экран.

### 4 Кнопка ВКЛ./ВЫКЛ. [◎/  $\circ$

При касании этой кнопки подключенное устройство будет запушено и остановлено

#### 5 Кнопка смены режима работы

Вы можете установить режим работы на [ ® Авто (AUTO)], [ \* Обогрев (НЕАТ)], [ \* Охлние (COOL)], [ \* Цирк-ция (FAN)] или [ © Осушение (DRY)]. Цвет фона меняется в соответствии с режимом работы.

### 6 Настройка температуры

Проведите по экрану вверх или вниз для изменения настройки температуры.

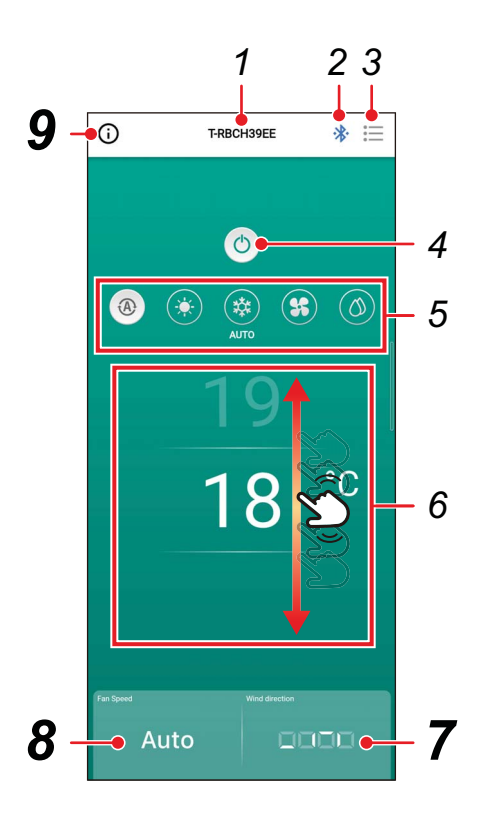

### *7* **Настройка направления**

При касании этой кнопки появится всплывающий экран, который позволит установить направление потока воздуха.

### *8* **Настройка скорости вентилятора**

При касании этой кнопки появится всплывающий экран, который позволит установить скорость вентилятора.

### *9* **Кнопка отображения статуса**

При касании этой кнопки откроется экран [Состояние операции (Operation status)]. На данном экране можно просматривать подробную информацию о рабочем состоянии и настройках кондиционера.

### <span id="page-20-0"></span>■Запуск операции

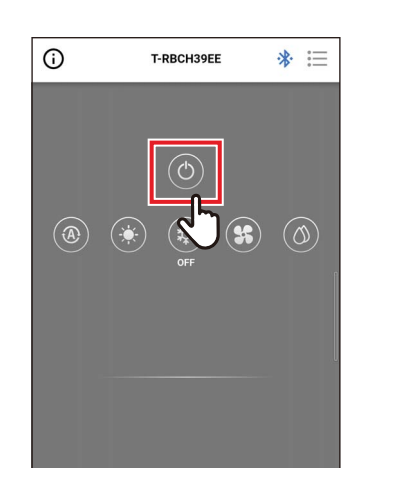

 $\boldsymbol{\mathcal{1}}$ Нажмите [<sup>●</sup>] для запуска операции

### <span id="page-20-1"></span>■ Остановка операции

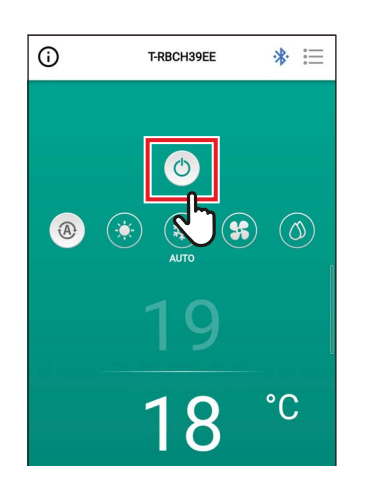

#### Коснитесь [ <sup>®</sup> ], чтобы остановить  $\boldsymbol{\mathcal{U}}$ операцию

#### **ПРИМЕЧАНИЕ**

[  $\circledS$ ] может отображаться на некоторых моделях, пока кондиционер готовится к работе.

#### <span id="page-21-0"></span>• Изменение режима работы

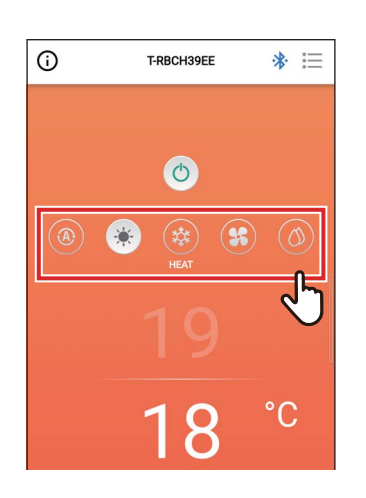

#### $\boldsymbol{\mathcal{p}}$ Коснитесь кнопки, которая соответствует режиму работы, который хотите задать

Режимы работы, которые можно задать: [ @ Авто (AUTO)], [ \* Обогрев (HEAT)], [ \* Охл-ние (COOL)], [ \* Цирк-ция (FAN)] и [ ◎ Осушение (DRY)]. Цвет фона меняется в соответствии с режимом работы.

#### **ПРИМЕЧАНИЕ**

- Некоторые режимы работы нельзя установить в зависимости от модели внутреннего блока. Режимы работы, которые нельзя установить, не показаны.
- Когда кондиционер начинает работать в режиме [Обогрев (НЕАТ)] или оттаивания, во время предварительного обогрева отображается [ 4]. Пока отображается иконка, внутренний вентилятор останавливается или кондиционер работает в режиме [Цирк-ция (FAN)].

#### <span id="page-21-1"></span>Когда осуществляется центральное управление

Когда блокировка операций применена центральным управлением, заблокированные операции нельзя выполнить.

Когда задано [Блок. клавиш (Key lock)], отображается [ ).

#### Примеры отображения блокировки операций, применяемая центральным управлением

• Запрет операции [ВКЛ./ВЫКЛ. (ON/OFF)]

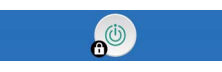

• Запрет изменения режима работы

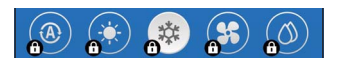

• Запрет изменения установленной температуры

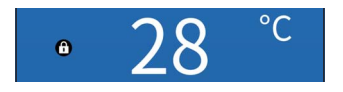

#### <span id="page-22-0"></span>Самоочистка

Эта функция поддерживает внутреннюю часть внутреннего блока в сухом и чистом виде, выполняя операции вентилятора внутри внутренних блоков после выполнения [Авто (Охл-ние) (AUTO (COOL))], [Охлние (COOL)] и [Осушение (DRY)].

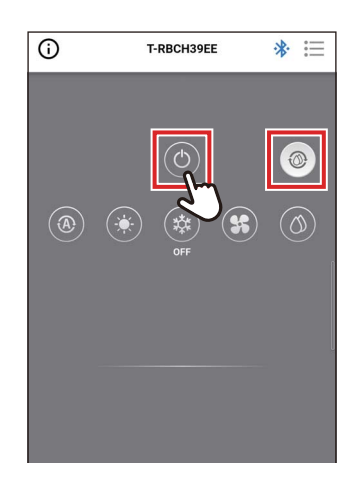

- Время самоочистки варьируется в зависимости от модели. См. Руководство пользователя внутреннего блока.
- Во время самоочистки на главном экране отображается [  $\circledast$  ].
- $\ddot{\phantom{0}}$ Чтобы принудительно остановить самоочищение, нажмите кнопку [ ·] затем спустя более 3 секунд нажмите кнопку [  $\bullet$  ] еще раз.

### <span id="page-23-0"></span>• Изменение установленной температуры

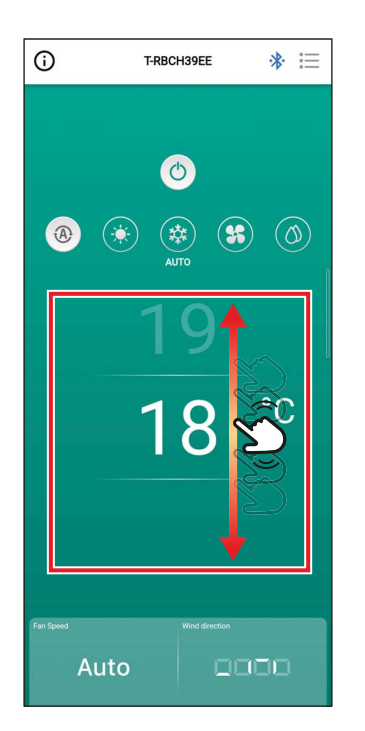

#### $\boldsymbol{\eta}$ Проведите по экрану вверх или вниз, чтобы выбрать температуру, которую хотите задать

#### **ПРИМЕЧАНИЕ**

- Диапазон температур, которые можно установить, определяется [Уст. диапазон температур (Set temp. range limit)].
- Когда режимом работы является [Цирк-ция (FAN)], заданную температуру нельзя изменить.

#### <span id="page-23-1"></span>Когда включена точка двойной установки

Когда включена точка двойной установки, можно задать температуры [Охл-ние (COOL)] и [Обогрев (HEAT)] индивидуально, когда режимом работы является [Авто (AUTO)]. Попросите поставщика задать точку двойной установки.

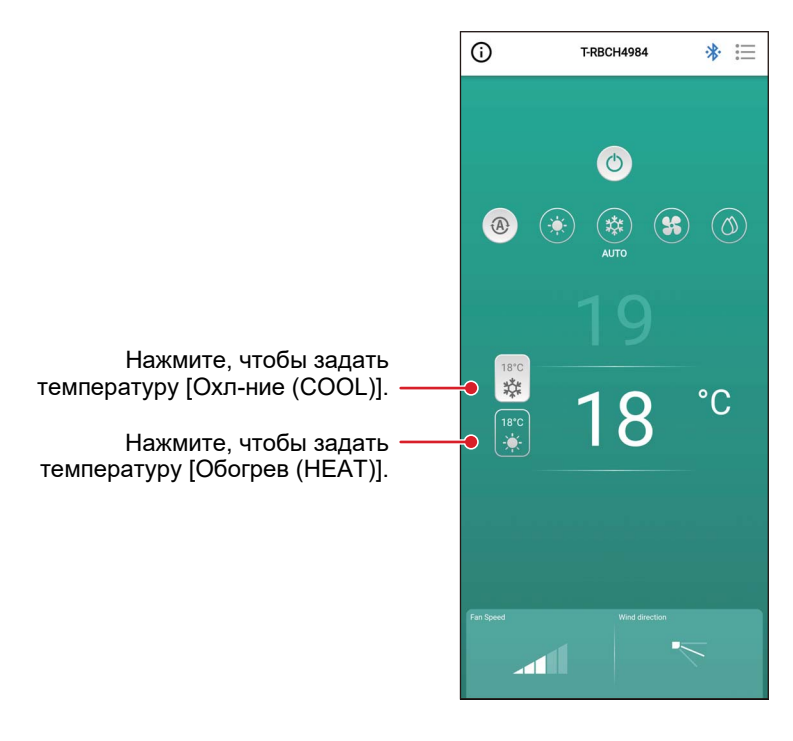

#### <span id="page-24-0"></span>• Изменение скорости вентилятора

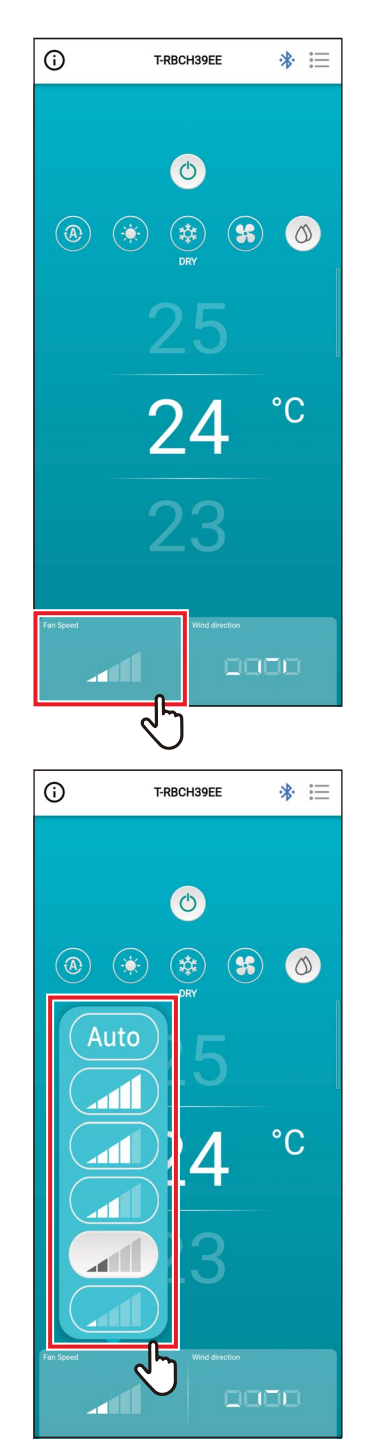

#### $\mathbf 1$ Коснитесь [Скор. вент-ра (Fan Speed)]

Откроется всплывающий экран.

### 2 Коснитесь скорости вентилятора, которую хотите задать

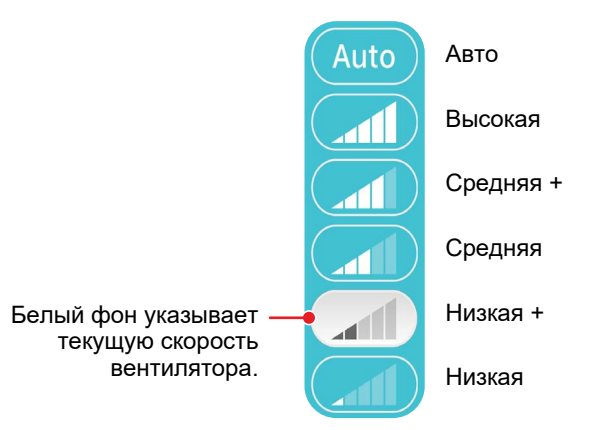

- Когда режимом работы является [Цирк-ция (FAN)], Вы не можете изменить [Скор. вент-ра (Fan Speed)] на [Auto].
- Скорость вращения вентилятора, которую можно установить, меняется в зависимости от подключенного внутреннего блока.
- Если подключен внутренний блок, который не поддерживает изменение скорости вентилятора, в [Скор. вент-ра (Fan Speed)] отображается [O].

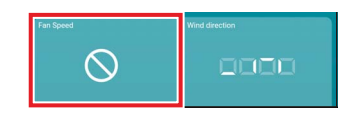

### <span id="page-25-0"></span>• Изменение направления потока

### <span id="page-25-1"></span>Направление вверх/вниз (горизонтальные жалюзи)

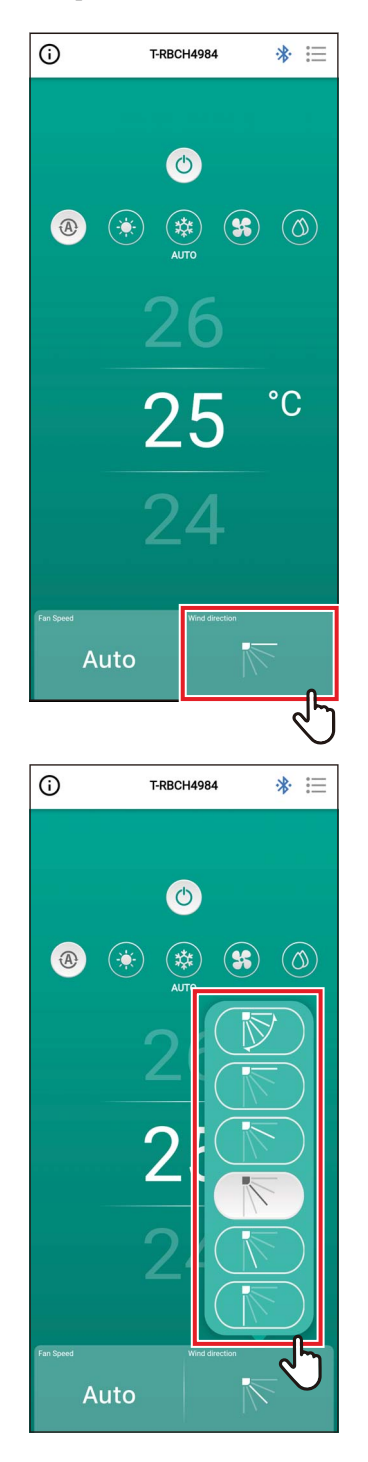

1 Коснитесь [Направление ветра (Wind direction)]

Откроется всплывающий экран.

### 2 Коснитесь направления потока, который хотите задать

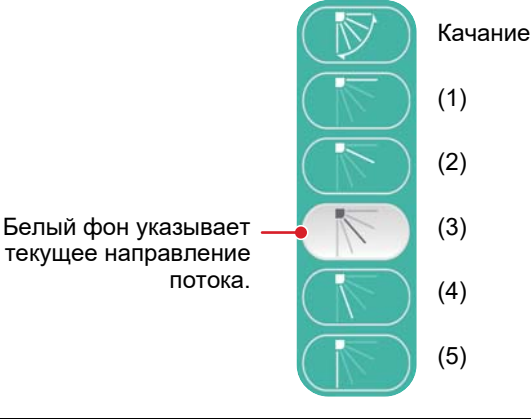

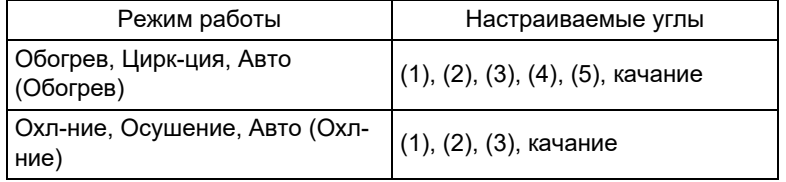

- Когда режимом работы является [Охл-ние (COOL)] или [Осушение (DRY)], направление потока (4) или (5) нельзя задать.
- Направление потока не отображается, когда внутренний блок не поддерживает изменение направления потока.

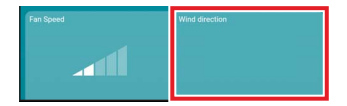

- Когда в качестве группы подключены несколько внутренних блоков, направления потока всех блоков группы задаются одновременно.
- Чтобы задать направление потока конкретного внутреннего блока, когда задано групповое соединение, коснитесь [ : ≡ ] > [Настройка жалюзи (Louver setting)] и выберите блок.
- Групповое подключение относится к настройке подключения нескольких внутренних блоков в качестве группы 1.

#### <span id="page-27-0"></span>Одновременная настройка направлений потока 4-поточного кассетного типа

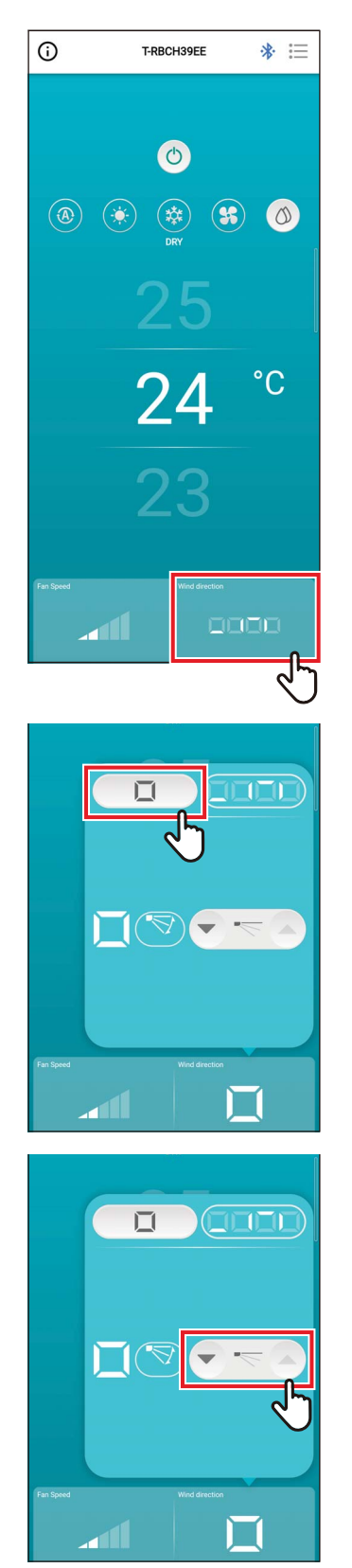

1 Коснитесь [Направление ветра (Wind direction)]

Откроется всплывающий экран.

2 Коснитесь [ □ ]

3 Коснитесь [•] или [•], чтобы изменить направление потока

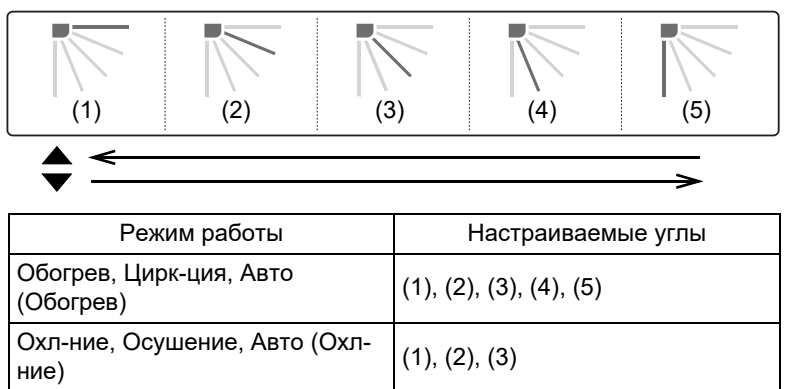

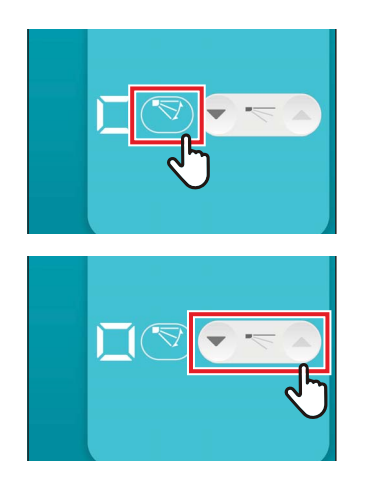

### 4 Чтобы включить качание, коснитесь [S]

### 5 Чтобы выключить качание,

#### **ПРИМЕЧАНИЕ**

Когда в качестве группы 1 подключены несколько внутренних блоков, направления потока всех блоков группы задаются одновременно.

#### <span id="page-29-0"></span>Настройка направления потока для каждого выхода 4-поточного кассетного типа

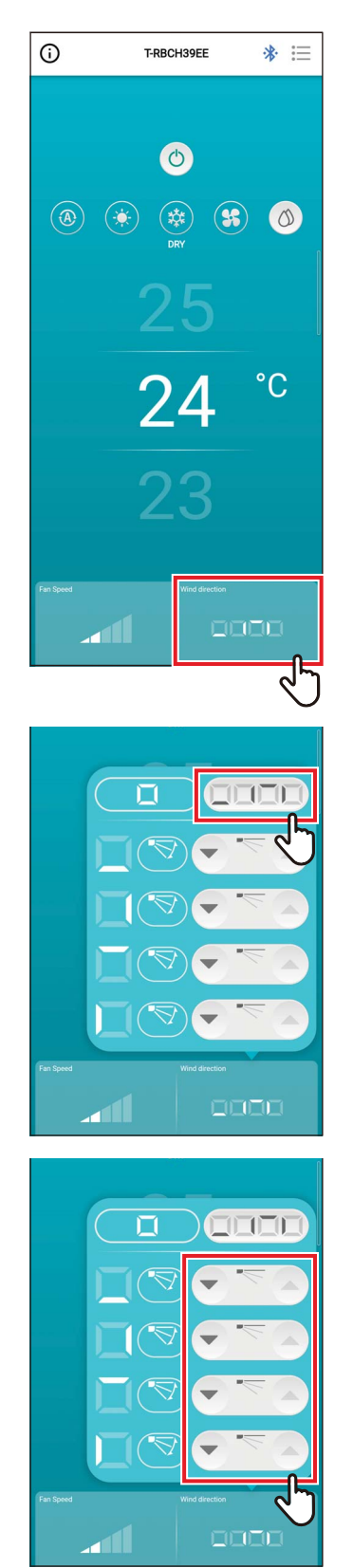

 $\mathbf 1$ Коснитесь [Направление ветра (Wind direction)]

Откроется всплывающий экран.

2 Коснитесь [ 0000]

3 Чтобы изменить направление потока, коснитесь иконки [ • ] или [ а] жалюзи, которые хотите **ИЗМЕНИТЬ** 

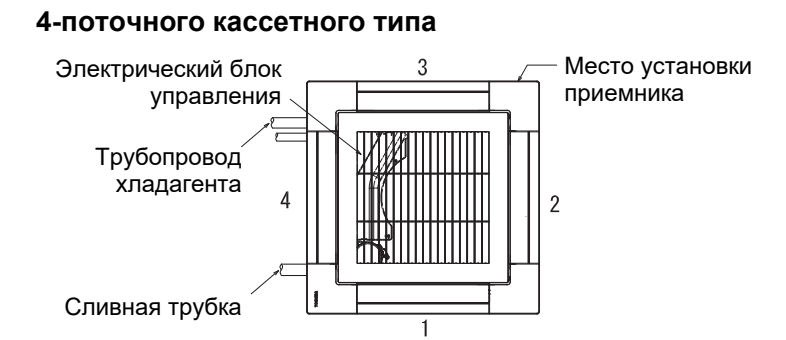

#### **Компактный 4-поточный**

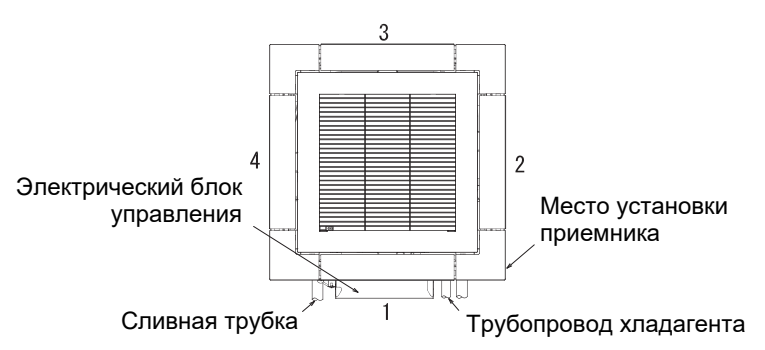

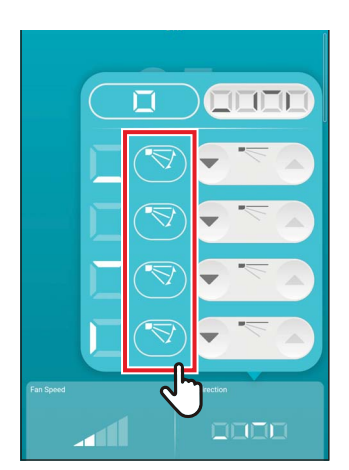

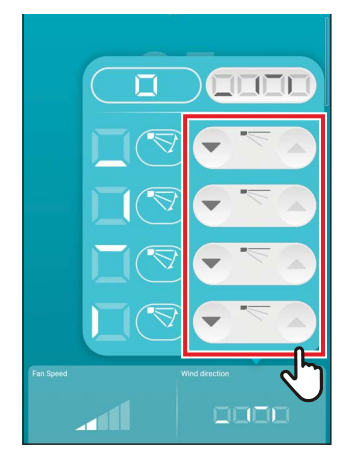

### *4* **Чтобы включить качание, коснитесь [ ] жалюзи, которые хотите изменить**

#### *5* **Чтобы выключить качание, коснитесь**  $\mathbf{[} \cdot \in \mathbb{R}$

- Когда режимом работы является [Охл-ние (COOL)] или [Осушение (DRY)], направление потока (4) или (5) нельзя задать.
- Когда задана [Блокировка жалюзи (Louver lock)], нельзя задать все жалюзи одновременно.
- $\cdot$  [  $\odot$  ] отображается для жалюзи, для которых задана [Блокировка жалюзи (Louver lock)].
- Чтобы задать [Блокировка жалюзи (Louver lock)], коснитесь  $\left[\equiv\right]$  > [Настройка жалюзи (Louver setting)].
- Направление потока не отображается, когда внутренний блок не поддерживает изменение направления потока.

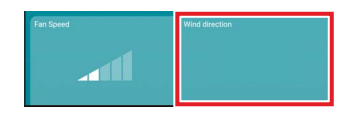

- Чтобы задать направление потока конкретного внутреннего блока, когда задано групповое соединение, коснитесь  $\left[\equiv\right]$  > [Настройка жалюзи (Louver setting)] и выберите блок.
- Групповое подключение относится к настройке подключения нескольких внутренних блоков в качестве группы 1.

#### <span id="page-31-0"></span>Направление влево/вправо (Вертикальные жалюзи)

Если подключенные внутренние блоки оснащены вертикальными жалюзи, на главном экране кондиционера отображается значок [Вертикальные жалюзи (Vertical Louver)].

\* В моделях с жалюзи, которые движутся только в одном боковом направлении, они работают как горизонтальные жалюзи на пульте.

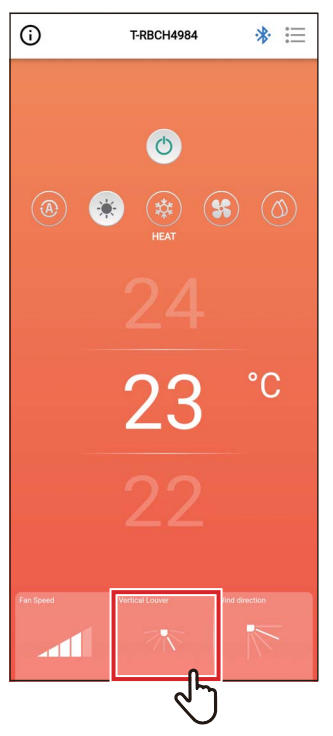

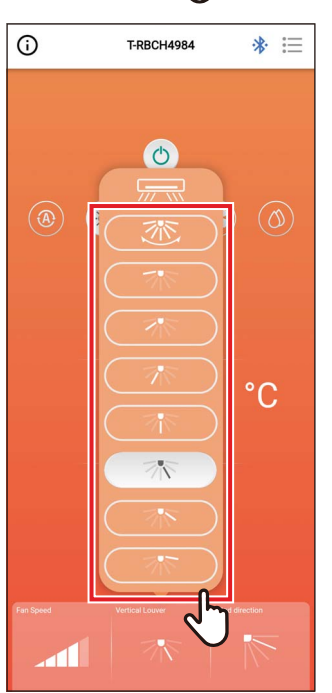

#### $\boldsymbol{\mathcal{U}}$ Коснитесь [Вертикальные жалюзи (Vertical Louver)]

Откроется всплывающий экран.

### 2 Коснитесь и выберите горизонтальное направление потока

Вы можете выбрать от (1) до (7) и тип качания.

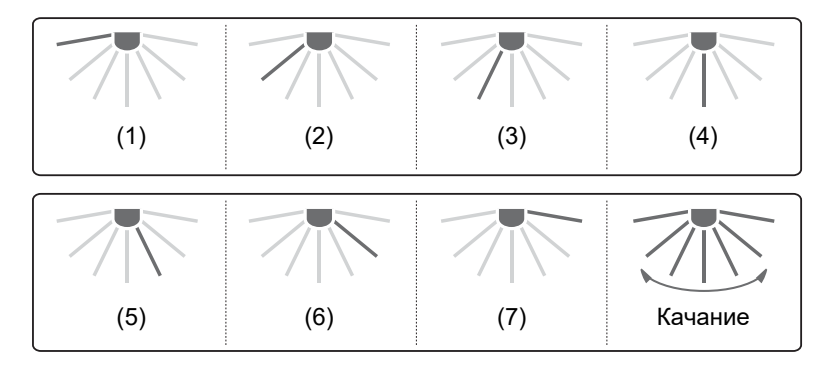

#### **ПРИМЕЧАНИЕ**

Функция [Блокировка жалюзи (Louver lock)] недоступна для вертикальных жалюзи.

#### <span id="page-32-0"></span>4 Экран настройки и список меню

### <span id="page-32-1"></span>Экран настройки

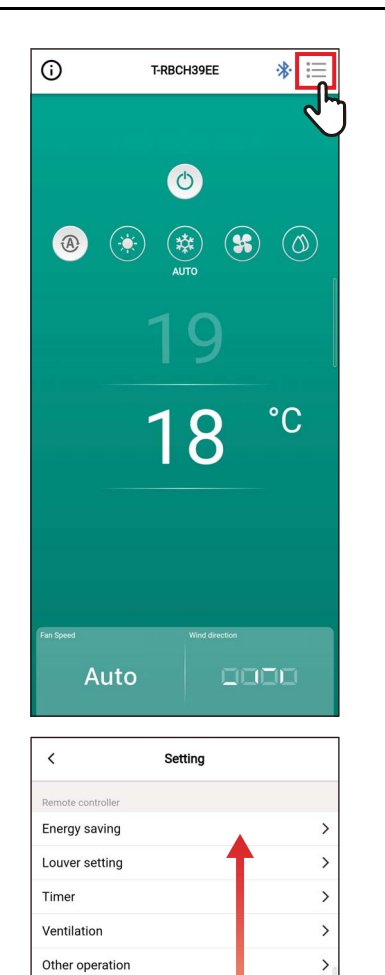

Filter

Version

Power consumption Administrator setting Field setting menu Service info. App info License agreement PRIVACY NOTICE Application setting OSS Licenses Inquiry

 $\rightarrow$ 

 $0.2.18$ 

 $\boldsymbol{\mathcal{1}}$ Коснитесь [ : ] на главном экране Появится экран [Настройка (Setting)].

2 Проведите по экрану, чтобы выбрать элемент, который хотите задать

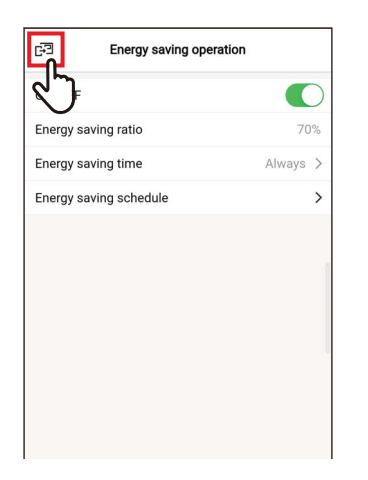

### 3 Коснитесь [ ], изменив настройки

Когда настройка изменена, [ < ] изменяется на [図]. Если нажато [ Э], изменения применяются, и возвращается предыдущий экран.

### <span id="page-34-0"></span>Список меню

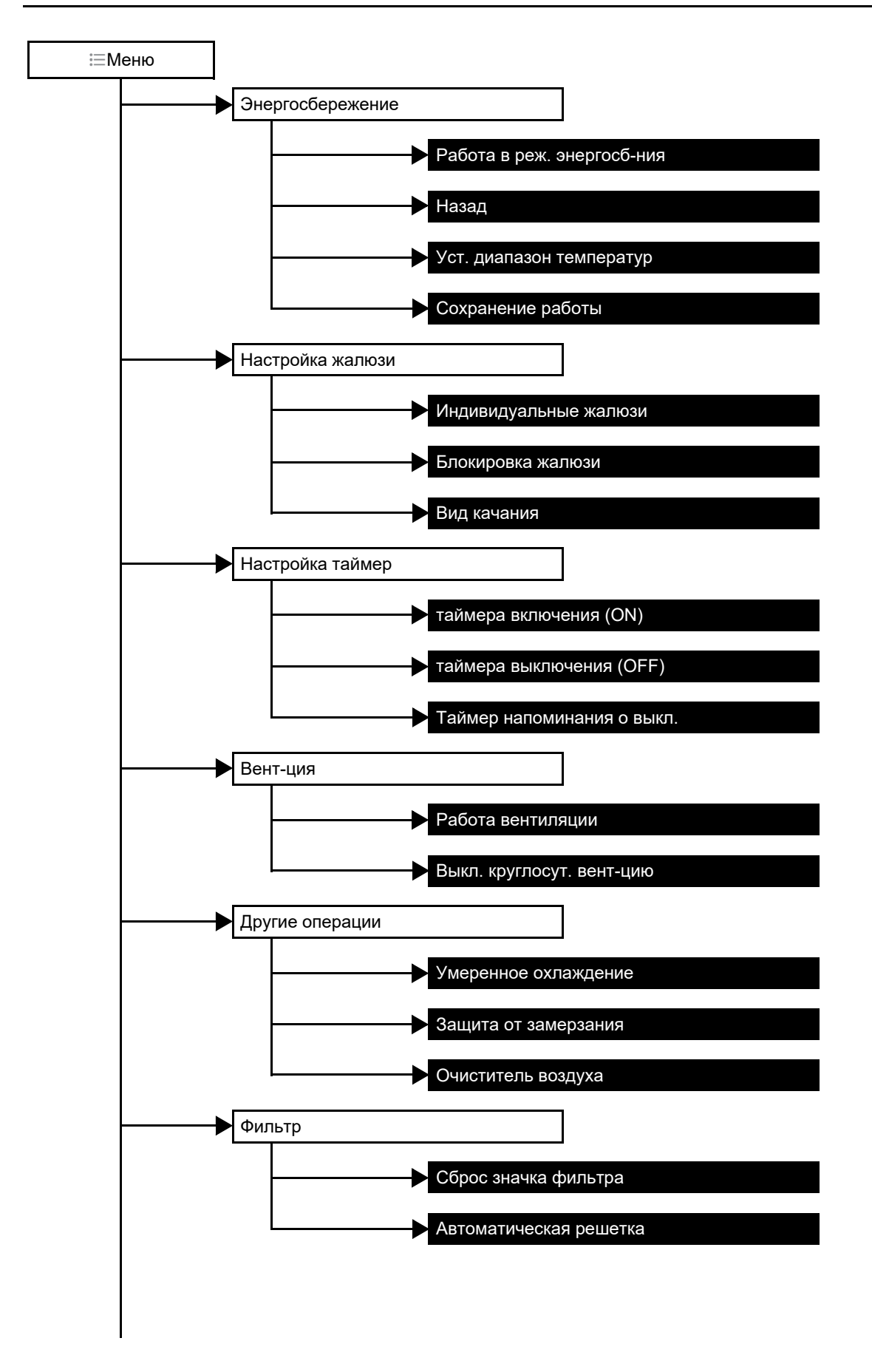

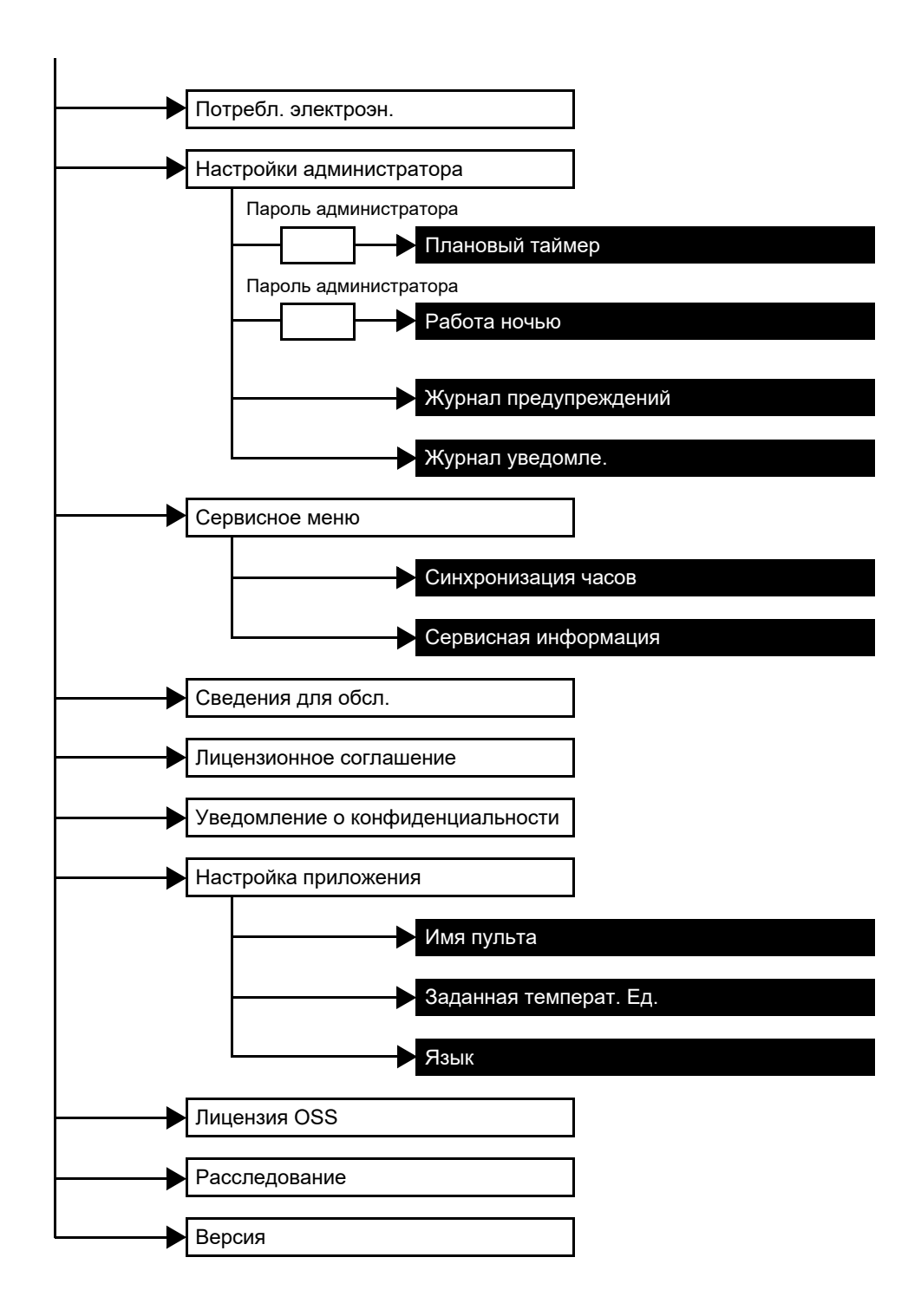
# Энергосбережение

Задайте пункты, связанные с энергосбережением: [Работа в реж. энергосб-ния (Energy saving operation)], [Haзад (Return back)], [Уст. диапазон температур (Set temp. range limit)] и [Сохранение работы (Saving operation)].

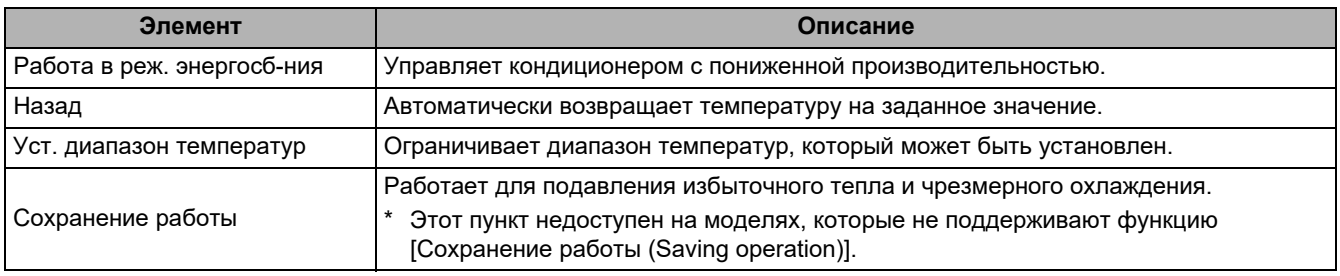

#### **ПРИМЕЧАНИЕ**

Информацию о [Работа в реж. энергосб-ния (Energy saving operation)] см. в Руководстве пользователя используемого внутреннего блока.

### ■ Работа в реж. энергосб-ния

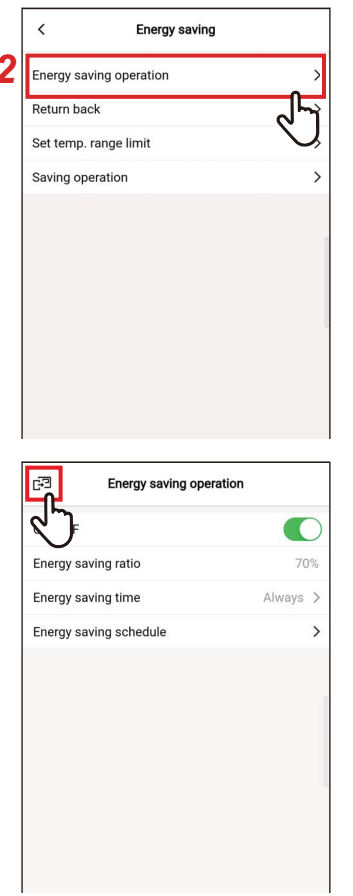

- 1 Коснитесь [Энергосбережение (Energy saving)] на экране [Настройка (Setting)]
- 2 Коснитесь [Работа в реж. энергосбния (Energy saving operation)]

# 3 Коснитесь [ ? ]

Снова появится экран [Энергосбережение (Energy saving)].

#### **ПРИМЕЧАНИЕ**

- Поскольку [Работа в реж. энергосб-ния (Energy saving operation)] подавляет производительность кондиционера, помещение, возможно, не будет достаточно охлаждено (нагрето).
- Когда выполняется соединение с [Повторитель пульт (Follower remote controller)], [Работа в реж. энергосб-ния (Energy saving operation)] задать нельзя.
- Возможно, вы не сможете установить [Работа в реж. энергосб-ния (Energy saving operation)] в зависимости от настроек наружного блока или центрального устройства управления.

## Вкл./Выкл.

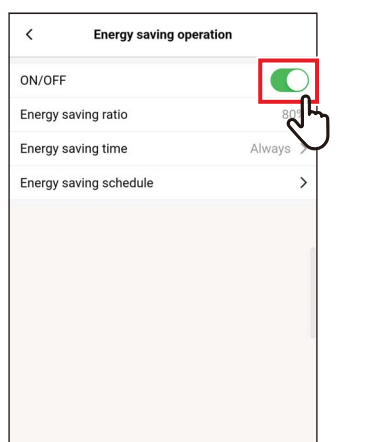

#### $\boldsymbol{\mathcal{1}}$ Переключайтесь между [Вкл. (ON)] и [Выкл. (ОҒҒ)] с помощью переключателя

[ C] указывает состояние [Вкл. (ON)].

# Коэфф. энергосб-ния

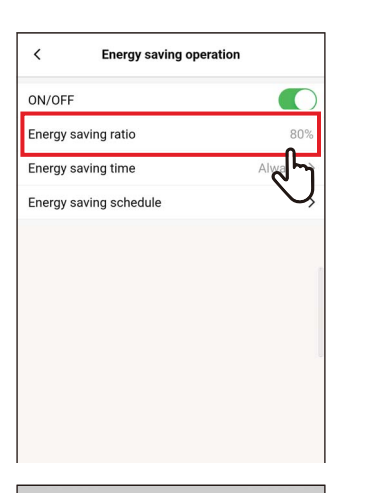

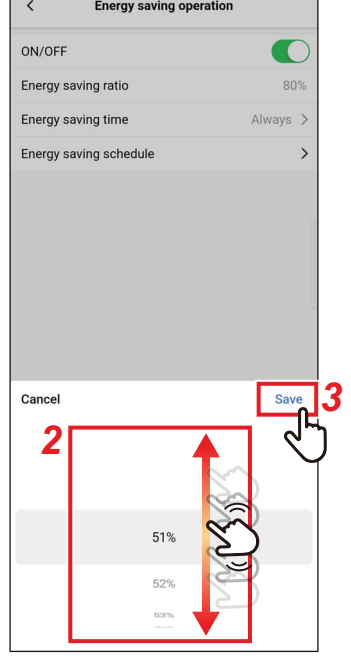

1 Коснитесь [Коэфф. энергосб-ния (Energy saving ratio)]

### 2 Проведите по экрану для выбора коэффициента экономии

Коэффициент экономии может быть установлен в диапазоне от 51 до 99%. Чем ниже значение, тем выше энергосберегающий эффект при работе.

# 3 Коснитесь [Сохранить (Save)]

Снова появится экран [Работа в реж. энергосб-ния (Energy saving operation)].

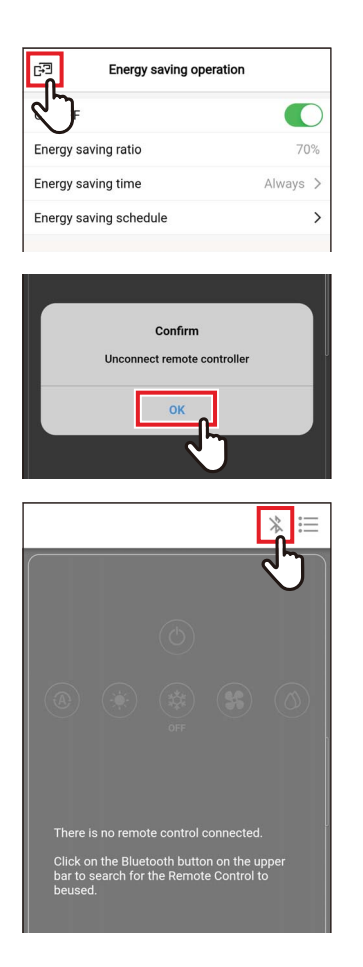

Когда [Коэфф. энергосб-ния (Energy saving ratio)] изменен

4 Коснитесь [ ]

# 5 Коснитесь [Да (ОК)]

Пульт отключен, а настройки обновлены. [⊠] мигает на экране пульта.

# 6 Когда [ $\chi$ ] исчезает с экрана пульта, коснитесь [ \* ]

Подключите пульт повторно.

### **Время энергосбережение**

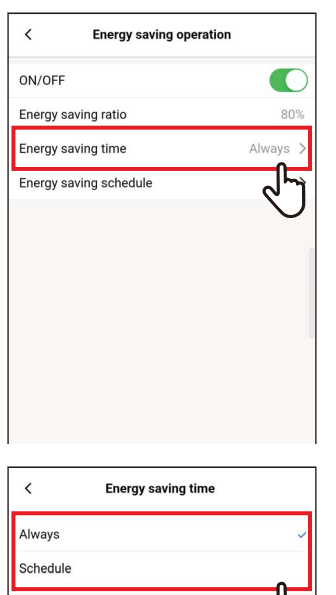

*1* **Коснитесь [Время энергосбережение (Energy saving time)]**

## *2* **Нажмите и выберите [Всегда (Always)] или [Плановый (Schedule)]**

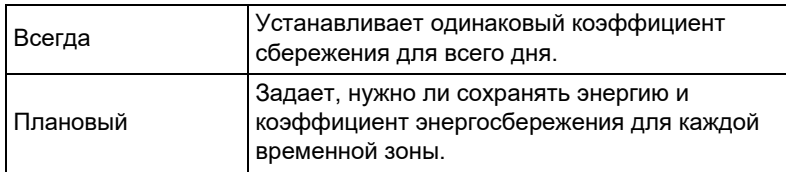

Если выбрать [Плановый (Schedule)], необходимо задать [План энергосб-ния (Energy saving schedule)].

# **3** Коснитесь [<]

Снова появится экран [Работа в реж. энергосб-ния (Energy saving operation)].

#### **ПРИМЕЧАНИЕ**

Если выбрать [Всегда (Always)], кондиционер работает при коэффициенте энергосбережения, заданном в [Коэфф. энергосб-ния (Energy saving ratio)].

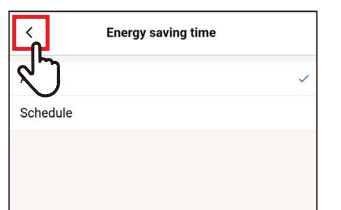

## **План энергосб-ния**

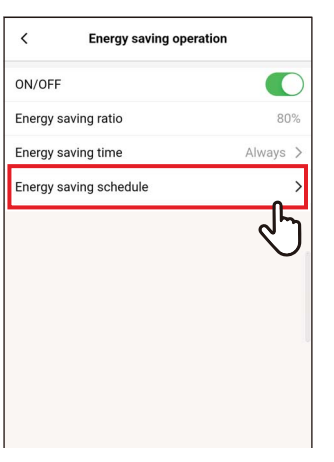

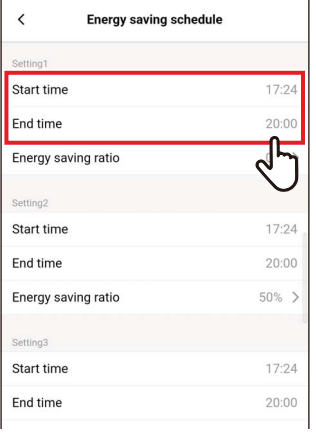

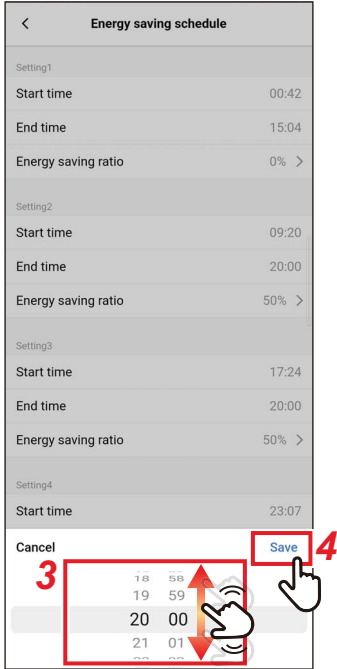

*1* **Коснитесь [План энергосб-ния (Energy saving schedule)]**

*2* **Коснитесь [Время начала (Start time)] или [Время окончания (End time)] графика, который собираетесь задать**

Можно настроить до 4 графиков.

## *3* **Проведите по экрану, чтобы выбрать время**

Время можно выбрать в пределах диапазона от [0:00] до [23:59] с шагом в 1 минуту.

## *4* **Коснитесь [Сохранить (Save)]**

Снова появится экран [План энергосб-ния (Energy saving schedule)].

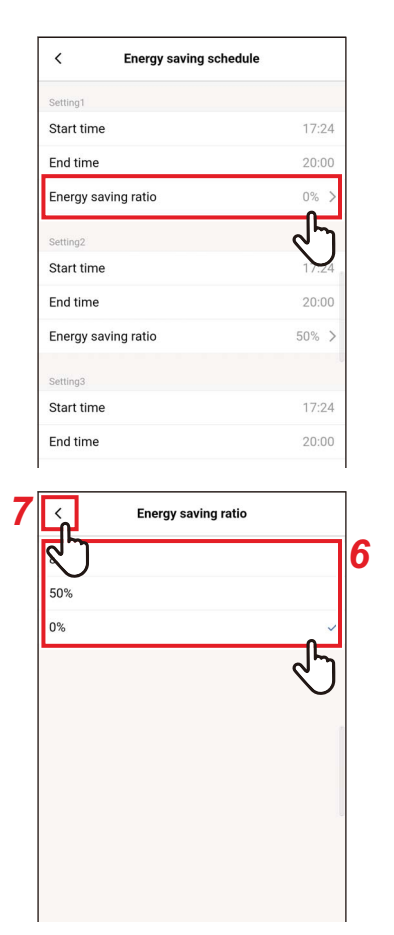

*5* **Коснитесь [Коэфф. энергосб-ния (Energy saving ratio)] графика, который собираетесь задать**

## *6* **Нажмите и выберите [Коэфф. энергосб-ния (Energy saving ratio)], который хотите задать**

Коэффициенты экономии, заданные на данный момент, которые можно задать: [51%] на [99%], [50%] и [0%]. [0%] останавливает работу.

#### **ПРИМЕЧАНИЕ**

Если в той же временной зоне заданы разные коэффициенты экономии, кондиционер работает с более низким коэффициентом экономии.

# **7** Коснитесь [ < ]

Снова появится экран [План энергосб-ния (Energy saving schedule)].

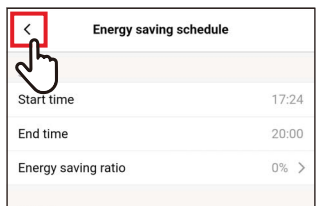

# **8** Коснитесь [<]

Снова появится экран [Работа в реж. энергосб-ния (Energy saving operation)].

### ▼ Сброс План энергосб-ния

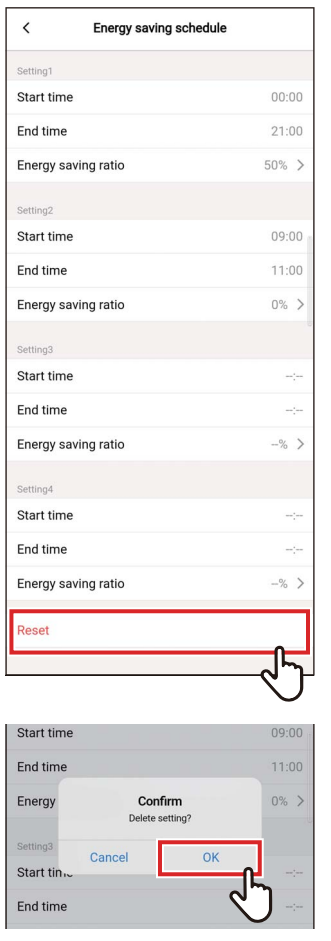

#### Коснитесь [Сброс (Reset)]  $\boldsymbol{\mathcal{1}}$

# 2 Коснитесь [Да (ОК)]

Все значения [Время начала (Start time)], [Время окончания (End time)] и [Коэфф. энергосб-ния (Energy saving ratio)] сброшены.

# ■ Назад

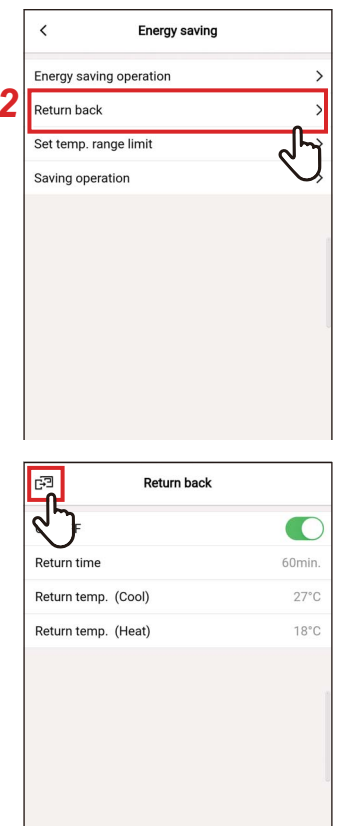

- 1 Коснитесь [Энергосбережение (Energy saving)] на экране [Настройка (Setting)]
- 2 Коснитесь [Назад (Return back)]

### 3 Коснитесь [ ҈] Снова появится экран [Энергосбережение (Energy saving)].

#### **ПРИМЕЧАНИЕ**

Когда выполняется соединение с [Повторитель пульт (Follower remote controller)], [Назад (Return back)] задать нельзя.

### Вкл./Выкл.

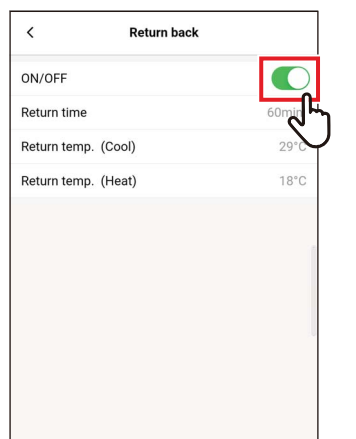

 $\boldsymbol{\mathcal{1}}$ Переключайтесь между [Вкл. (ON)] и [Выкл. (ОFF)] с помощью переключателя

[©] указывает состояние [Вкл. (ON)].

### **Время возврата**

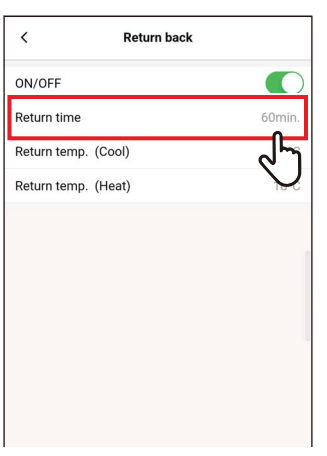

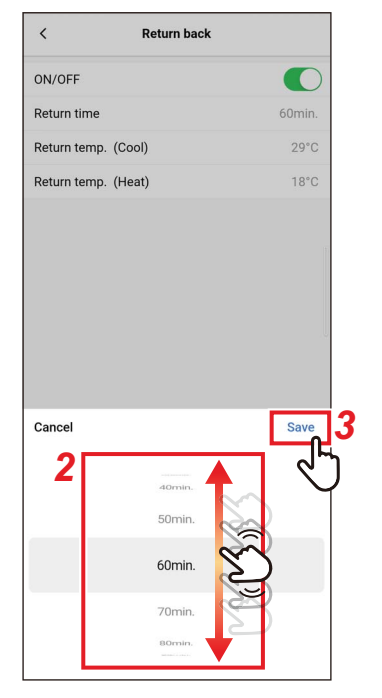

*1* **Коснитесь [Время возврата (Return time)]**

## *2* **Проведите по экрану, чтобы выбрать время**

Время можно выбрать в пределах диапазона от [10мин. (10min.)] до [120мин. (120min.)] с шагом в 10 минут.

# *3* **Коснитесь [Сохранить (Save)]**

Снова появится экран [Назад (Return back)].

## Темп. возврата (Охл.)

 $\boldsymbol{\mathcal{U}}$ 

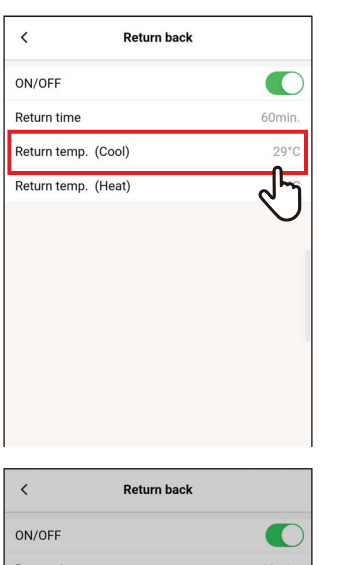

Коснитесь [Темп. возврата (Охл.) (Return temp. (Cool))]

- 2 Проведите по экрану, чтобы выбрать температуру
- 3 Коснитесь [Сохранить (Save)] Снова появится экран [Назад (Return back)].

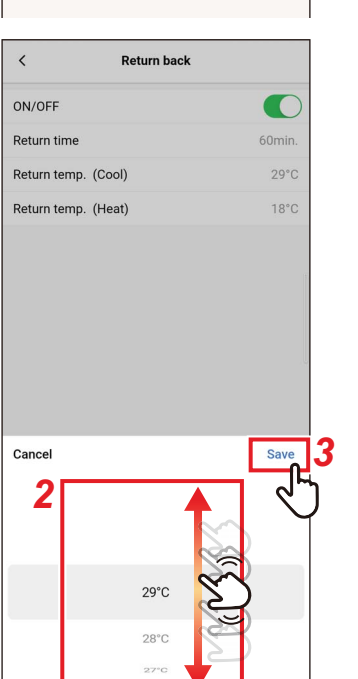

## Темп. возврата (Обогр.)

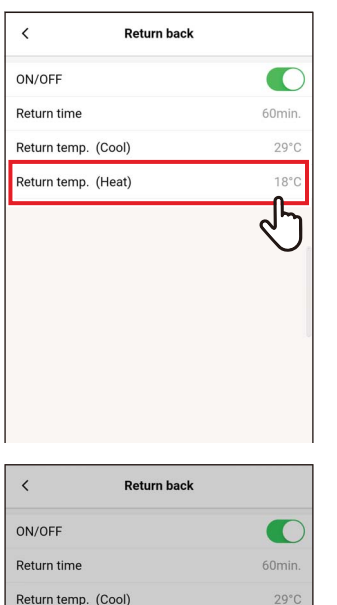

 $10<sup>o</sup>$ 

3 Save

Return temp. (Heat)

Cancel

2

 $19°$  $18^{\circ}$ C  $\mathbf 1$ Коснитесь [Темп. возврата (Обогр.) (Return temp. (Heat))]

- 2 Проведите по экрану, чтобы выбрать температуру
- 3 Коснитесь [Сохранить (Save)] Снова появится экран [Назад (Return back)].

## ■Уст. диапазон температур

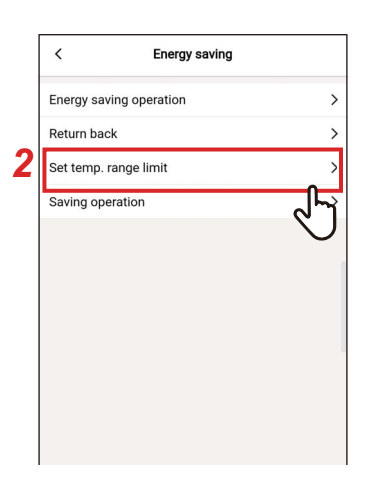

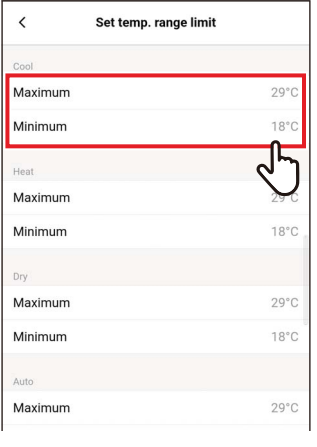

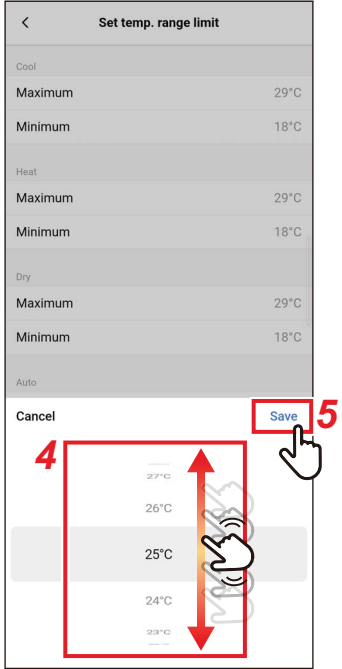

- $\boldsymbol{\mathcal{U}}$ Коснитесь [Энергосбережение (Energy saving)] на экране [Настройка (Setting)]
- 2 Коснитесь [Уст. диапазон температур (Set temp. range limit)]

### 3 Коснитесь [Максимум (Maximum)] или [Минимум (Minimum)] для выбора режима работы, который хотите задать

Вы можете задать температуру для [Охлние (COOL)], [Обогрев (HEAT)], [Осушение (DRY)] или [Авто (AUTO)].

4 Проведите по экрану, чтобы выбрать температуру

### 5 Коснитесь [Сохранить (Save)] Снова появится экран [Уст. диапазон температур (Set temp. range limit)].

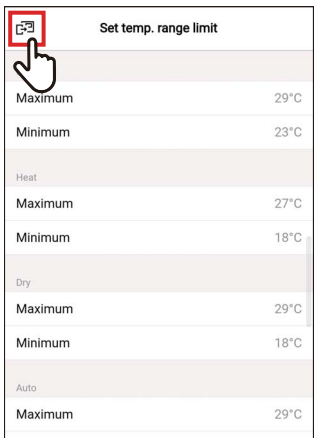

# 6 Коснитесь [ ҈]

Снова появится экран [Энергосбережение (Energy saving)].

#### **ПРИМЕЧАНИЕ**

- Если [Максимум (Maximum)] меньше [Минимум (Minimum)] или если [Минимум (Minimum)] выше значения [Максимум (Maximum)], [Уст. диапазон температур (Set temp. range limit)] нельзя задать.
- Кондиционер может работать вне [Уст. диапазон температур (Set temp. range limit)], если:
	- подключены 2 пульта и для этих пультов заданы разные значения  $1)$ [Уст. диапазон температур (Set temp. range limit)] или
	- 2) с помощью центрального устройства управления задается температура, превышающая [Уст. диапазон температур (Set temp. range limit)].

## **■Сохранение работы**

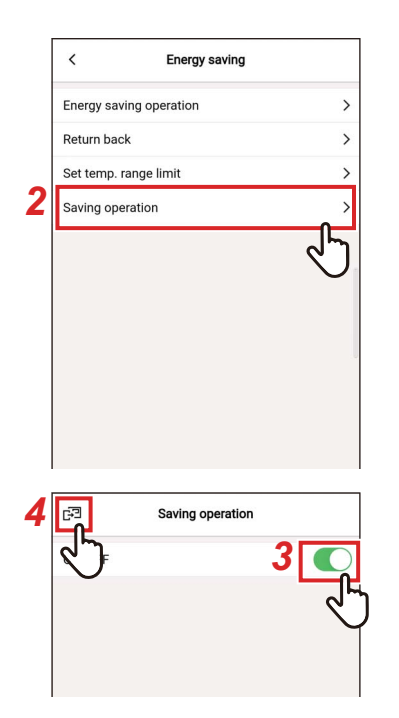

- *1* **Коснитесь [Энергосбережение (Energy saving)] на экране [Настройка (Setting)]**
- *2* **Коснитесь [Сохранение работы (Saving operation)]**
- *3* **Переведите переключатель в положение [Вкл. (ON)]**

**[ © ] указывает состояние [Вкл. (ON)].** 

## **4 Коснитесь** [ $\mathbb{F}$ ]

Снова появится экран [Энергосбережение (Energy saving)].

#### **ПРИМЕЧАНИЕ**

- Комфортные условия определяются по средним значениям комнатной температуры, скорости вентилятора, температуры вне помещения и т. д. за последние 20 минут.
	- [Охл-ние (COOL)]: От +1,5 °C до -1,0 °C
	- [Обогрев (HEAT)]: От -1,5 °C до +1,0 °C
- Индикация установленной температуры не изменяется.
- [Сохранение работы (Saving operation)] выполняется, когда задан режим работы [Охл-ние (COOL)], [Обогрев (HEAT)] или [Авто (AUTO)].
- Эта настройка может быть невозможна в зависимости от модели внутреннего блока.
- Когда выполняется соединение с [Повторитель пульт (Follower remote controller)], [Сохранение работы (Saving operation)] задать нельзя.

# **Настройка жалюзи**

Вы можете задать направление потока для каждого выпускного отверстия внутренних блоков 4-поточного кассетного типа.

#### **ПРИМЕЧАНИЕ**

- Эта настройка может быть невозможна в зависимости от модели внутреннего блока.
- Можно задать только при работе кондиционера.

### **■Индивидуальные жалюзи**

### **Настройка направления воздуха для каждого выходного отверстия**

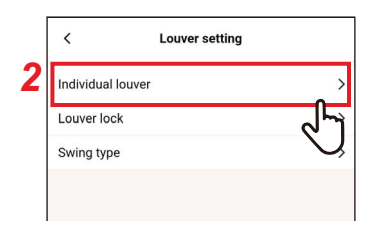

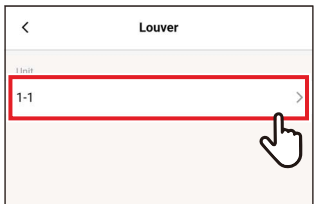

- *1* **Коснитесь [Настройка жалюзи (Louver setting)] на экране [Настройка (Setting)]**
- *2* **Коснитесь [Индивидуальные жалюзи (Individual louver)]**

## *3* **Коснитесь номера блока, который хотите задать**

В случае группового подключения (несколько внутренних блоков подключены в качестве группы) выберите блок, который хотите настроить.

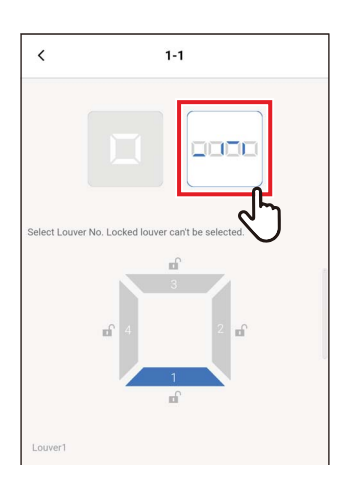

*4* Коснитесь []

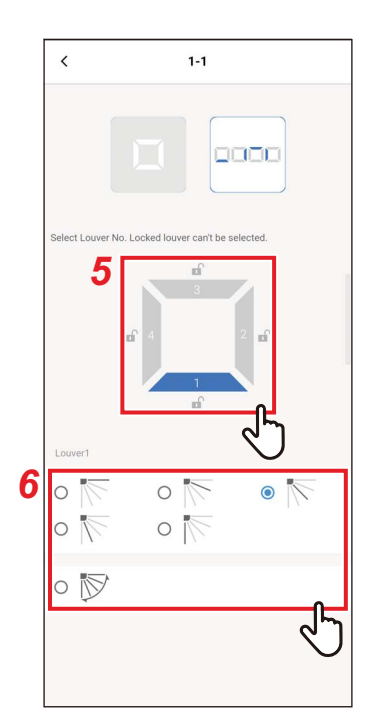

## *5* **Нажмите и выберите жалюзи, которые хотите задать**

#### **ПРИМЕЧАНИЕ**

Нельзя настроить жалюзи, для которых отображается [  $\bullet$  ]. Указывает, что настройка [Блокировка жалюзи (Louver lock)] на месте.

## *6* **Выберите направление потока**

#### **ПРИМЕЧАНИЕ**

Если выбрать направление ветра при качании, качание отменяется, и используется заданное направление.

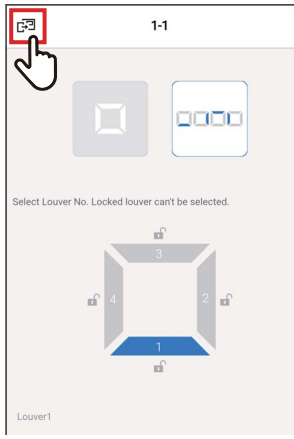

Louver

# **7** Коснитесь [ $\mathbb{F}$ ]

Снова появится экран [Индивидуальные жалюзи (Individual louver)].

**8** Коснитесь [<] Снова появится экран [Настройка жалюзи (Louver setting)].

### **Одновременная настройка направлений потока**

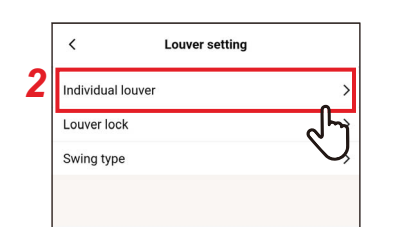

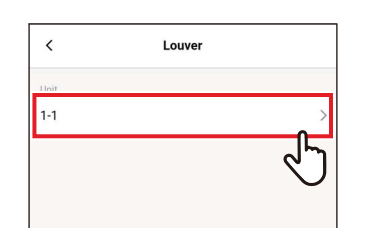

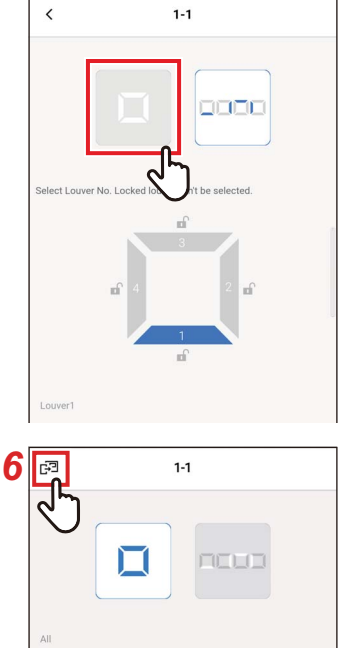

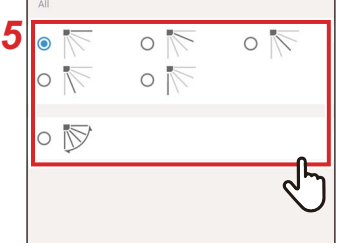

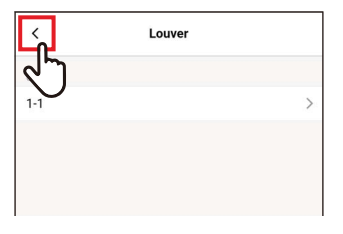

- *1* **Коснитесь [Настройка жалюзи (Louver setting)] на экране [Настройка (Setting)]**
- *2* **Коснитесь [Индивидуальные жалюзи (Individual louver)]**
- *3* **Коснитесь номера блока, который хотите задать**

В случае группового подключения (несколько внутренних блоков подключены в качестве группы) выберите блок, который хотите настроить.

# **4** Коснитесь [□]

# *5* **Выберите направление потока**

#### **ПРИМЕЧАНИЕ**

Если выбрать направление ветра при качании, качание отменяется, и используется заданное направление.

# $6$  **Коснитесь** [ு]

Снова появится экран [Индивидуальные жалюзи (Individual louver)].

# **7** Коснитесь  $\lceil$  < 1

Снова появится экран [Настройка жалюзи (Louver setting)].

*RU*

### **■Блокировка жалюзи**

Вы можете установить и зафиксировать угол жалюзи отдельно для каждого отверстия для выхода воздуха.

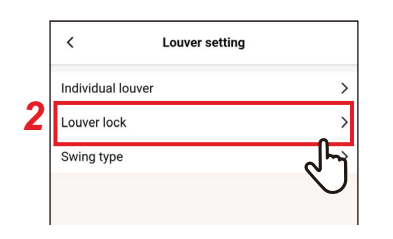

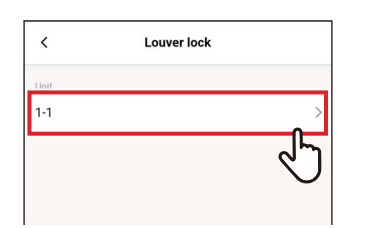

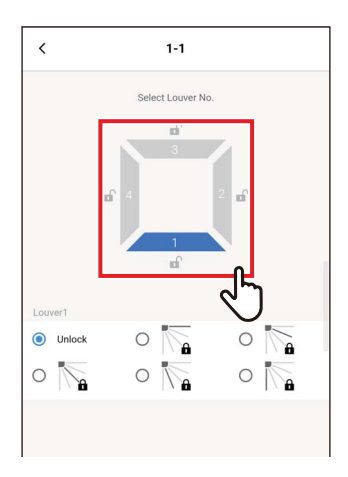

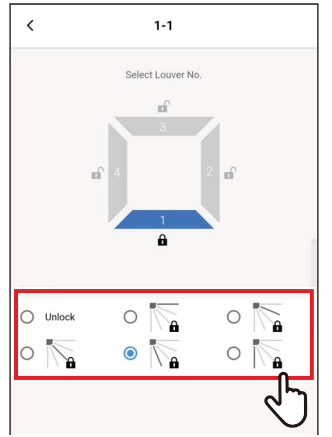

- *1* **Коснитесь [Настройка жалюзи (Louver setting)] на экране [Настройка (Setting)]**
- *2* **Коснитесь [Блокировка жалюзи (Louver lock)]**
- *3* **Коснитесь номера блока, который хотите задать**

В случае группового подключения (несколько внутренних блоков подключены в качестве группы) выберите блок, который хотите настроить.

*4* **Нажмите и выберите жалюзи, которые хотите задать**

*5* **Нажмите и выберите направление потока, которое хотите зафиксировать**

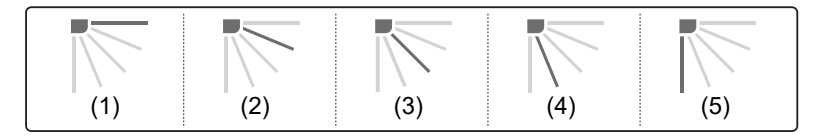

#### **ПРИМЕЧАНИЕ**

- Когда задано [Блокировка жалюзи (Louver lock)], отображается [ $a$ ].
- Для отмены [Блокировка жалюзи (Louver lock)] выберите [Разблок. (Unlock)].
- Если задать [Блокировка жалюзи (Louver lock)], когда направление потока находится в положении (4) или (5) в режиме работы [Охл-ние (COOL)] или [Осушение (DRY)], может возникать конденсат.

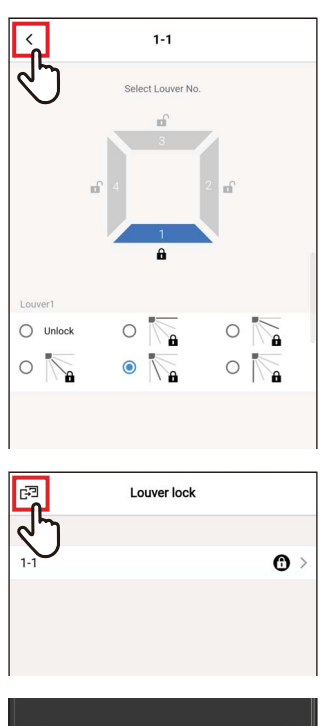

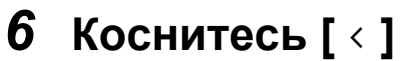

Снова появится экран [Блокировка жалюзи (Louver lock)].

# **7** Коснитесь [  $\text{F}$  ] еще раз

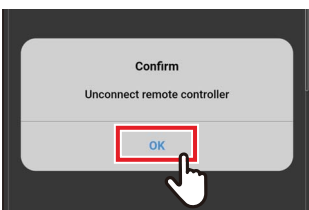

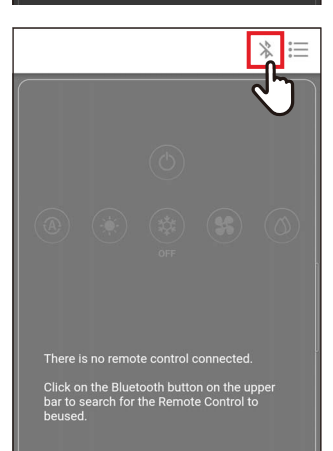

*8* **Коснитесь [Да (OK)]** Пульт отключен, а настройки обновлены.  $[\overline{\mathbb{X}}]$  мигает на экране пульта.

# *9* **Когда [ ] исчезает с экрана пульта,**   $k$ **оснитесь** [ $\frac{1}{k}$ ]

Подключите пульт повторно.

## ■Вид качания

Вы можете выбрать один из 3 типов качания: [Стандарт. (Standard)], [Двойн. (Dual)] и [По кругу (Cycle)].

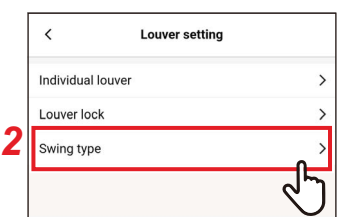

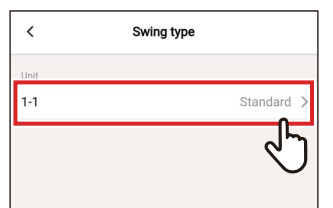

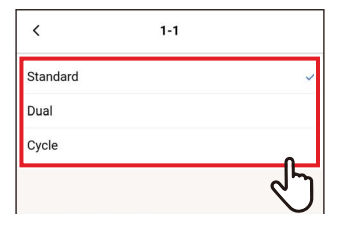

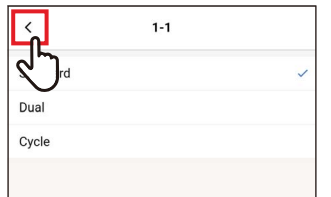

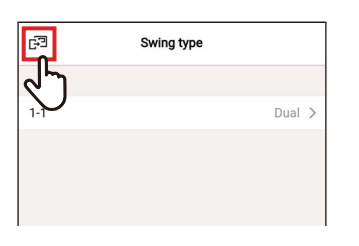

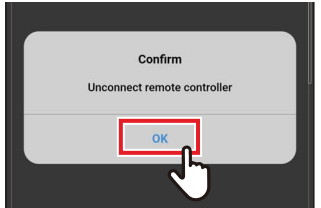

- $\boldsymbol{\mathcal{L}}$ Коснитесь [Настройка жалюзи (Louver setting)] на экране [Настройка (Setting)]
- 2 Коснитесь [Вид качания (Swing type)]
- 3 Коснитесь номера блока, который хотите задать

В случае группового подключения (несколько внутренних блоков подключены в качестве группы) выберите блок, который хотите настроить.

- 4 Коснитесь и выберите качание, которое хотите задать
- 5 Коснитесь  $\lceil \cdot \rceil$
- 
- 7 Коснитесь [Да (ОК)] Пульт отключен, а настройки обновлены. [⊠] мигает на экране пульта.

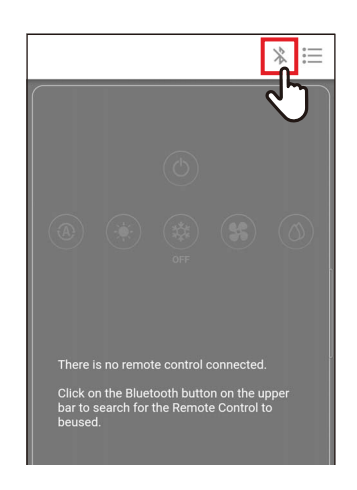

## $8$  Когда [ $\chi$ ] исчезает с экрана пульта, коснитесь [  $\,$  ) Подключите пульт повторно.

 $RU$ 

# **Настройка таймер**

С помощью таймера можно задать время до запуска кондиционера или остановки работы.

#### **ПРИМЕЧАНИЕ**

- [тaймepa включeния (ON) (On timer)] и [тaймepa выключeния (OFF) (Off timer)] активируются только 1 раз.
- [тaймepa включeния (ON) (On timer)] и [тaймepa выключeния (OFF) (Off timer)] не работают в следующих условиях. Когда опции [тaймepa включeния (ON) (On timer)] и [тaймepa выключeния (OFF) (Off timer)] отключены во время выполнения настроек функции при работе ПДУ (если параметр [ВКЛ./ВЫКЛ. (ON/OFF)] запрещен)
- Когда выполняется соединение с [Повторитель пульт (Follower remote controller)], таймеры задать нельзя.
- Диапазон настройки [тaймepa включeния (ON) (On timer)] и [тaймepa выключeния (OFF) (Off timer)] составляет минимум 30 минут и максимум 168 часов (7 дней).
- При отключении электропитания параметры [тaймepa включeния (ON) (On timer)] и [тaймepa выключeния (OFF) (Off timer)] отменяются. (установлены на [Выкл. (OFF)]).

# **■тaймepa включeния (ON)**

Данный таймер позволяет задать время до запуска работы кондиционера.

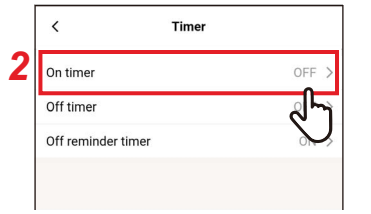

- *1* **Коснитесь [Настройка таймер (Timer)] на экране [Настройка (Setting)]**
- *2* **Коснитесь [тaймepa включeния (ON) (On timer)]**

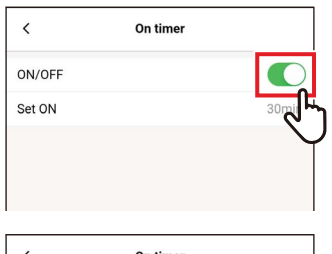

- *3* **Переведите переключатель в положение [Вкл. (ON)]**  $\lceil$  ) указывает состояние  $\lceil$ Вкл.  $\lceil$ ON)].
- *4* **Коснитесь [настройка через (Set ON)]**

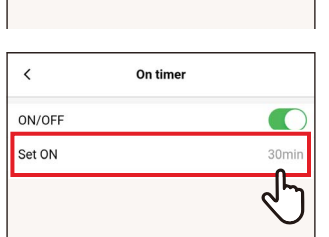

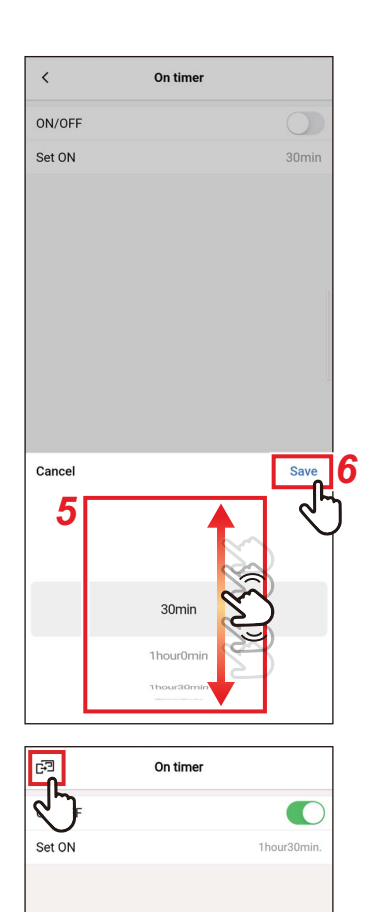

## *5* **Проведите по экрану, чтобы выбрать время**

Время можно выбрать в пределах диапазона от [30Минута (30min)] до [7День0Час (7day0hour)] с шагом в 30 минут или 1 час.

# *6* **Коснитесь [Сохранить (Save)]**

Снова появится экран [тaймepa включeния (ON) (On timer)].

# **7 Коснитесь** [ $\text{F}$ ]

Снова появится экран [Настройка таймер (Timer)].

#### **ПРИМЕЧАНИЕ**

- Кондиционер начинает работать по истечении времени, установленного на [тaймepa включeния (ON) (On timer)].
- Кондиционер прекратит работу, как только время будет установлено в [тaймepa включeния (ON) (On timer)].
- Когда работа кондиционера начинается во время обратного отсчета [тaймepa включeния (ON) (On timer)], для [тaймepa включeния (ON) (On timer)] задается значение [Выкл. (OFF)].

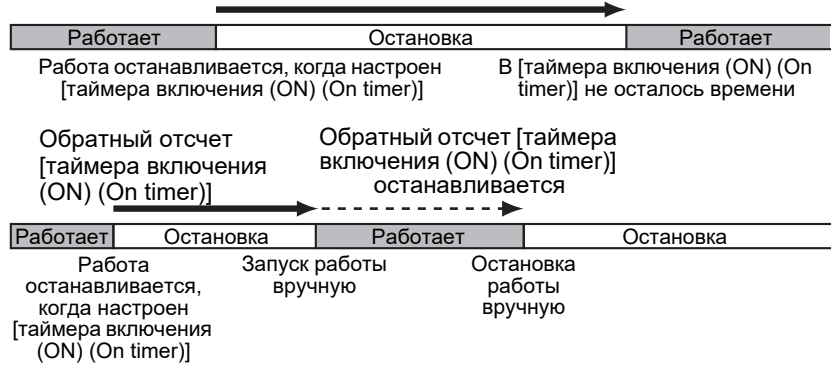

Обратный отсчет [тaймepa включeния (ON) (On timer)]

## **■тaймepa выключeния (OFF)**

Данный таймер позволяет задать время до остановки работы кондиционера.

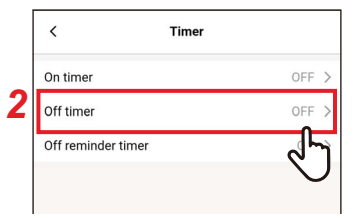

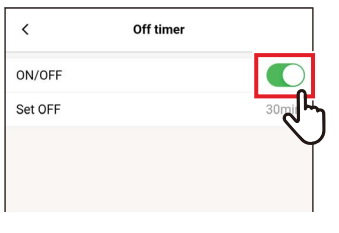

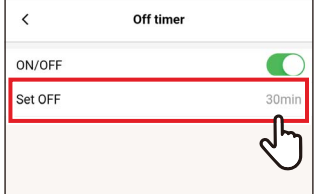

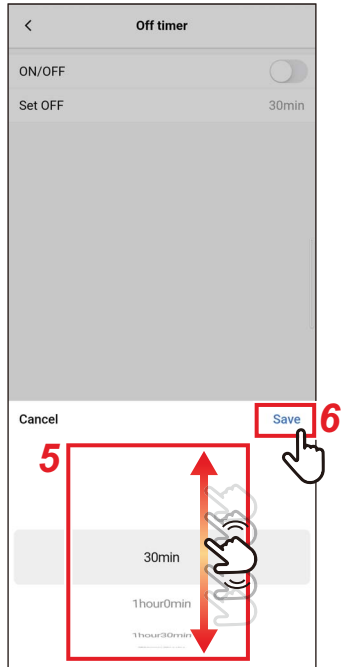

- *1* **Коснитесь [Настройка таймер (Timer)] на экране [Настройка (Setting)]**
- *2* **Коснитесь [тaймepa выключeния (OFF) (Off timer)]**
- *3* **Переведите переключатель в положение [Вкл. (ON)]** [  $\bigcirc$ ] указывает состояние [Вкл. (ON)].
- *4* **Коснитесь [Выкл. Через (Set OFF)]**

### *5* **Проведите по экрану, чтобы выбрать время**

Время можно выбрать в пределах диапазона от [30Минута (30min)] до [7День0Час (7day0hour)] с шагом в 30 минут или 1 час.

# *6* **Коснитесь [Сохранить (Save)]**

Снова появится экран [тaймepa выключeния (OFF) (Off timer)].

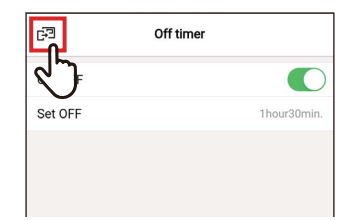

# **7** Коснитесь [ $\mathbb{F}$ ]

Снова появится экран [Настройка таймер (Timer)].

#### **ПРИМЕЧАНИЕ**

- Кондиционер перестает работать по истечении времени, установленного на [тaймepa выключeния (OFF) (Off timer)].
- Если кондиционер останавливает или запускает работу до остановки таймером [тaймepa выключeния (OFF) (Off timer)] работы кондиционера, обратный отсчет [тaймepa выключeния (OFF) (Off timer)] продолжается.

Обратный отсчет [тaймepa выключeния (OFF) (Off timer)]

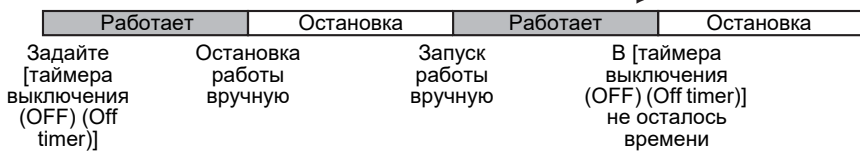

### **■Таймер напоминания о выкл.**

Данный таймер позволяет задавать время до остановки работы кондиционера после запуска работы кондиционера.

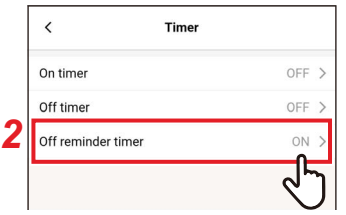

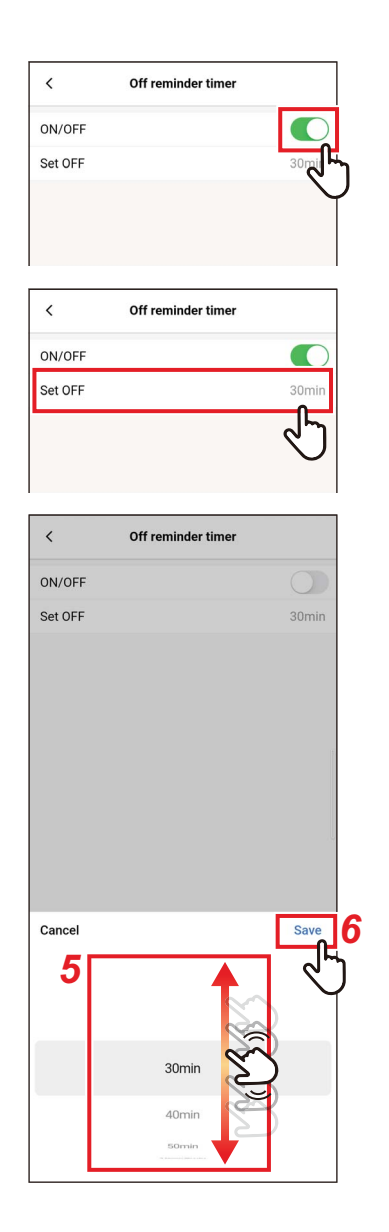

- *1* **Коснитесь [Настройка таймер (Timer)] на экране [Настройка (Setting)]**
- *2* **Коснитесь [Таймер напоминания о выкл. (Off reminder timer)]**
- *3* **Переведите переключатель в положение [Вкл. (ON)]**

[  $\bigcirc$ ] указывает состояние [Вкл. (ON)].

*4* **Коснитесь [Выкл. Через (Set OFF)]**

### *5* **Проведите по экрану, чтобы выбрать время**

Время можно выбрать в пределах диапазона от [30Минута (30min)] до [4Час0Минута (4hour0min)] с шагом в 10 минут.

## *6* **Коснитесь [Сохранить (Save)]**

Снова появится экран [Таймер напоминания о выкл. (Off reminder timer)].

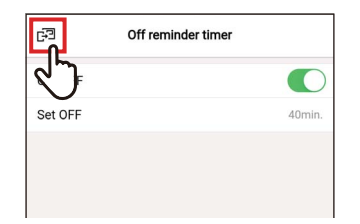

#### $\overline{7}$ **Коснитесь** [  $\mathbb{F}$ ]

Снова появится экран [Настройка таймер  $(Timer)$ ].

#### **ПРИМЕЧАНИЕ**

• Кондиционер начинает работать, и по истечении заданного времени кондиционер перестает работать.

Обратный отсчет [Таймер напоминания о выкл. (Off reminder timer)]

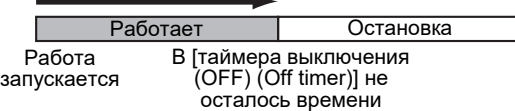

• [Таймер напоминания о выкл. (Off reminder timer)] не работает в следующих условиях.

Когда [Таймер напоминания о выкл. (Off reminder timer)] отключен во время неправильной работы, в тестовом режиме, во время настройки функции, когда установлен таймер [таймера включения (ON) (On timer)]/ [таймера выключения (OFF) (Off timer)], и во время центрального управления (если установка значения [ВКЛ./ВЫКЛ. (ON/OFF)] запрещена)

# Вент-ция

## ■ Работа вентиляции

Вы можете установить воздухо-воздушный теплообменник, который будет связан с кондиционером.

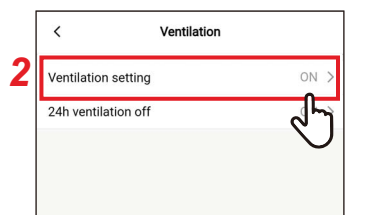

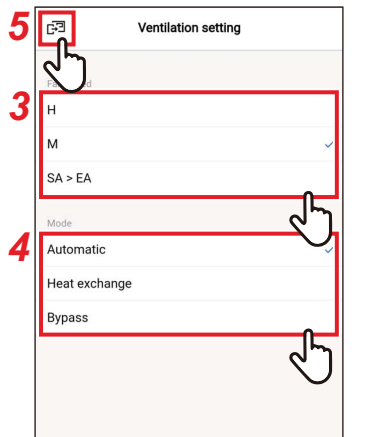

- 1 Коснитесь [Вент-ция (Ventilation)] на экране [Настройка (Setting)]
- 2 Коснитесь [Работа вентиляции (Ventilation setting)]
- 3 Нажмите и выберите [Скор. вентpa (Fan speed)]
- 4 Нажмите и выберите [Режим (Mode)]
- 5 Коснитесь [ ] Снова появится экран [Вент-ция (Ventilation)].

### **■Выкл. круглосут. вент-цию**

Можно остановить вентиляцию на 24 ч при 24-часовой вентиляции.

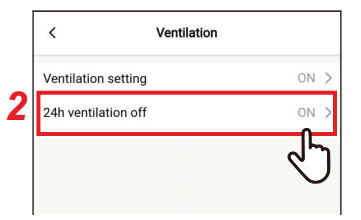

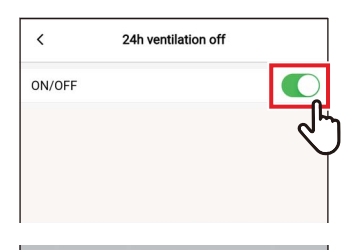

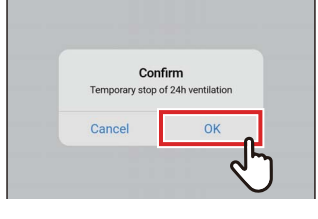

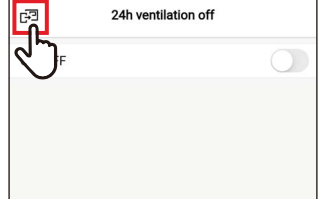

- *1* **Коснитесь [Вент-ция (Ventilation)] на экране [Настройка (Setting)]**
- *2* **Коснитесь [Выкл. круглосут. вентцию (24h ventilation off)]**
- *3* **Переведите переключатель в положение [Выкл. (OFF)]** [ ] указывает состояние [Выкл. (OFF)].
- *4* **Коснитесь [Да (OK)]**

# **5** Коснитесь [ $\mathbb{F}$ ]

24-часовая вентиляция останавливается.

#### **ПРИМЕЧАНИЕ**

- Эта настройка может быть невозможна в зависимости от модели внутреннего блока.
- Настройка невозможна, если воздухо-воздушный теплообменник не подключен или если индивидуальная вентиляция не включена.
- [Скор. вент-ра (Fan speed)], [Режим (Mode)] и [Выкл. круглосут. вент-цию (24h ventilation off)] можно задать только в комбинации с нашим воздуховоздушным теплообменником серии VN-M\*H. Для получения подробной информации см. Руководство пользователя воздухо-воздушного теплообменника.

# **Другие операции**

#### **ПРИМЕЧАНИЕ**

Эта настройка может быть невозможна в зависимости от модели подключенного внутреннего или наружного блока.

## **■Умеренное охлаждение**

Данная функция уменьшает ощущение сквозняка при охлаждении путем коррекции угла жалюзи и подавления производительности кондиционера.

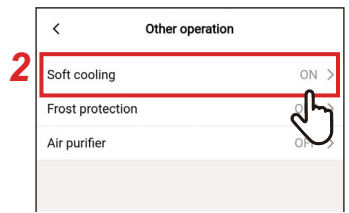

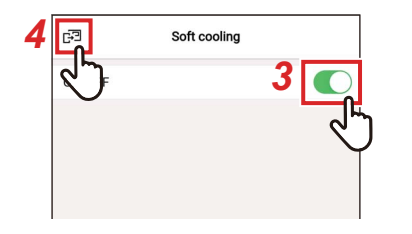

- *1* **Коснитесь [Другие операции (Other operation)] на экране [Настройка (Setting)]**
- *2* **Коснитесь [Умеренное охлаждение (Soft cooling)]**
- *3* **Переведите переключатель в положение [Вкл. (ON)]**

 $\lceil$  ) указывает состояние  $\lceil$ Вкл.  $\left(\bigcirc$ N)].

## **4 Коснитесь** [ $\text{F}$ ]

Снова появится экран [Другие операции (Other operation)].

## **■Защита от замерзания**

Данная функция предотвращает чрезмерное падение температуры в помещении ночью, уменьшая время запуска и пиковое энергопотребление утром.

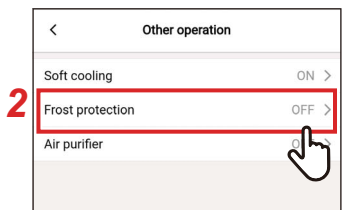

- *1* **Коснитесь [Другие операции (Other operation)] на экране [Настройка (Setting)]**
- *2* **Коснитесь [Защита от замерзания (Frost protection)]**

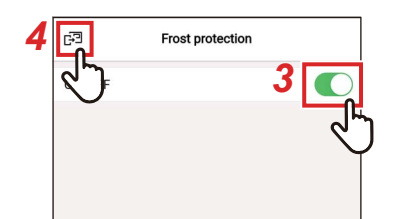

#### $3<sup>1</sup>$ Переведите переключатель в положение [Вкл. (ON)]

[ C] указывает состояние [Вкл. (ON)].

## 

Снова появится экран [Другие операции (Other operation)].

# ■Очиститель воздуха

С помощью данной функции выполняется очищение воздуха во время работы кондиционера.

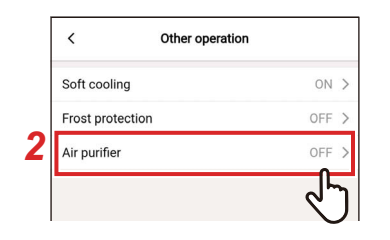

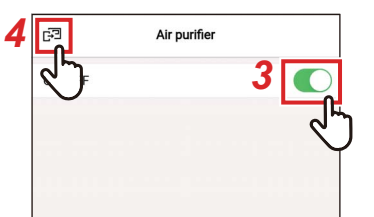

- Коснитесь [Другие операции (Other 1 operation)] на экране [Настройка (Setting)]
- 2 Коснитесь [Очиститель воздуха (Air purifier)]
- 3 Переведите переключатель в положение [Вкл. (ON)] **[©]** указывает состояние [Вкл. (ON)].
- Снова появится экран [Другие операции (Other operation)].

# **Фильтр**

## **■Сброс значка фильтра**

Данная функция позволяет проверять оставшееся время до момента очистки фильтра. При сбросе оставшегося времени удаляется галочка фильтра [ ] с экрана пульта.

### **Проверка времени до очистки фильтра**

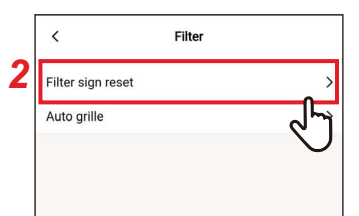

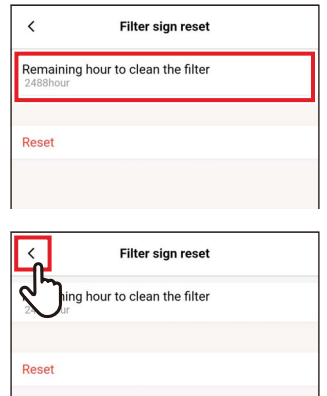

- *1* **Коснитесь [Фильтр (Filter)] на экране [Настройка (Setting)]**
- *2* **Коснитесь [Сброс значка фильтра (Filter sign reset)]**
- *3* **Поставьте флажок [Ост. часов до очистки фильтра. (Remaining hour to clean the filter)]**
- **4** Коснитесь [ < ] Снова появится экран [Фильтр (Filter)].

#### **ПРИМЕЧАНИЕ**

- Если подключено 2 или более внутренних блоков, то отобразится время до очистки фильтра головного блока.
- Общее время [Ост. часов до очистки фильтра. (Remaining hour to clean the filter)] отличается для каждого внутреннего блока.

### Сброс времени до очистки фильтра

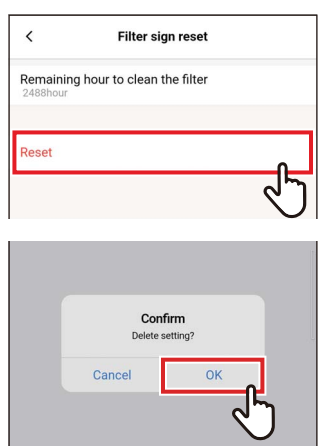

### Filter gn reset  $\rightarrow$ Auto grille

#### $\boldsymbol{\mathcal{1}}$ Коснитесь [Сброс (Reset)] на экране [Сброс значка фильтра (Filter sign reset)]

# 2 Коснитесь [Да (ОК)]

[Ост. часов до очистки фильтра. (Remaining hour to clean the filter)] сбрасывается.

Снова появится экран [Фильтр (Filter)].

# 3 Коснитесь [ < ]

Снова появится экран [Настройка (Setting)].

#### **ПРИМЕЧАНИЕ**

Обязательно очистите фильтр перед выполнением [Сброс (Reset)].

## ■Автоматическая решетка

Данная функция используется для управления панелью автоматической решетки внутреннего блока и комплектом автоматической решетки.

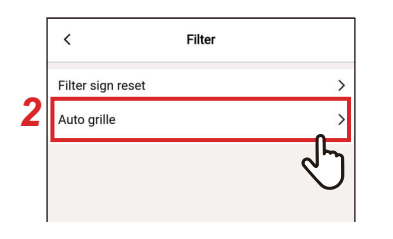

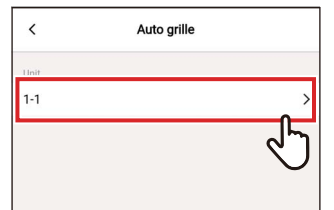

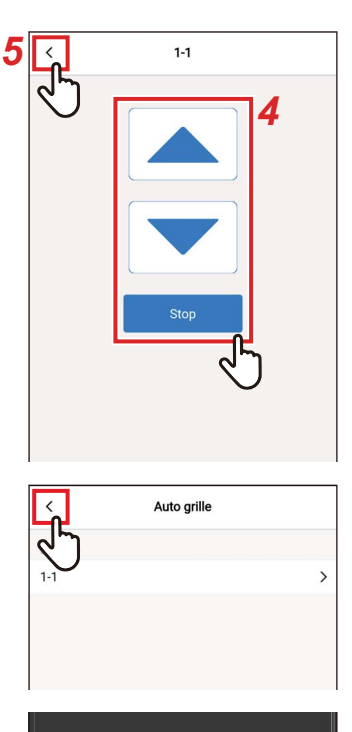

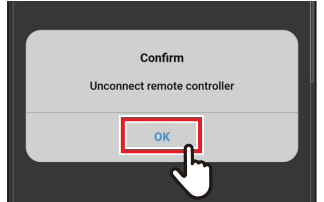

- Коснитесь [Фильтр (Filter)] на 1 экране [Настройка (Setting)]
- 2 Коснитесь [Автоматическая решетка (Auto grille)]
- З Коснитесь номера блока, который хотите задать

В случае группового подключения (несколько внутренних блоков подключены в качестве группы) выберите блок, который хотите настроить.

4 Коснитесь [▲] или [▼], чтобы поднять или опустить автоматическую решетку

Коснитесь [ — super ], чтобы остановить автоматическую решетку.

- 5 Коснитесь  $\lceil \cdot \rceil$
- 6 Коснитесь  $\lceil \cdot \rceil$
- 7 Коснитесь [Да (ОК)]

Пульт отключен, а настройки обновлены. [⊠] мигает на экране пульта.

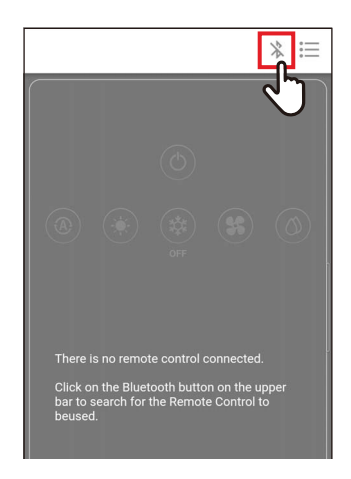

# *8* **Когда [ ] исчезает с экрана пульта,**   $k$ **оснитесь** [ $\$ **]**

#### Подключите пульт повторно.

#### **ПРИМЕЧАНИЕ**

- Если выполнить [Автоматическая решетка (Auto grille)], пока работает кондиционер, он останавливается.
- Данная настройка невозможна во внутренних блоках, которые не оснащены функцией автоматической решетки.
- При управлении (опускание, остановка или поднятие) автоматической решеткой необходимо несколько секунд для опускания, остановки или поднятия автоматической решетки после нажатия кнопки работы.
- Подробнее об автоматической решетке см. в Руководстве пользователя, которое поставляется с панелью автоматической решетки и комплектом автоматической решетки.
- В случае группового подключения (несколько внутренних блоков подключены в качестве 1 группы) см. Руководство пользователя пульта.

# **Потребл. электроэн.**

При помощи данной функции отображается график, показывающий энергопотребление. (не отображается на некоторых моделях).

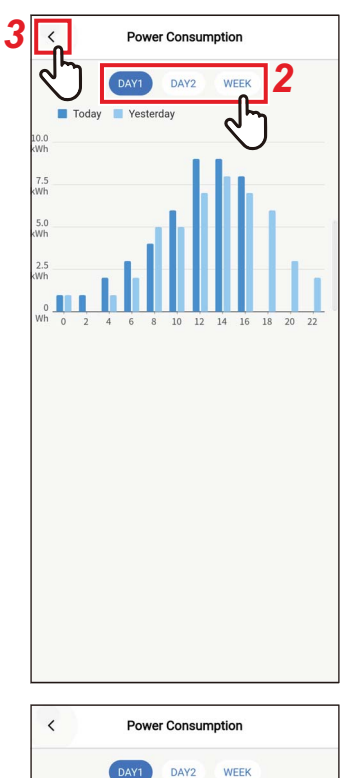

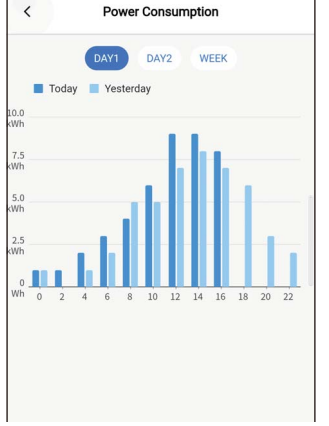

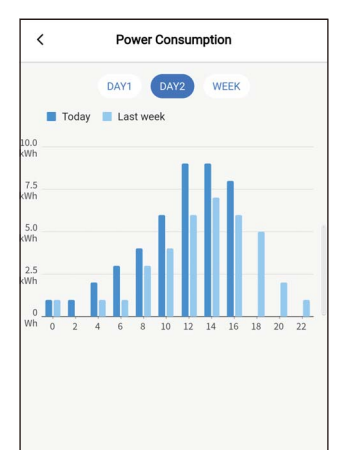

- *1* **Коснитесь [Потребл. электроэн. (Power consumption)] на экране [Настройка (Setting)]**
- *2* **Коснитесь данных, которые хотите отобразить**

Можно выбрать [День1 (DAY1)], [День2 (DAY2)] и [Неделя (WEEK)].

## **3** Коснитесь [<]

Снова появится экран [Настройка (Setting)].

[День1 (DAY1)]

Отображаются данные текущего и предыдущего дней.

[День2 (DAY2)] Отображаются данные текущего и того же дня предыдущей недели.
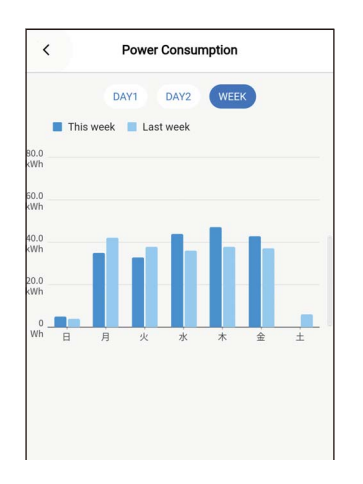

#### [Неделя (WEEK)] Отображаются данные текущей и предыдущей недель.

- Данная функция доступна только для внутренних и наружных блоков, которые ее поддерживают. Функция не может использоваться, если группа, подключенная к пульту, содержит неподдерживаемую модель, воздухо-воздушный
- теплообменник или блок вентиляции.  $\ddot{\phantom{0}}$ Отображаемое энергопотребление оценивается примерно и используется в качестве справки. Оно может отличаться от результата, измеренного счетчиком.
- Не используйте отображаемое значение для расчета первичной мощности или платы за электроэнергию.
- В случае возникновения сбоя питания данные за 30 минут до отключения  $\bullet$ питания не будут отображаться.
- При выборе или изменении данных, заданных для внутреннего блока, данные за тот период могут не отображаться.
- Когда подключен [Повторитель пульт (Follower remote controller)], [Потребл. электроэн. (Power consumption)] не отображается.

## **Настройки администратора**

## **■Плановый таймер**

Установите расписание работы на 1 день, а затем управляйте кондиционером в соответствии с этим расписанием.

Вы можете осуществлять эксплуатацию кондиционера согласно этому же расписанию каждый день независимо от дня недели ([ежедневно (every day)]); каждый день недели согласно другому расписанию ([неделя (Week)]); или задавать день без запланированных операций ([Настройка для вых. дней (Holiday setting)]).

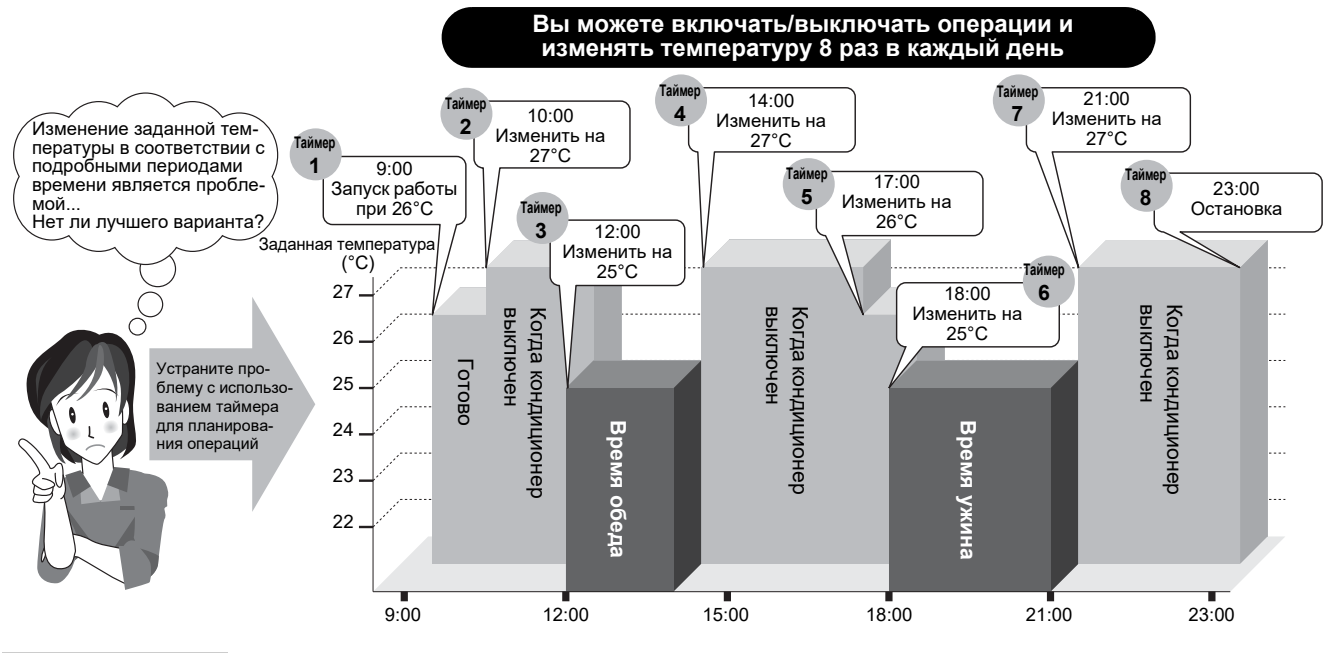

#### **ПРИМЕЧАНИЕ**

[Плановый таймер (Schedule timer)] не работает в следующих условиях.

- Когда для [Плановый таймер (Schedule timer)] задано значение [Выкл. (OFF)]
- Когда для дня, выбранного в [Настройка для вых. дней (Holiday setting)] в [Плановый таймер (Schedule timer)] задано рабочее расписание
- Когда [тaймepa выключeния (OFF) (Off timer)] и [тaймepa включeния (ON) (On timer)] установлены на [Вкл. (ON)]
- Когда часы пульта мигают (часы не заданы)
- При неполадках
- В тестовом режиме
- При настройках функции
- Когда таймер задан и работает
- При центральном управлении (если [ВКЛ./ВЫКЛ. (ON/OFF)] запрещено)

#### Ввод пароля

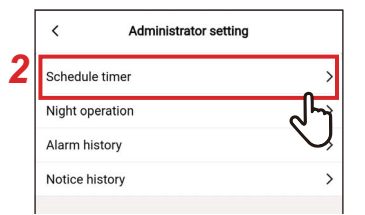

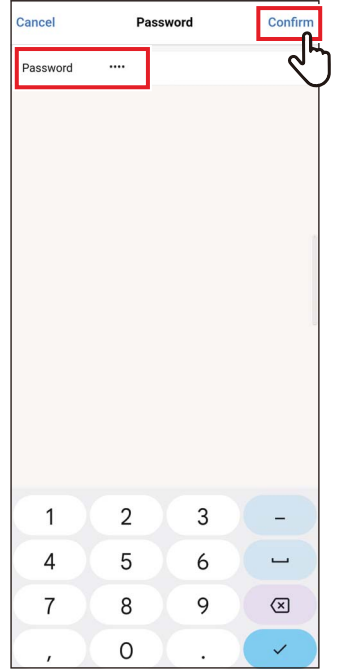

## Вкл./Выкл.

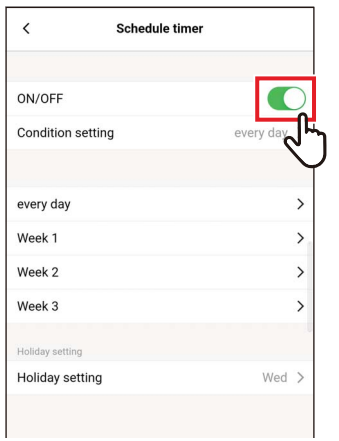

- 1 Коснитесь [Настройки администратора (Administrator setting)] на экране [Настройка (Setting)]
- 2 Коснитесь [Плановый таймер (Schedule timer)]
- 3 Введите [Пароль (Password)] (4значный номер) и коснитесь [Подтверждать (Confirm)]

Откроется экран [Плановый таймер (Schedule timer)].

#### **ПРИМЕЧАНИЕ**

- Появится экран [Пароль (Password)] только тогда, когда задан пароль администратора.
- Задайте пароль администратора с помощью пульта.

1 Переключайтесь между [Вкл. (ON)] и [Выкл. (ОҒҒ)] с помощью переключателя

[ C] указывает состояние [Вкл. (ON)].

#### **Настройка условия**

Вы можете установить условие графика.

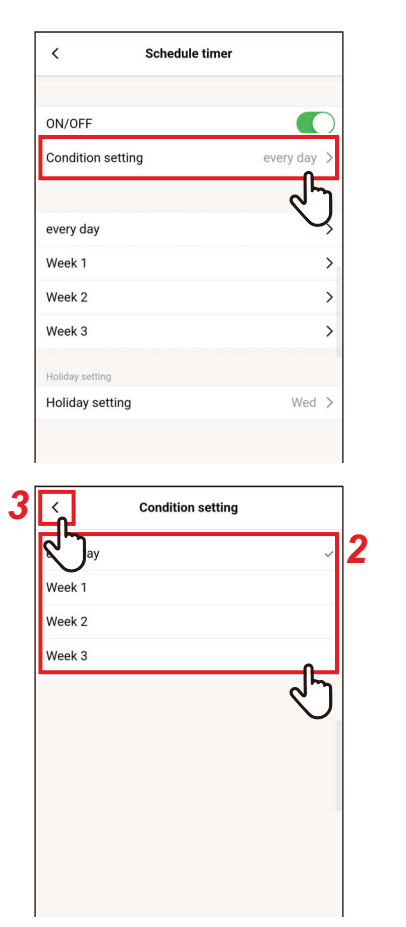

#### *1* **Коснитесь [Настройка условия (Condition setting)]**

#### *2* **Нажмите и выберите условие, которое хотите задать**

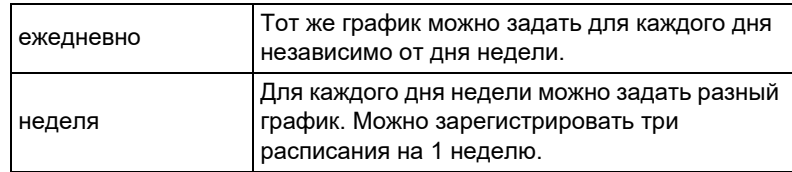

## **3** Коснитесь [<]

Снова появится экран [Плановый таймер (Schedule timer)].

#### **ежедневно**

Тот же график можно задать для каждого дня независимо от дня недели.

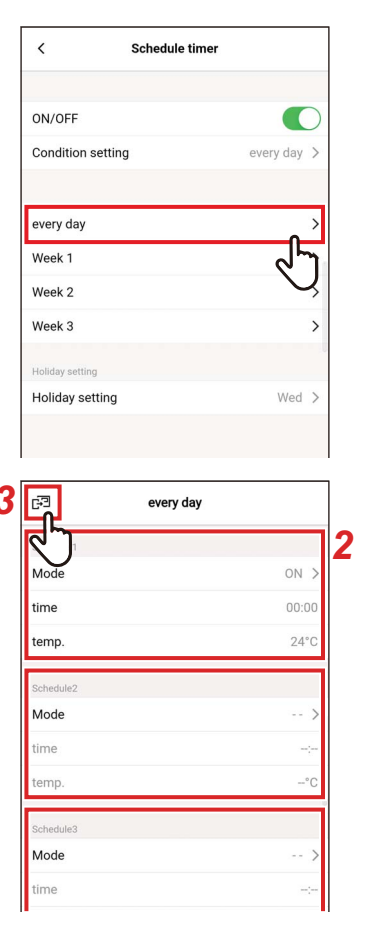

## 1 Коснитесь [ежедневно (every day)]

#### 2 Задайте расписание

Можно настроить до 8 графиков.

### 3 Коснитесь [ ҈]

Снова появится экран [Плановый таймер (Schedule timer)].

#### ▼ Режим

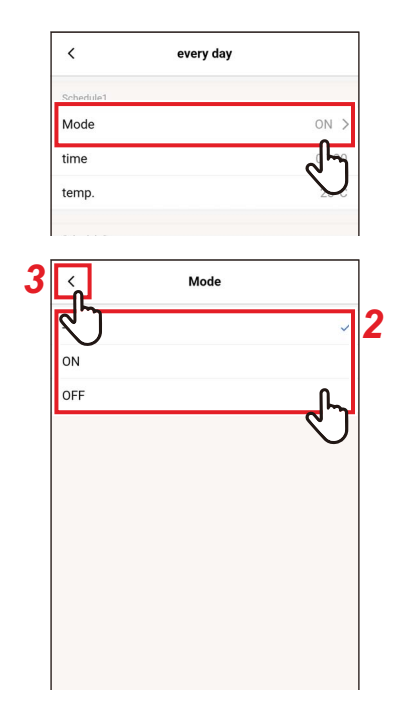

#### 1 Коснитесь номера графика [Режим (Mode)], который хотите задать

- 2 Нажмите и выберите режим, который хотите задать
- 3 Коснитесь [ < ] Снова появится экран [ежедневно (every  $day$ ].

#### **ПРИМЕЧАНИЕ**

- Экран [Режим (Mode)] может выглядеть по другому в зависимости от модели или настроек. Можно задать [Вкл. (ON)] или [Выкл. (OFF)] или выбрать режим работы или [Выкл. (ОFF)].
- Когда можно выбрать [Вкл. (ON)] и [Выкл. (OFF)], режимом работы является тот, который выбирается, когда кондиционер работал в последний раз.

#### ▼ время

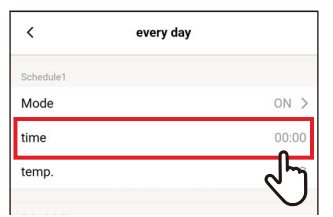

 $\mathbf 1$ Коснитесь номера графика [время (time)], который хотите задать

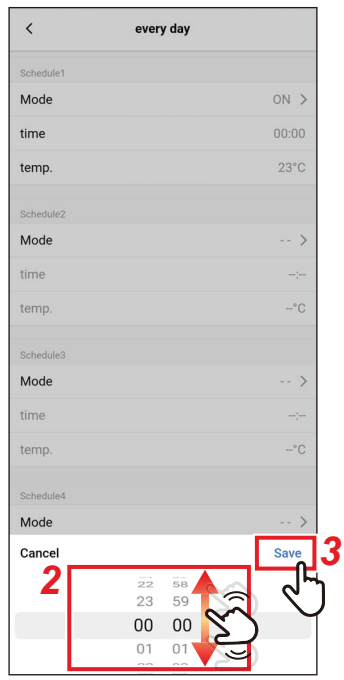

#### *2* **Проведите по экрану, чтобы выбрать время**

Время можно выбрать в пределах диапазона от [0:00] до [23:59] с шагом в 1 минуту.

## *3* **Коснитесь [Сохранить (Save)]**

Снова появится экран [ежедневно (every day)].

#### **▼темп.**

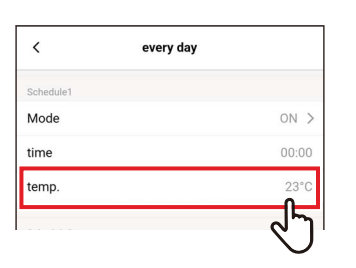

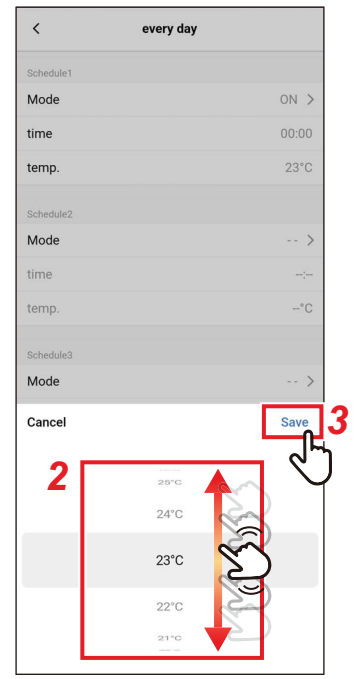

- *1* **Коснитесь номера графика [темп. (temp.)], который хотите задать**
- *2* **Проведите по экрану, чтобы выбрать температуру**

#### *3* **Коснитесь [Сохранить (Save)]** Снова появится экран [ежедневно (every day)].

#### ▼ Сброс

tem

Mode

time

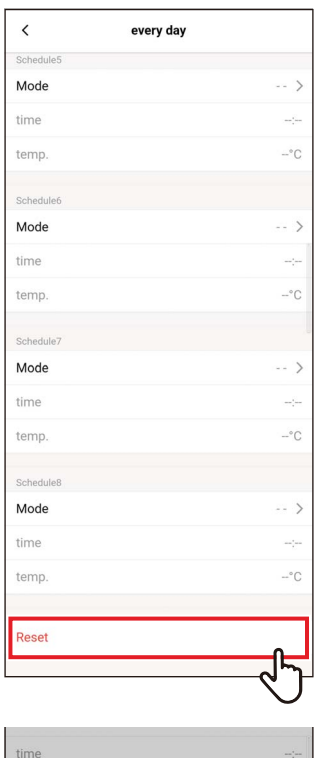

Confirm Delete setting

 $OK$ 

Cance

#### 1 Чтобы сбросить заданный график, коснитесь [Сброс (Reset)]

## 2 Коснитесь [Да (ОК)]

Снова появится экран [ежедневно (every day)].

#### неделя

Для каждого дня недели можно задать разный график.

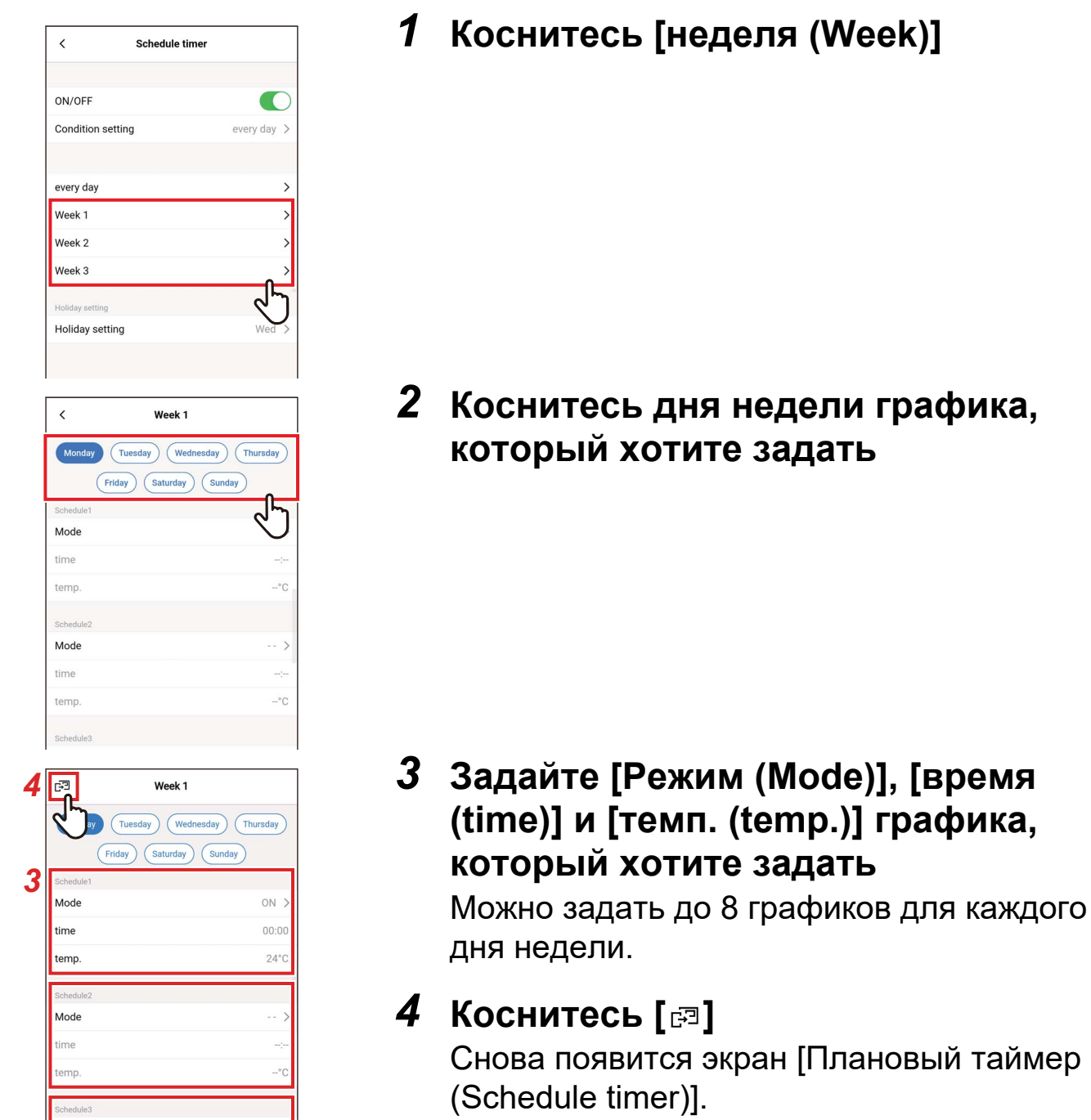

#### ▼ Скопировать

Заданный график можно копировать на другой день недели.

 $\boldsymbol{\mathcal{L}}$ 

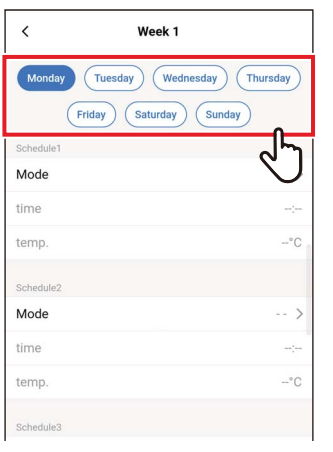

#### Week 1  $\langle$ Mode time temp  $-$ °C Sch Mode time temp.  $\cdot$ °C Mode time temp  $-°C$ Mode time temp  $-$ °C Copy ┙ Reset

#### Mod t the day of w Sunday Tuesday Wednesday **Thursday** Friday Saturday Cancel

#### Коснитесь дня недели графика, который хотите скопировать

#### $\overline{2}$ Коснитесь [Скопировать (Сору)]

3 Коснитесь дня недели, на который хотите скопировать расписание

Расписание для выбранного дня недели скопировано.

#### ▼ Сброс

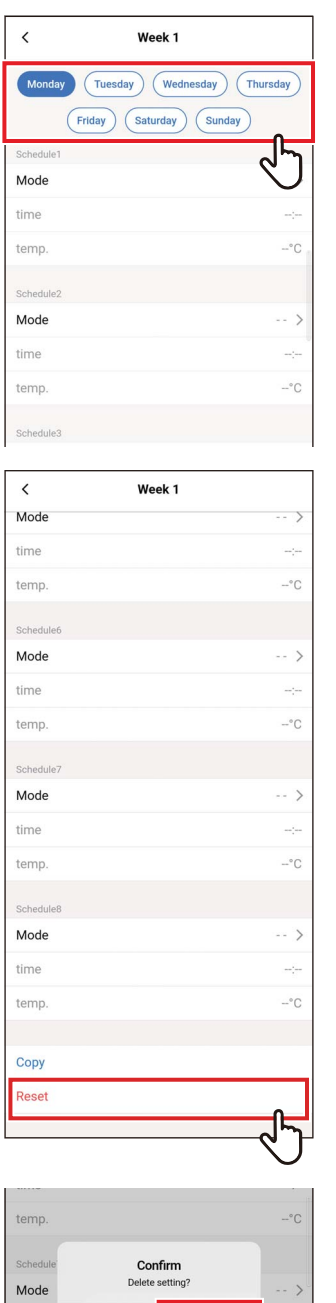

Cancel

time temp

#### 1 Коснитесь дня недели графика, который хотите сбросить

## 2 Коснитесь [Сброс (Reset)]

## 3 Коснитесь [Да (ОК)]

Расписание для выбранного дня недели сбрасывается.

#### Настройка для вых. дней

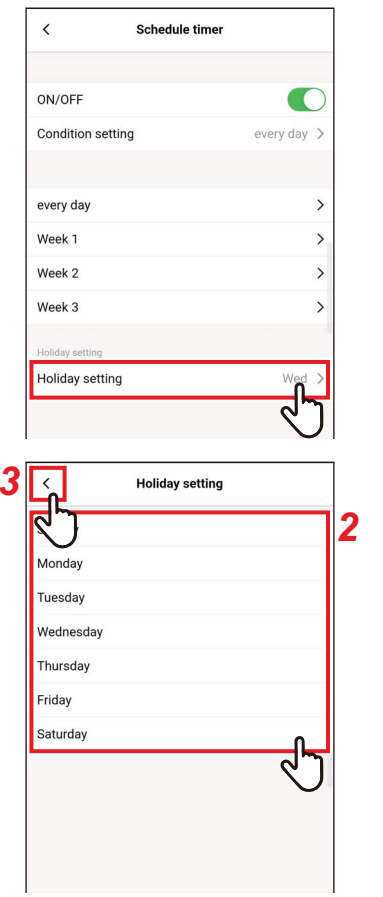

1 Коснитесь [Настройка для вых. дней (Holiday setting)]

2 Коснитесь и выберите день недели, который хотите задать в качестве выходного

#### 3 Коснитесь [ < ] Снова появится экран [Плановый таймер (Schedule timer)].

#### ■ Работа ночью

#### Ввод пароля

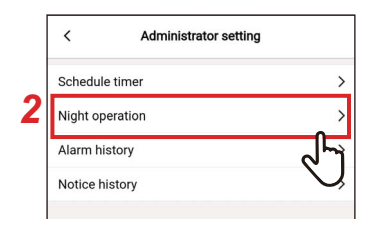

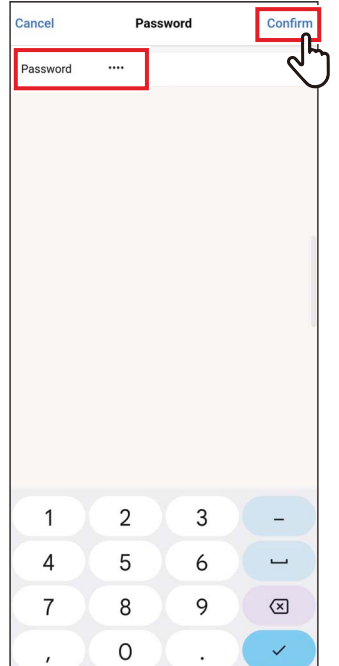

### Вкл./Выкл.

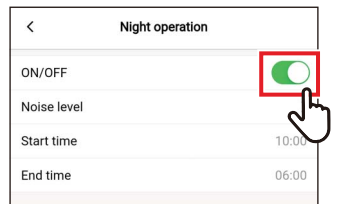

- 1 Коснитесь [Настройки администратора (Administrator setting)] на экране [Настройка (Setting)]
- 2 Коснитесь [Работа ночью (Night operation)]
- 3 Введите [Пароль (Password)] (4значный номер) и коснитесь [Подтверждать (Confirm)]

Откроется экран [Работа ночью (Night operation)].

#### **ПРИМЕЧАНИЕ**

- Появится экран [Пароль (Password)] только тогда, когда задан пароль администратора.
- Задайте пароль администратора с помощью пульта.

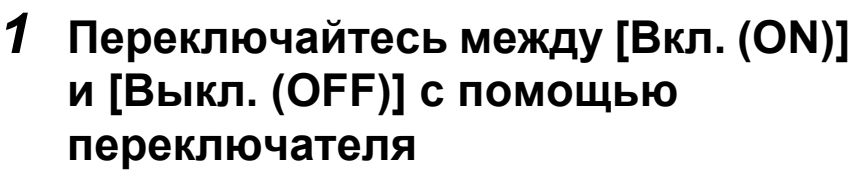

[ C] указывает состояние [Вкл. (ON)].

#### **Уровень шума**

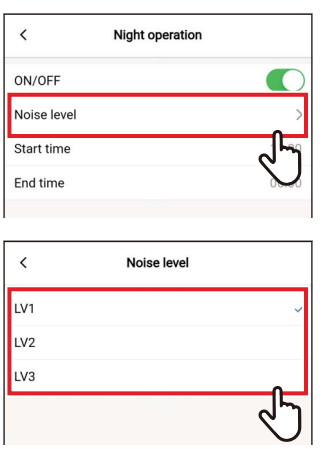

#### *1* **Коснитесь [Уровень шума (Noise level)]**

### *2* **Выберите уровень**

Уровень шума при работе LV1 < LV2 < LV3

#### **ПРИМЕЧАНИЕ**

- В зависимости от подключенной модели данная настройка может не отображаться, и в этом случае уровень нельзя задать.
- Для получения подробной информации обратитесь к дилеру.

#### **Время начала / Время окончания**

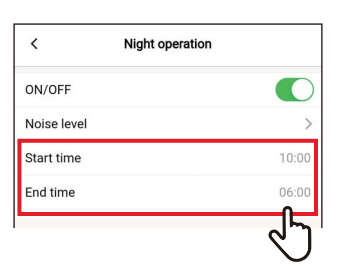

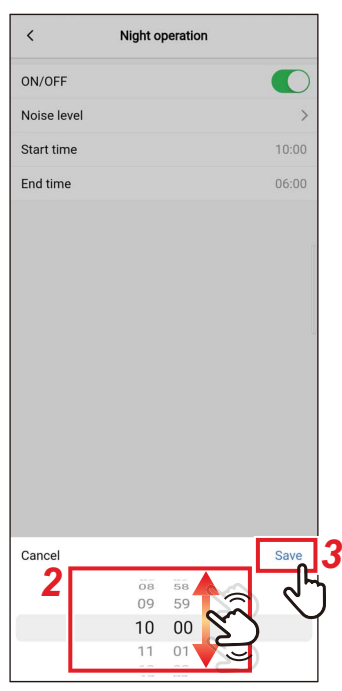

*1* **Коснитесь [Время начала (Start time)] или [Время окончания (End time)]**

#### *2* **Проведите по экрану, чтобы выбрать время**

Время можно выбрать в пределах диапазона от [0:00] до [23:59] с шагом в 1 минуту.

## *3* **Коснитесь [Сохранить (Save)]**

Снова появится экран [Работа ночью (Night operation)].

- Если для [Время начала (Start time)] и [Время окончания (End time)] установлено одинаковое время, то бесшумная работа выполняется в течение 24 часов.
- Поскольку [Работа ночью (Night operation)] отдает приоритет тихой работе, помещение может не охлаждаться (нагреваться) в необходимом объеме.

#### ■Журнал предупреждений

Можно выбрать последние 10 кодов проверки и в каком блоке и когда они возникли.

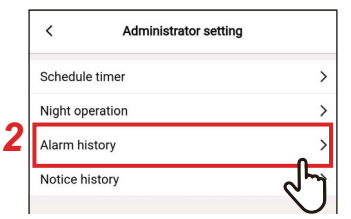

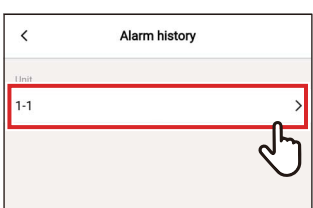

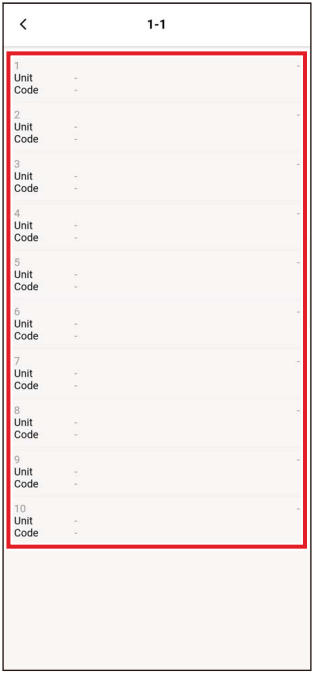

- 1 Коснитесь [Настройки администратора (Administrator setting)] на экране [Настройка (Setting)]
- 2 Коснитесь [Журнал предупреждений (Alarm history)]
- 3 Коснитесь номера блока

В случае группового подключения (несколько внутренних блоков подключены в качестве группы) выберите блок, который хотите настроить.

Отображается журнал кодов проверки.

- В блоке можно хранить до 10 кодов проверки.
- Если число кодов проверки в журнале блока превышает 10, более старые данные удаляются.
- Если тот же код проверки возникает повторно, отображается дата первого **ВОЗНИКНОВАНИЯ**

#### ■Журнал уведомле.

Можно выбрать последние 10 кодов уведомления и в каком блоке и когда они возникли.

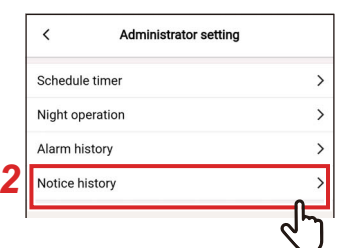

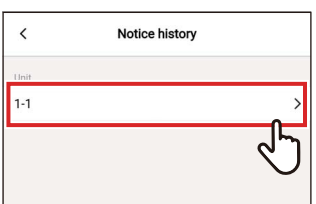

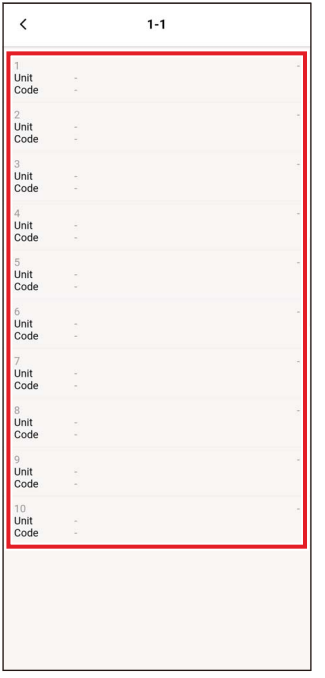

- Коснитесь [Настройки  $\mathbf 7$ администратора (Administrator setting)] на экране [Настройка (Setting)]
- 2 Коснитесь [Журнал уведомле. (Notice history)]
- 3 Коснитесь номера блока

В случае группового подключения (несколько внутренних блоков подключены в качестве группы) выберите блок, который хотите настроить.

Отображается журнал кодов уведомлений.

- В блоке можно хранить до 10 кодов уведомлений.
- Если число кодов уведомления в журнале блока превышает 10, более старые данные удаляются.
- Если тот же код уведомления возникает повторно, отображается дата первого возникновения.

### Сервисное меню

#### ■ Синхронизация часов

Можно синхронизировать часы пульта с часами смартфона.

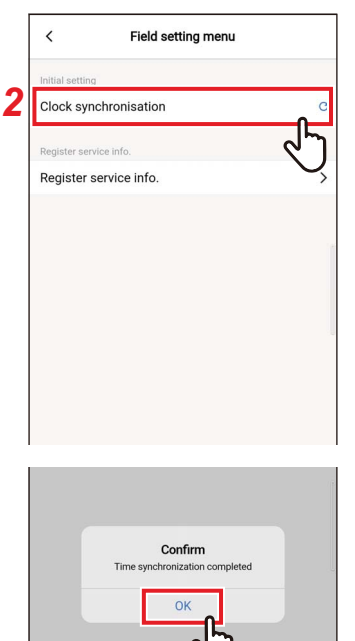

- 1 Коснитесь [Сервисное меню (Field setting menu)] на экране [Настройка (Setting)]
- 2 Коснитесь [Синхронизация часов (Clock synchronisation)]

## 3 Коснитесь [Да (ОК)]

Часы пульта синхронизируются с часами смартфона.

- При подключении пульта к смартфону часы пульта автоматически синхронизируются с часами смартфона.
- Если часы не удалось синхронизировать автоматически по причине электромагнитных помех или при наличии прочих проблем, коснитесь [Синхронизация часов (Clock synchronisation)] снова для синхронизации часов пульта с часами смартфона.

#### ■ Сервисная информация

Зарегистрируйте [TEJ]. (TEL)], названия моделей и производственные номера [Внутренний блок (Indoor unit)] и ГВнешний блок (Outdoor unit)] в пульте.

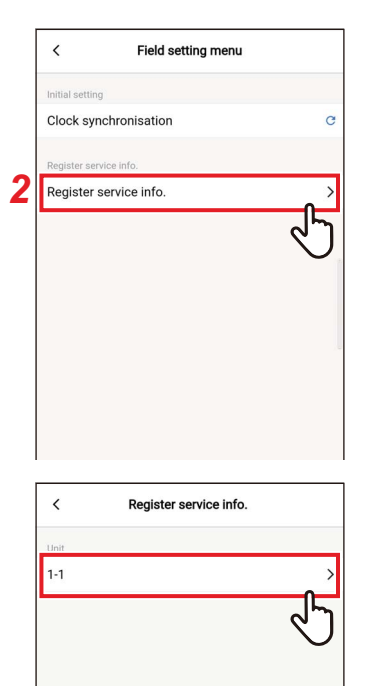

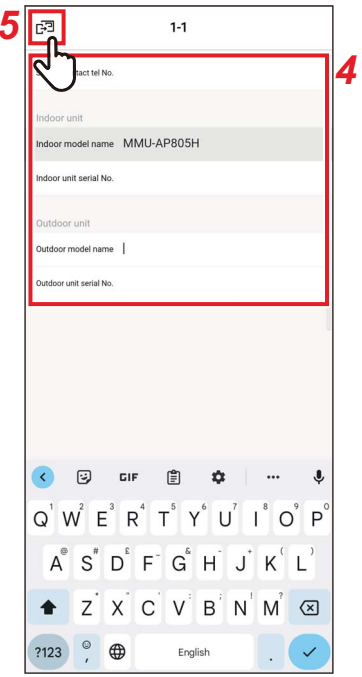

- Коснитесь [Сервисное меню (Field 1 setting menu)] на экране [Настройка (Setting)]
- 2 Коснитесь [Сервисная информация (Register service info.)1
- 3 Коснитесь номера блока, который хотите задать

В случае группового подключения (несколько внутренних блоков подключены в качестве группы) выберите блок, который хотите настроить.

#### 4 Ввод сервисной информации

#### 5 Коснитесь [<br>
<sup>3</sup>

Снова появится экран [Сервисная информация (Register service info.)].

- Если названия моделей и производственные номера уже сохранены в [Внутренний блок (Indoor unit)] и [Внешний блок (Outdoor unit)], их нельзя ввести вручную.
- В качестве контакта можно зарегистрировать только номер телефона.
- Сервисную информацию нельзя регистрировать при соединении с [Повторитель пульт (Follower remote controller)].

## Сведения для обсл.

Вы можете проверить сервисную информацию.

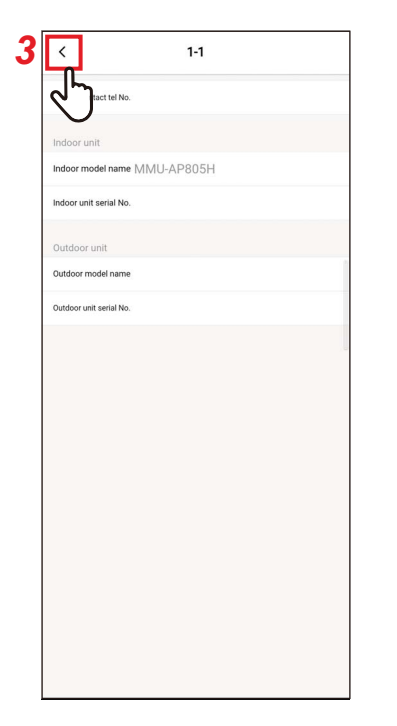

1 Коснитесь [Сведения для обсл. (Service info.)] на экране [Настройка (Setting)]

#### 2 Коснитесь номера блока

В случае группового подключения (несколько внутренних блоков подключены в качестве группы) выберите блок, который хотите настроить.

Можно выбрать [ТЕЛ. (TEL)], названия моделей и производственные номера [Внутренний блок (Indoor unit)] и [Внешний блок (Outdoor unit)], зарегистрированные в пульте.

#### 3 Коснитесь [ < ]

Снова появится экран [Сведения для обсл. (Service info.)].

#### **Лицензионное соглашение**

Это лицензионное соглашение Wave Commu Control. Прочтите данное соглашение перед использованием Wave Commu Control.

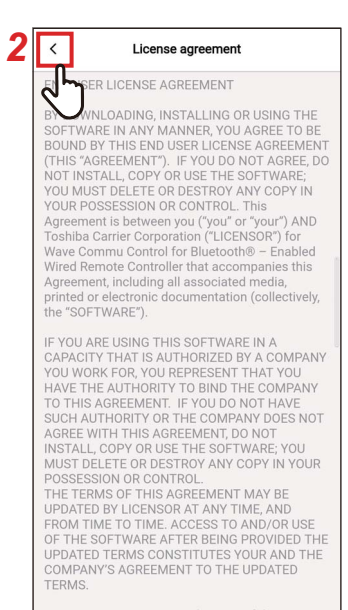

1. License Grants. During the term of this<br>Agreement and conditioned upon your full<br>compliance with all of the Agreement's terms and

#### *1* **Коснитесь [Лицензионное соглашение (License agreement)] на экране [Настройка (Setting)]**

Отображается лицензионное соглашение.

#### **2** Коснитесь [ $\langle$ ] Снова появится экран [Настройка (Setting)].

### **Уведомление о конфиденциальности**

Это уведомление о конфиденциальности Wave Commu Control. Прочтите данное соглашение перед использованием Wave Commu Control.

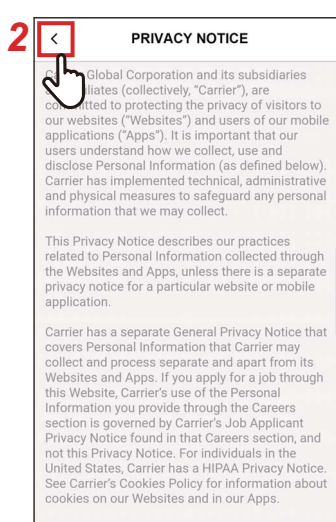

What Personal Information does Carrier collect? How does Carrier collect such Personal<br>Information?

momentum<br>"Personal Information" is information through<br>which a natural person is identifiable or may be<br>identified. Carrier collects, uses and processes<br>your Personal Information in order to provide you with services, products or information that

*1* **Коснитесь [Уведомление о конфиденциальности (PRIVACY NOTICE)] на экране [Настройка (Setting)]**

Отображается уведомление о конфиденциальности.

## **2** Коснитесь [ $\le$ ]

Снова появится экран [Настройка (Setting)].

#### Настройка приложения

#### ■Имя пульта

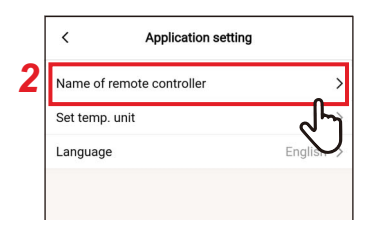

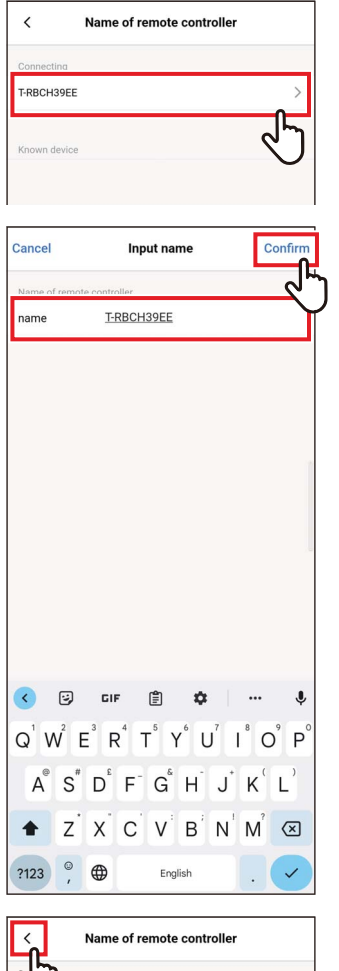

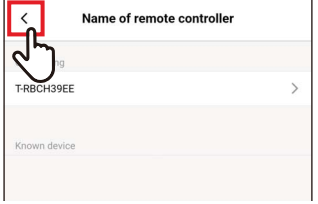

- 1 Коснитесь [Настройка приложения (Application setting)] на экране [Настройка (Setting)]
- 2 Коснитесь [Имя пульта (Name of remote controller)]
- 3 Коснитесь имени пульта, который ХОТИТЕ ИЗМЕНИТЬ
- 4 Введите имя пульта и коснитесь [Подтверждать (Confirm)]

5 Коснитесь [ < ]

Снова появится экран [Настройка приложения (Application setting)].

- Название, заданное в [Имя пульта (Name of remote controller)], работает только в данном приложении.
- Нельзя использовать любое название, которое уже задано в [Имя пульта (Name of remote controller)].

#### ■Заданная температ. Ед.

Можно переключаться со значений по шкале Цельсия и Фаренгейта.

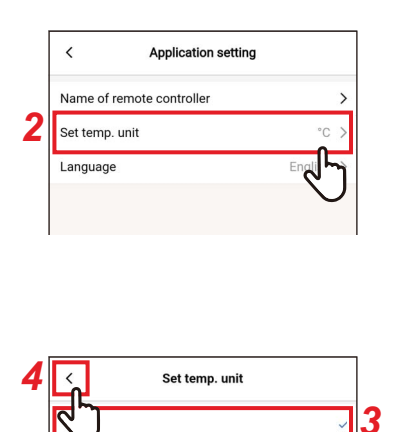

- Коснитесь [Настройка приложения 1 (Application setting)] на экране [Настройка (Setting)]
- 2 Коснитесь [Заданная температ. Ед. (Set temp. unit)]
- З Коснитесь и выберите единицу температуры, которую хотите задать
- 4 Коснитесь [ < ] Снова появится экран [Настройка приложения (Application setting)].

### $\blacksquare$ Язык

Можно изменить язык, используемый для отображения приложения.

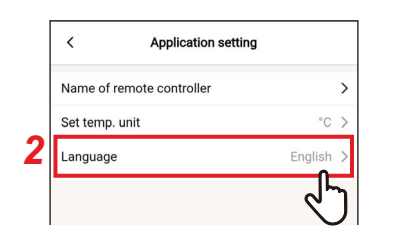

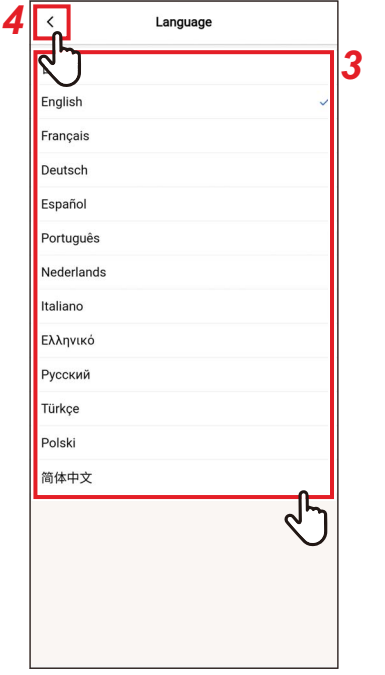

- 1 Коснитесь [Настройка приложения (Application setting)] на экране [Настройка (Setting)]
- 2 Коснитесь [Язык (Language)]
- З Коснитесь и выберите язык, который хотите задать

#### 4 Коснитесь [ < ]

Снова появится экран [Настройка приложения (Application setting)].

## Лицензия OSS

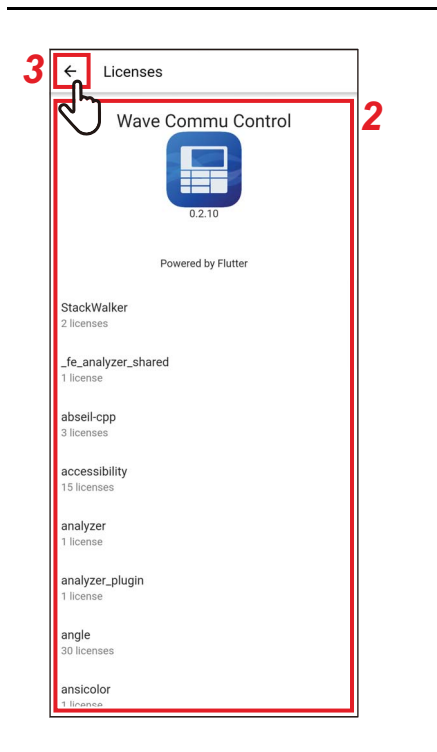

- $\mathbf 1$ Коснитесь [Лицензия OSS (OSS Licenses)] на экране [Настройка (Setting)1
- 2 Поставьте флажок [Лицензия OSS (OSS Licenses)]
- $3$  Коснитесь [ $\leftarrow$ ] Снова появится экран [Настройка (Setting)].

## Расследование

Это контактный адрес для запросов в Toshiba Carrier Corporation. Подтвердите данную информацию перед использованием приложения.

1

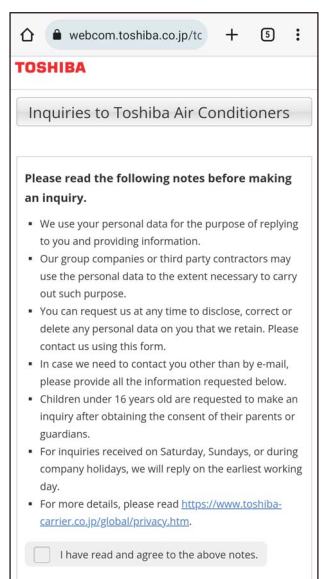

· Please be sure to fill in items marked\* If you are inquiring as a company, please

#### Коснитесь [Расследование (Inquiry)] на экране [Настройка (Setting)]

Отображаются методы связи для запросов, вопросов и за обращением за проверкой соблюдения требований техники безопасности в Toshiba Carrier Corporation.

## Версия

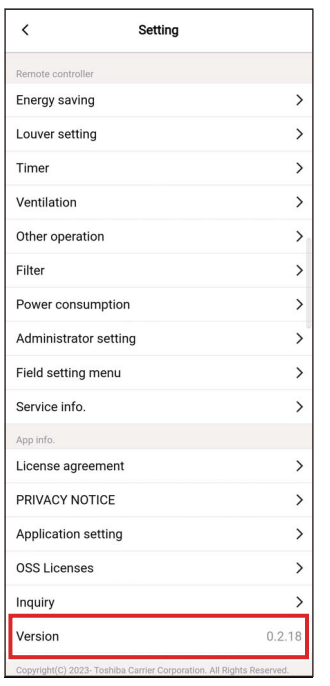

#### 1 Выберите [Версия (Version)] на экране [Настройка (Setting)]

## *5* **Приложение**

## **Поиск и устранение неисправностей**

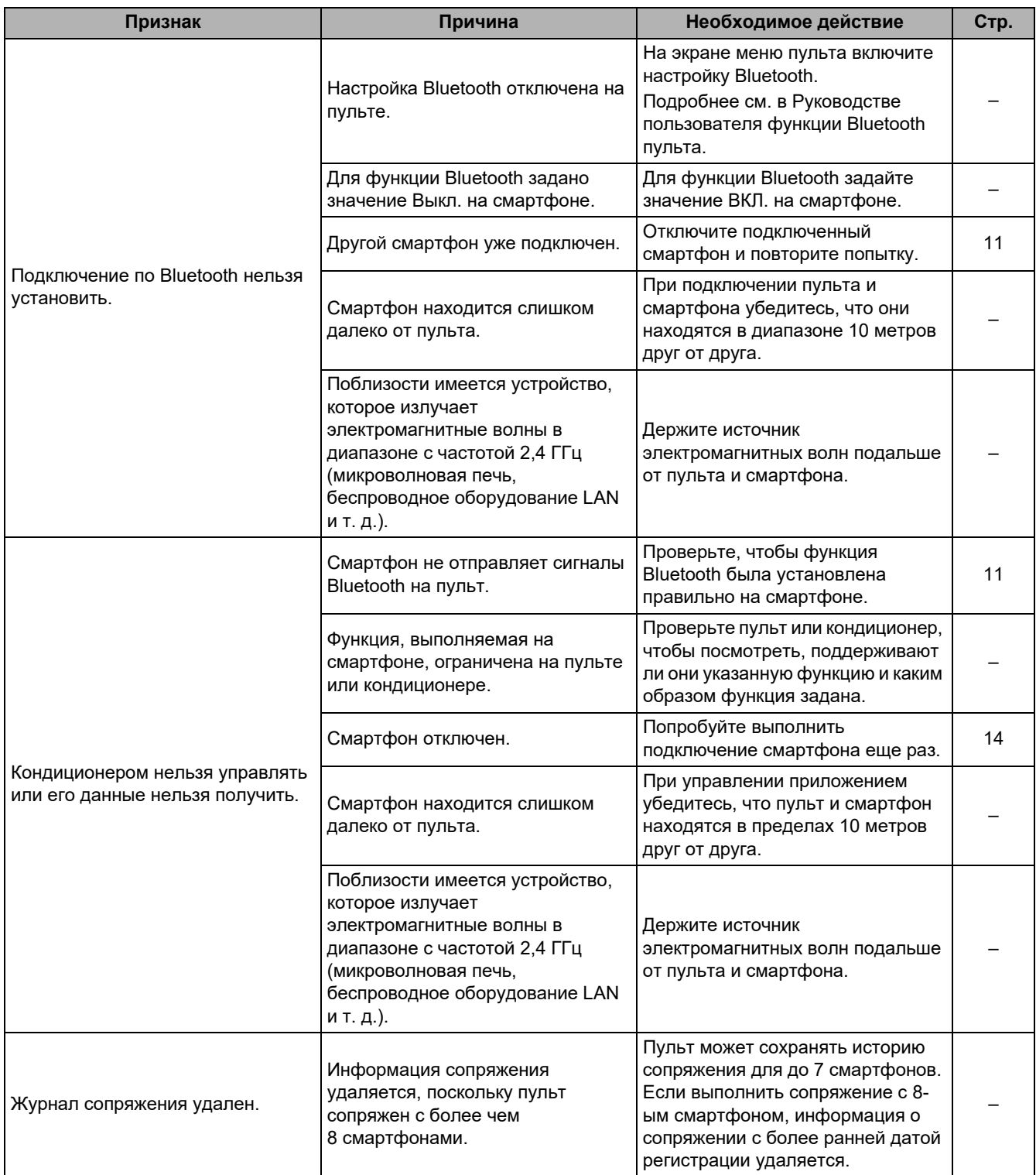

# **Toshiba Carrier Corporation**

**DEC1319309**